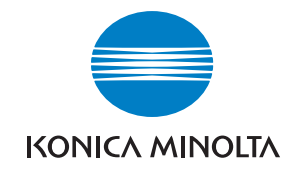

**Konica Minolta Customer Support: www.konicaminoltasupport.com**

**Konica Minolta Photo World: www.konicaminoltaphotoworld.com**

**Werden Sie noch heute Mitglied der Konica Minolta Photo World. Die Mitgliedschaft ist für registrierte Konica Minolta-Kunden kostenlos!**

**Jetzt anmelden, 29,99 EUR sparen, DiMAGE Messenger-Software kostenlos downloaden!**

KONICA MINOLTA PHOTO IMAGING, INC.

© 2005 Konica Minolta Photo Imaging, Inc. under the Berne Convention and the Universal Copyright Convention.

Printed in Germany 9979 2804 53/12984

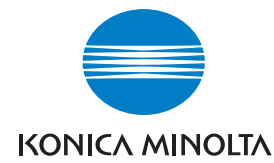

# **DIMAGE Z20**

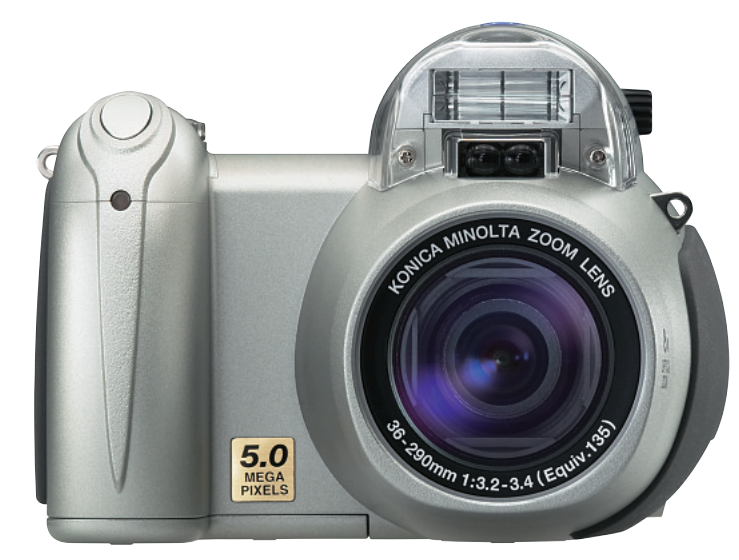

**BEDIENUNGSANLEITUNG**

#### **Bevor Sie beginnen**

Vielen Dank, dass Sie sich für diese Digitalkamera entschieden haben. Lesen Sie diese Bedienungsanleitung sorgfältig durch, damit Sie alle Ausstattungsmerkmale dieser Kamera nutzen können. Überprüfen Sie den Inhalt der Verpackung auf Vollständigkeit. Sollte etwas fehlen, wenden Sie sich bitte an Ihren Fotohändler.

DiMAGE Z20 Digitalkamera Trageriemen NS-DG800 Objektivdeckel LF-243B Videokabel VC-400USB-Kabel USB-34 Alkali-Batterien des Typs AA "DiMAGE Viewer"-Software-CD-ROM "DiMAGE Viewer"-Bedienungsanleitungs-CD-ROM. DiMAGE Kamera-Bedienungsanleitung Internationales Konica Minolta Garantiezertifikat

Dieses Produkt ist dafür ausgelegt, mit Konica Minolta-Zubehör zu arbeiten. Nicht von Konica Minolta hergestelltes Zubehör könnte die Leistungsfähigkeit der Kamera einschränken oder die Kamera und/oder das Zubehör zerstören.

Obwohl die vorliegende Bedienungsanleitung mit größter Sorgfalt erstellt wurde, kann Konica Minolta keine Verantwortung für Fehler oder Unvollständigkeiten übernehmen.

Konica Minolta ist ein Warenzeichen der Konica Minolta Holdings, Inc.

DiMAGE ist ein Warenzeichen der Konica Minolta Photo Imaging, Inc.

Apple, das Apple-Logo, Macintosh Power Macintosh, Mac OS und das Mac OS Logo sind eingetragene Warenzeichen der Apple Computer Inc.

Microsoft und Windows sind eingetragene Warenzeichen der Microsoft Corporation.

Der offizielle Name von Windows® ist Microsoft Windows Betriebssystem.

Pentium ist ein eingetragenes Warenzeichen der Intel Corporation.

Power PC ist ein eingetragenes Warenzeichen der International Business Machines Corporation. QuickTime ist ein eingetragenes Warenzeichen, das lizenziert verwendet wird. Andere Marken, Markennamen und/oder Produktnamen sind Warenzeichen oder eingetragene Warenzeichen der jeweiligen Unternehmen bzw. deren Inhabern.

#### Für richtigen und sicheren Gebrauch

Lesen Sie sich vor Gebrauch dieses Produktes sorgfältig alle Hinweise und Warnungen durch.

# **WARNUNG**

Durch unsachgemäße Verwendung der Batterien/Akkus können diese auslaufen, überhitzen und/oder explodieren, was zu Beschädigungen bzw. Verletzungen führen kann. Beachten Sie deshalb unbedingt die folgenden Warnungen.

- Verwenden Sie nur die in dieser Anleitung angegebenen Batterien/Akkus.
- Achten Sie beim Einlegen der Batterien/Akkus immer auf die richtige Polung (+/–).
- Verwenden Sie niemals Batterien/Akkus, die einen sichtbaren Schaden aufweisen.
- Setzen Sie die Batterien/Akkus nicht Feuer, Wasser, Feuchtigkeit oder hohen Temperaturen aus.
- Schließen Sie Batterien oder Akkus niemals kurz und nehmen Sie diese nicht auseinander.
- Versuchen Sie niemals, Batterien/Akkus kurzzuschließen oder auseinander zu nehmen oder Batterien wieder aufzuladen.
- Versuchen Sie niemals, Batterien aufzuladen.
- Lagern Sie Batterien/Akkus nie in der Nähe von metallischen Produkten.
- Verwenden Sie niemals gleichzeitig Batterien/Akkus, die sich von Typ, Marke, Alter oder Ladezustand her unterscheiden.
- Verwenden Sie beim Laden von Akkus nur das dafür vorgesehene Ladegerät.
- Verwenden Sie niemals undichte Akkus. Falls Akkuflüssigkeit in Ihre Augen gelangt, sowie bei Kontakt mit der Haut oder Kleidung, waschen Sie den Bereich gründlich mit Wasser aus und konsultieren Sie gegebenenfalls einen Arzt.
- Schützen Sie die Kontakte der Batterien/Akkus mit einem Streifen Klebeband, wenn Sie die Kamera länger nicht benutzen werden; folgen Sie den lokalen Richtlinien zur Batterie-/Akku-Entsorgung
- Verwenden Sie ausschließlich das empfohlene Netzgerät. Andernfalls kann die Kamera beschädigt werden.
- Nehmen Sie die Kamera nicht auseinander. Ein elektrischer Schlag könnte bei Berührung eines der unter Hochspannung stehenden Teile die Folge sein.
- Entnehmen Sie umgehend die Batterien/Akkus, und verwenden Sie die Kamera nicht weiter, falls die Kamera heruntergefallen ist oder einem Schlag ausgesetzt war, der das Innere oder das eingebaute Blitzgerät der Kamera beschädigt haben könnte. Der eingebaute Blitz arbeitet mit Hochspannung, die bei einer Beschädigung zu Verletzungen führen kann. Das Verwenden eines defekten Produktes kann zu Verletzungen oder Feuer führen.

Halten Sie Batterien/Akkus, die Speicherkarte und andere Teile, die verschluckt werden können, von Kindern fern. Konsultieren Sie sofort einen Arzt, falls ein solcher Gegenstand verschluckt wurde.

- Lagern Sie dieses Produkt außerhalb der Reichweite von Kindern. Wenn Kinder in der Nähe sind, achten Sie darauf, diese nicht durch das Produkt zu verletzen.
- Blitzen Sie niemals direkt in die Augen. Dies kann zu bleibenden Schäden am Auge führen.
- Blitzen Sie niemals Personen an, die ein Fahrzeug führen, da dies zu kurzzeitigen Sehstörungen führen kann, die einen Unfall verursachen könnten.
- Während Sie das Display betrachten, sollten Sie weder Auto fahren noch laufen.
- Verwenden Sie die Kamera nie in feuchter Umgebung oder mit feuchten Händen. Falls Flüssigkeit in die Kamera eindringt, entnehmen Sie umgehend die Batterien/Akkus bzw. trennen Sie das Netzgerät vom Stromnetz, und schalten Sie die Kamera ab. Andernfalls kann es durch Feuer oder einen elektrischen Schlag zu Schäden oder Verletzungen kommen.
- Verwenden Sie das Produkt niemals in der Nähe von leicht brennbaren Gasen oder Flüssigkeiten wie Benzin oder Farbverdünner. Verwenden Sie zur Reinigung des Produkts niemals leicht brennbare Flüssigkeiten, da es andernfalls zu einer Explosion oder Ausbruch von Feuer kommen kann.
- Entfernen Sie das Stromkabel niemals durch Ziehen am Kabel, sondern ausschließlich durch Ziehen am Stecker.
- Achten Sie stets auf die Unversehrtheit des Kabels und des Netzgeräts, und legen Sie keine schweren Gegenstände auf das Netzgerät; andernfalls kann es zu einem elektrischen Schlag bzw. zu Ausbruch von Feuer kommen.
- Falls die Kamera einen merkwürdigen Geruch ausströmt, heiß wird oder Rauch entwickelt, beenden Sie sofort die Arbeit mit der Kamera. Entnehmen Sie anschließend unverzüglich die Batterien/Akkus, wobei Sie darauf achten müssen, sich nicht selbst an den warm gewordenen Batterien/Akkus zu verbrennen. Andernfalls kann es zu Verletzungen kommen.
- Falls das Gerät nicht wie erwartet funktioniert, finden Sie unter dem folgenden URL weitere Informationen: http://www.konicaminoltasupport.com. Die Reparaturserviceadresse finden Sie unter http://www.konicaminoltaeurope.com. Sie können Sich auch vertrauensvoll an Ihren Händler wenden.

# **WARNUNG**

- Verwenden oder lagern Sie die Kamera niemals in einer heißen oder feuchten Umgebung wie z.B. im Handschuhfach eines Autos. Ansonsten kann die Kamera beschädigt werden und es kann zu Ausbruch von Feuer, einer Explosion oder auslaufender Batterieflüssigkeit kommen.
- Falls die Batterien/Akkus undicht sind, stellen Sie die Verwendung des Produkts umgehend ein.
- Das Objektiv wird eingefahren, wenn die Kamera ausgeschaltet wird. Das Berühren des einfahrenden Objektivs kann zu Verletzungen führen.
- Bei lange andauernder Verwendung der Kamera erhöht sich deren Temperatur. Achten Sie darauf, um Ausbruch von Feuer zu verhindern.
- Falls die Speicherkarte oder die Batterien/Akkus umgehend nach lange andauernder Verwendung entnommen werden, kann es zu Ausbruch von Feuer kommen. Schalten Sie die Kamera aus und warten Sie, bis sie sich abgekühlt haben.
- Lösen Sie den Blitz nie in direktem Kontakt zu Körperteilen oder Kleidungsstücken aus. Die hohe Blitzenergie kann ansonsten zu Verbrennungen führen.
- Üben Sie niemals Druck auf den LCD-Monitor aus. Andernfalls kann es zu Verletzungen kommen, und die LCD-Flüssigkeit kann zu Feuer oder Verbrennungen führen. Spülen Sie Haut oder Teile, die mit der LCD-Flüssigkeit in Kontakt gekommen sind, gründlich mit Wasser ab. Kontaktieren Sie bei Augenkontakt einen Arzt.
- Achten Sie bei Verwendung des Netzgerätes auf richtigen Sitz des Steckers in der Steckdose.
- Verwenden Sie das Netzgerät niemals, wenn das Kabel beschädigt ist.
- Decken Sie das Netzgerät niemals ab. Andernfalls kann es zum Ausbruch von Feuer kommen.
- Verbauen Sie niemals den Zugriff auf das Netzgerät.
- Ziehen Sie bei Nichtgebrauch das Netzgerät aus der Steckdose.

#### Über diese Anleitung

Die grundlegende Bedienung dieser Kamera wird auf den Seiten 12 bis 33 erläutert. Dieser Abschnitt beinhaltet die Beschreibung der einzelnen Elemente der Kamera, die Vorbereitung zur Inbetriebnahme und die Grundfunktionen zur Aufnahme, Wiedergabe und dem Löschen von Bildern.

Viele Funktionen dieser Kamera sind menügesteuert. Die Kapitel über die Navigation in den Menüs erklären, wie Sie die Einstellungen der einzelnen Menüpunkte ändern können. Die Beschreibung der Funktionen und möglichen Einstellungen folgt nach den Kapiteln über die Navigation in den Menüs.

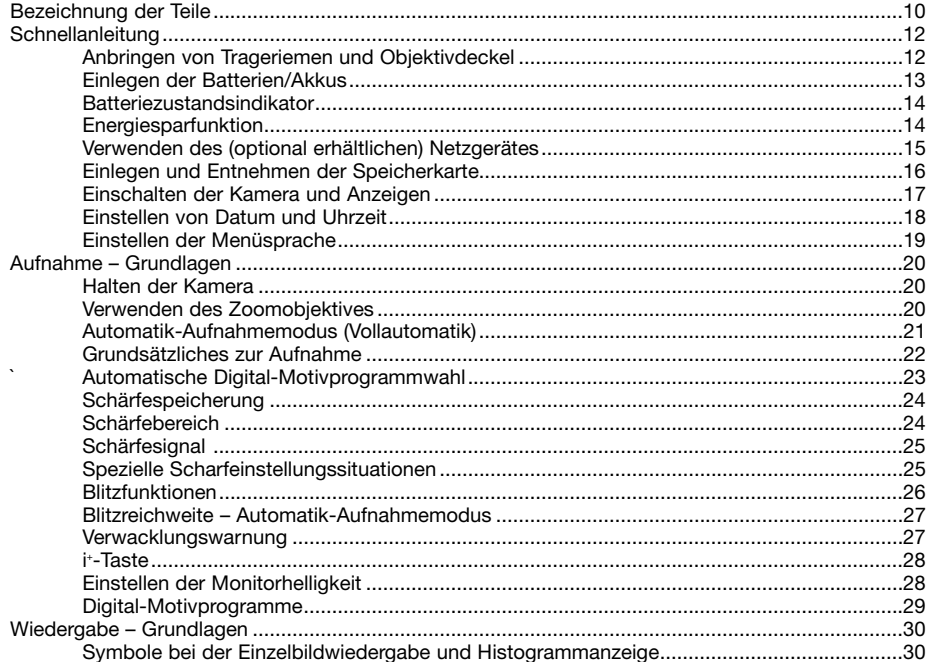

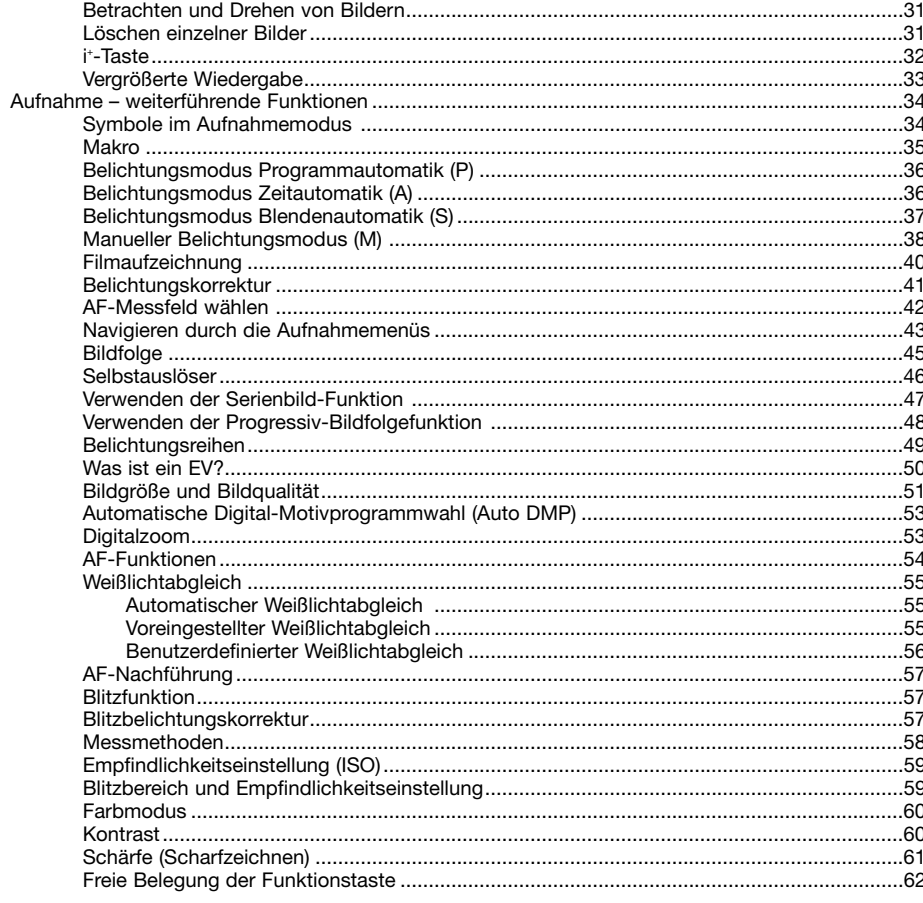

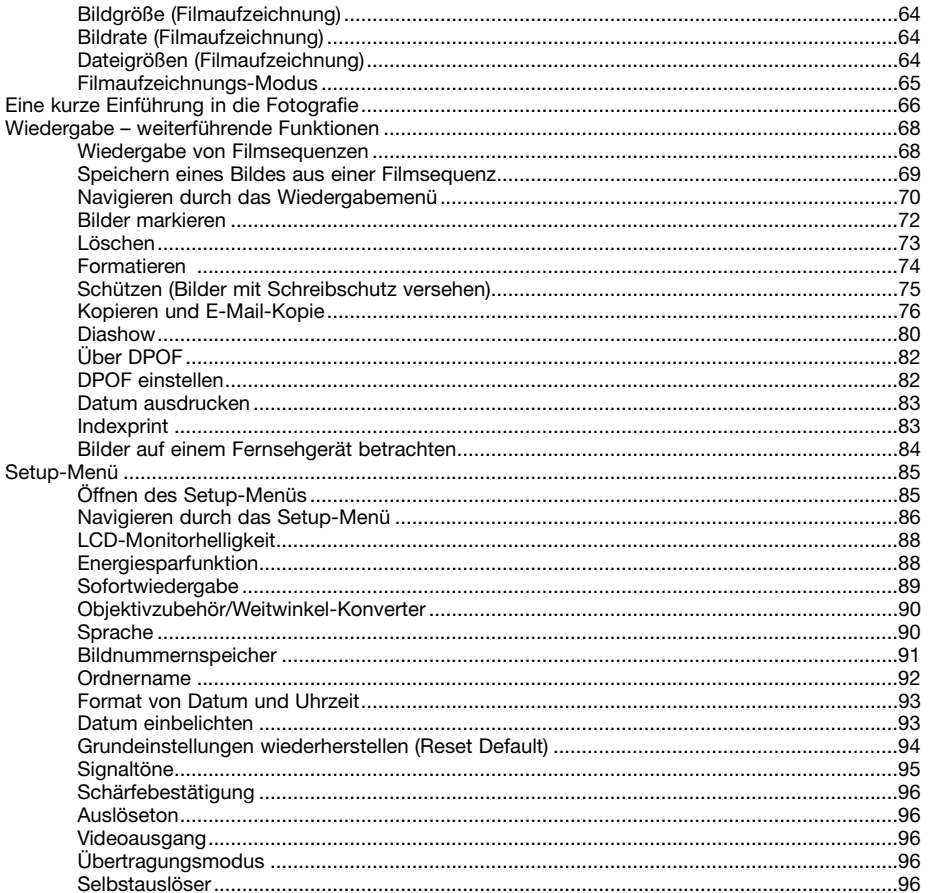

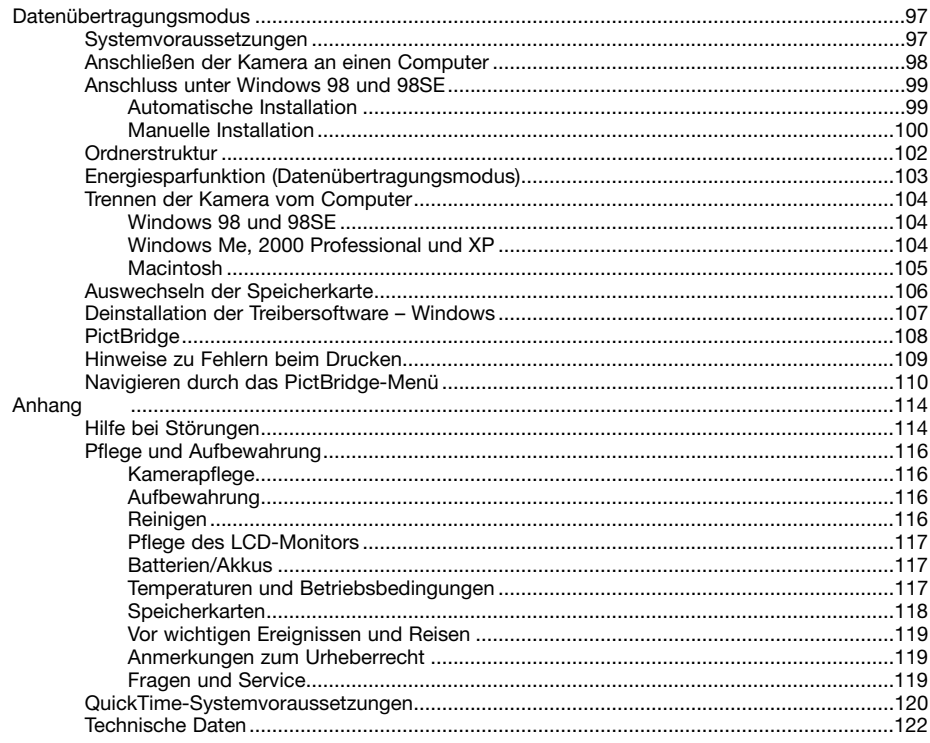

# **BEZEICHNUNG DER TEILE**

\* Diese Kamera ist ein hochentwickeltes optisches Instrument. Sie sollten die Oberfläche sauber halten. Bitte lesen Sie die Pflege- und Aufbewahrungshinweise im Anhang dieser Anleitung (S. 116).

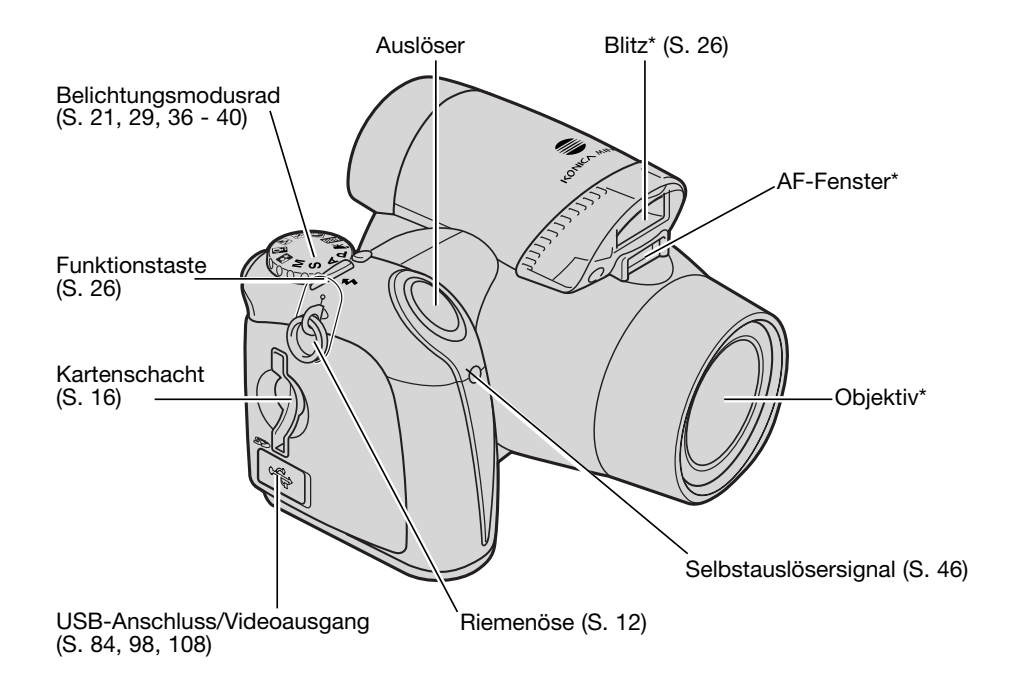

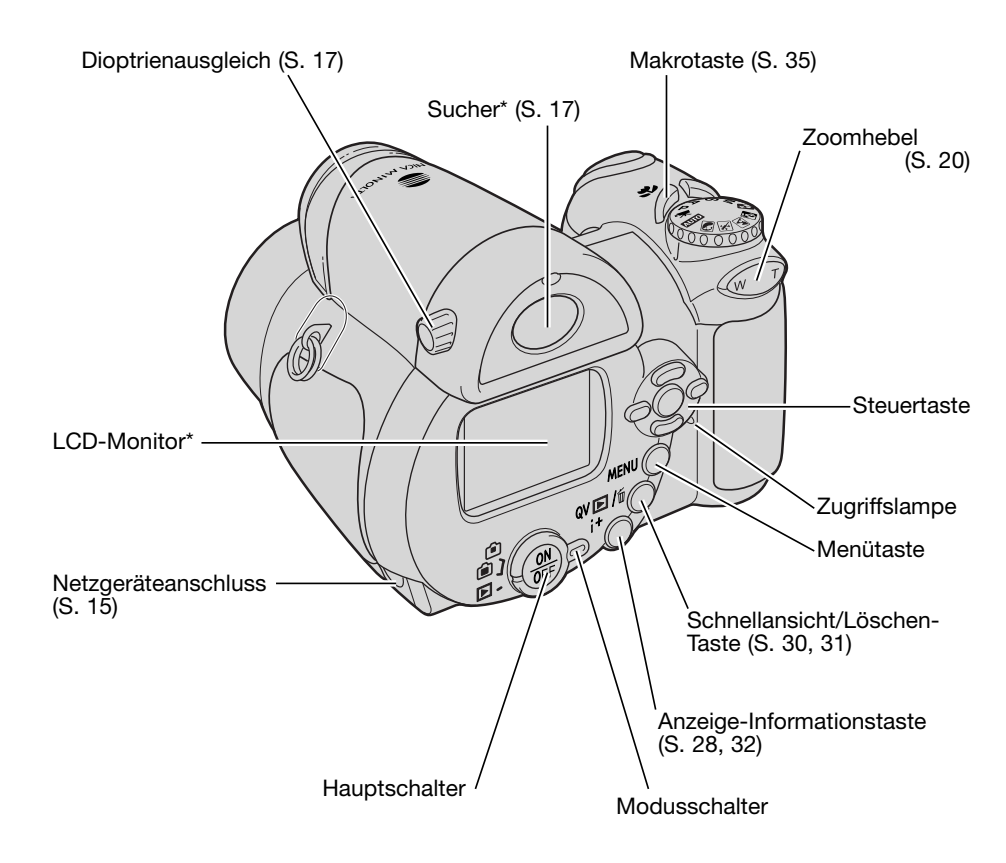

Der Batteriefachdeckel (S. 13) sowie der Stativanschluss befinden sich auf der Unterseite des Gehäuses.

# SCHNELLANLEITUNG

#### **Anbringen von Trageriemen und Objektivdeckel**

Legen Sie den Trageriemen stets um Ihren Hals, damit die Kamera nicht aus Versehen fallen gelassen wird. Optional ist auch der Leder-Trageriemen NS-DG1000 erhältlich. Fragen Sie hierzu bitte bei Ihrem Konica Minolta-Fachhändler nach.

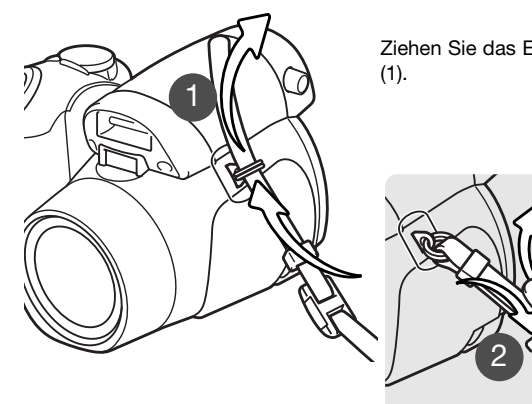

Ziehen Sie das Ende des Trageriemens durch die Öse an der Kamera

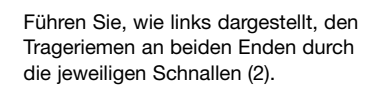

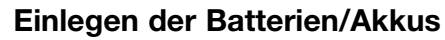

Diese Kamera verwendet 4 Alkali-Batterien oder NiMH-Akkus des Typs AA. Verwenden Sie keine anderen Arten dieses Typs. Die Kamera sollte ausgeschaltet sein, wenn Sie die Batterien bzw. Akkus entnehmen oder einlegen.

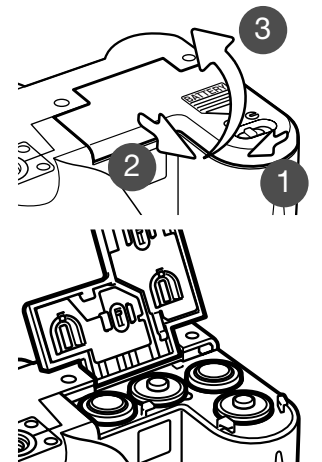

Um das Batteriefach zu öffnen, schieben Sie den Verschluss des Batteriefachdeckels auf die Position "Öffnen" (1). Schieben Sie den Deckel in Richtung Vorderseite der Kamera, um die Verriegelung zu lösen (2). Klappen Sie den Deckel dann nach oben (3).

Legen Sie die Batterien/Akkus, wie in der Abbildung dargestellt, ein. Achten Sie sorgfältig darauf, dass Sie die Batterien/Akkus von ihrer Polung her richtig herum einlegen.

Drücken Sie zum Anbringen oder Entfernen des Objektivdeckels die beiden Hebel mit Daumen und Zeigefinger zusammen. Wenn Sie die Kamera nicht verwenden, schützen Sie das Objektiv mit dem Deckel.

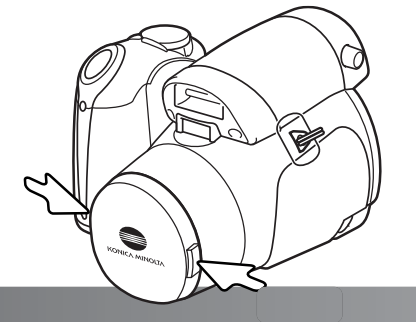

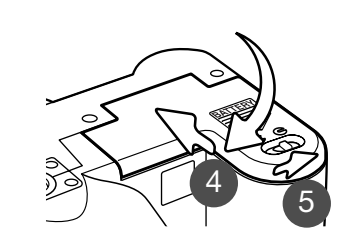

Schließen Sie den Batteriefachdeckel und schieben Sie ihn in Richtung Rückseite der Kamera (4), bis die Verriegelung einrastet. Schieben Sie den Verschluss des Batteriefachdeckels auf die Position "Schließen" (5).

#### **Batteriezustandsindikator**

Diese Kamera ist mit einem automatischen Batteriezustandsindikator ausgestattet. Bei eingeschalteter Kamera erscheint der Indikator auf dem Monitor. Falls keine Anzeige auf dem Monitor erscheint, könnten die Batterien/Akkus verbraucht oder falsch eingesetzt sein.

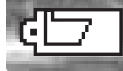

Indikator für volle Batterieladung – Die Batterien/Akkus sind voll aufgeladen. Dieser Indikator erscheint beim Einschalten der Kamera für fünf Sekunden.

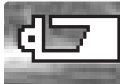

Indikator für schwache Batterieladung – Der Monitor schaltet sich beim Laden des Blitzes aus, um Energie zu sparen.

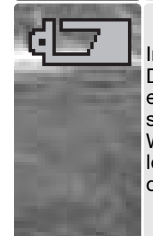

Indikator für sehr schwache Batterieladung – Der Indikator auf dem Monitor ist rot. Die Batterien/Akkus sollten schnellstmöglich ausgewechselt werden. Diese Warnung erscheint automatisch auf dem Monitor, bis die Batterien/Akkus gewechselt worden sind. Der Monitor schaltet sich beim Laden des Blitzes aus, um Energie zu sparen. Wenn die Batterieladung unter dieses Niveau fällt, erscheint die Meldung "Akku ist leer". Danach schaltet sich die Kamera ab. Wenn dieser Indikator angezeigt wird kann die Filmaufzeichnung nicht verwendet werden.

#### **Energiesparfunktion**

Um die Batterien/Akkus zu schonen, schaltet die Kamera Anzeigen und nicht benötigte Funktionen ab, wenn sie eine Minute lang nicht genutzt wird. Um die Kamera wieder in Betriebsbereitschaft zu versetzen, drücken Sie eine beliebige Taste oder drehen Sie das Belichtungsmodusrad auf eine andere Position. Die Dauer bis zur Abschaltung durch die Energiesparfunktion kann im Register 1 des Setup-Menüs (S. 88) eingestellt werden.

Die Kamera schaltet sich automatisch aus, wenn sie länger als 30 Minuten nicht verwendet wurde. Drücken Sie den Hauptschalter, um die Kamera wieder einzuschalten.

#### **Verwenden des (optional erhältlichen) Netzgerätes**

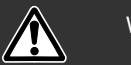

1

Wechseln Sie die Stromquelle niemals im laufenden Betrieb der Kamera. Schalten Sie die Kamera grundsätzlich vorher ab!

> Die Kamera kann über das Netzgerät AC-11 extern mit Strom versorgt werden, was bei längerem Gebrauch der Kamera oder wenn die Kamera mit einem Computer verbunden ist, empfohlen wird.

Stecken Sie den Stecker des Netzgerätes in den Netzgeräteanschluss (1).

Schließen Sie danach das Netzgerät an die Steckdose an.

#### **Einlegen und Entnehmen der Speicherkarte**

Die Kamera verfügt über einen internen Speicher (ca. 14,5 MB), sodass Bilder auch ohne Speicherkarte aufgenommen werden können. Verwenden Sie eine SD-Speicherkarte oder MultiMedia-Karte, um den Speicherplatz zu erweitern. Weitere Informationen über Speicherkarten finden Sie auf Seite 118.

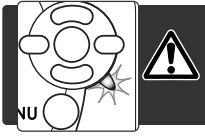

Schalten Sie grundsätzlich zuerst die Stromversorgung ab, bevor Sie Speicherkarten einlegen oder wechseln und vergwissern Sie sich, dass die Zugriffslampe nicht leutchtet. Ansonsten könnten diese beschädigt werden und Daten verloren gehen!

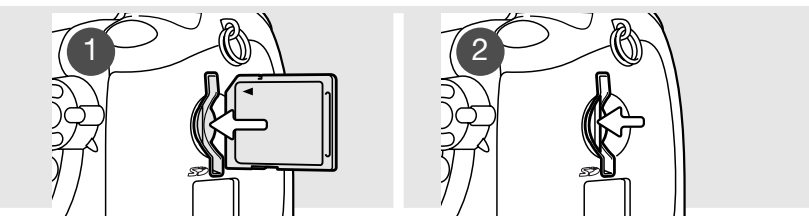

- 1. Schieben Sie die Speicherkarte so weit in den Kartenschacht bis sie einrastet. Legen Sie sie mit der Vorderseite in Richtung der Rückseite der Kamera ein. Achten Sie darauf, die Karte nicht zu verkanten und wenden Sie niemals übermäßige Kraft an. Sollte die Karte blockieren, überprüfen Sie deren korrekte Ausrichtung.
- 2. Um eine Speicherkarte aus der Kamera zu entfernen, drücken Sie die Karte leicht in den Schacht. Die Karte tritt hervor und kann dann hinausgezogen werden. Beachten Sie, dass eine Speicherkarte nach längerem Gebrauch heiß werden kann.

Wurde die Speicherkarte in einer anderen Kamera benutzt, sollte sie vor dem Einlegen formatiert werden. Erscheint die Meldung "Karte nicht nutzbar", sollte sie mit der Kamera formatiert werden. Die Karte wird über Register 1 des Wiedergabemenüs formatiert (S. 74). Wenn Sie die Karte formatieren, gehen alle Daten darauf verloren. Erscheint die Meldung "Karten-Fehler", drücken Sie die mittlere Steuertaste, um das Fenster zu schließen und besuchen Sie die Konica Minolta Website. Auf dieser finden Sie die neuestenKompatibilitätslisten für Speicherkarten:

Nordamerika: http://www.konicaminolta.us Europa: http://www.konicaminoltaeurope.com

#### **Einschalten der Kamera und Anzeigen**

Drücken Sie zum Einschalten der Kamera den Hauptschalter. Durch abermaliges Drücken des Hauptschalters schalten Sie die Kamera aus.

Um den Hauptschalter herum befindet sich der Modusschalter. Diesen verwenden Sie zum Umschalten zwischen Aufnahme- und Wiedergabemodus sowie zur Auswahl zwischen Monitor- und Sucheranzeige.

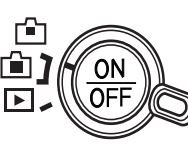

Aufnahmemodus (Sucheranzeige) – die Kamera ist aufnahmebereit und Sie können den Monitor durch den Sucher betrachten. Der Sucher hat einen eingebauten Dioptrienausgleich. Drehen Sie, während Sie durch den Sucher schauen, solange am Einstellrad für den Dioptrienausgleich, bis das Monitorbild scharf ist.

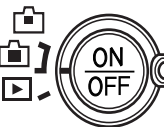

Aufnahmemodus (Monitoranzeige) – die Kamera ist aufnahmebereit und Sie können das Bild direkt am Monitor betrachten.

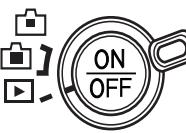

Wiedergabemodus (Monitoranzeige) – Bilder können wiedergegeben und bearbeitet werden. Das Bild kann direkt am Monitor betrachtet werden.

#### **Hinweis**

Um den Sucher im Wiedergabemodus zu benutzen, drücken Sie die Funktionstaste (1), halten Sie diese gedrückt und drücken Sie dann die Anzeige-Informationstaste (2), bis das Monitorbild im Sucher erscheint.

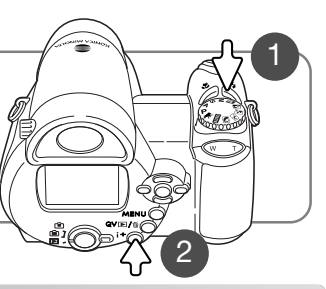

#### **Einstellen von Datum und Uhrzeit**

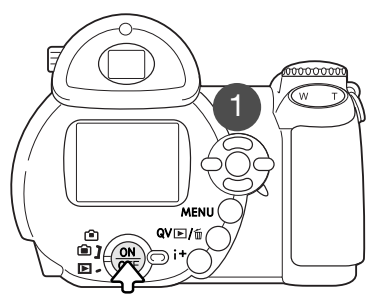

Wenn die Batterien/Akkus erstmals in die Kamera eingelegt werden, müssen Datum und Uhrzeit eingestellt werden. Das Datum und die Uhrzeit werden als zusätzliche Informationenmit dem Bild zusammen gespeichert.

Wurden Zeit und Kalender nicht eingestellt, erscheint immer beim Einschalten der Kamera für einige Sekunden eine Meldung. Diese Meldung erscheint auch, wenn Uhrzeit und Kalender zurückgesetzt wurden, nachdem die Kamera für einen langen Zeitraum ohne eingelegte Batterien/Akkus gelagert wird.

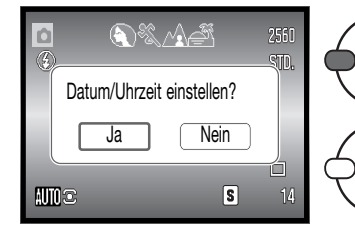

Verwenden Sie die linke/rechte Steuertaste (1), um "Ja" auszuwählen. "Nein" beendet den Vorgang.

Durch Drücken der mittleren Steuertaste gelangen Sie in den Bildschirm zur Einstellung von Datum und Uhrzeit.

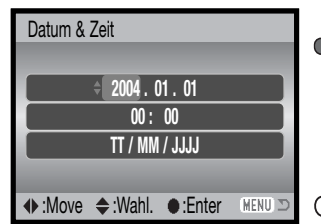

Bildschirm zur Einstellung von Datum und Uhrzeit

Verwenden Sie die linke/rechte Steuertaste, um die Einstellung, die Sie ändern möchten, auszuwählen. Mit der oberen/unteren Steuertaste ändern Sie die Einstellung.

Durch Drücken der mittleren Steuertaste übernehmen Sie die Einstellung für Datum und Uhrzeit.

Der Bildschirm zur Einstellung von Datum und Uhrzeit kann über das Register 2 des Setup-Menüs geöffnet werden.

#### **Einstellen der Menüsprache**

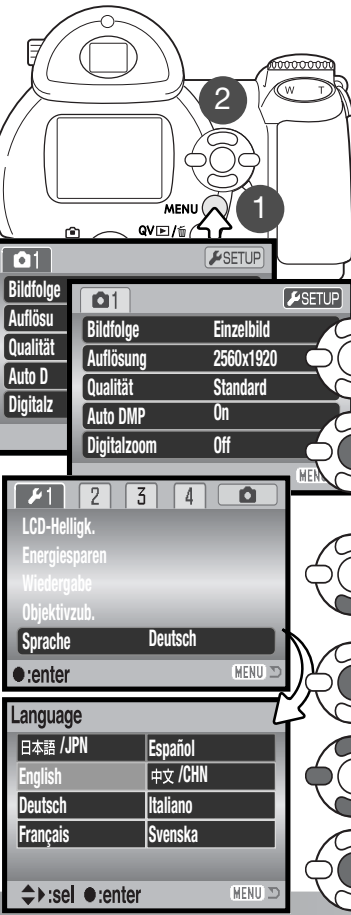

In einigen Regionen muss die Menüsprache möglicherweise eingestellt werden. Drücken Sie die Menütaste (1), um das Menü zu öffnen; das Menü wird je nach Position der Steuerung unterschiedlich aussehen.

Das Navigieren durch das Setup-Menü ist einfach. Mit der linken/rechten sowie der oberen/unteren Steuertaste (2) navigieren Sie im Menü und nehmen Änderungen an den jeweiligen Einstellungen vor. Durch Drücken der mittleren Steuertaste werden Änderungen übernommen.

Verwenden Sie die rechte Steuertaste, um "Setup" im oberen Bereich des Menüs hervorzuheben.

Drücken Sie die mittlere Steuertaste, um das Setup-Menü zu öffnen.

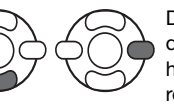

Drücken Sie die untere Steuertaste, um den Menüpunkt "Sprache" (Language) hervorzuheben, drücken Sie dann die rechte Steuertaste.

Drücken Sie die mittlere Steuertaste, um den Einstellungsbildschirm für die Sprache zu öffnen.

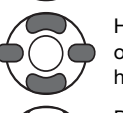

Heben Sie mit der linken/rechten sowie deroberen/unteren Steuertaste die gewünschte Sprache hervor.

Durch Drücken der mittleren Steuertaste übernehmenSie die gewählte Sprache.

# **AUFNAHME – GRUNDLAGEN**

In diesem Abschnitt wird die grundlegende Bedienung der Kamera erläutert. Machen Sie sich sorgfältig mit den in diesem Abschnitt beschriebenen Bedienungsschritten vertraut, bevor Sie sich mit den weiterführenden Kapiteln beschäftigen.

Schalten Sie die Kamera ein. Stellen Sie den Modusschalter auf eineAufnahmeposition.

#### **Halten der Kamera**

Halten Sie die Kamera sicher mit beiden Händen während Sie dasMotiv im Sucher oder auf dem LCD-Monitor betrachten. Halten Siedie Ellenbogen körpernah und die Füße schulterweit auseinander, um die Kamera ruhig zu halten. Achten Sie darauf, das Objektiv nicht mit den Fingern oder dem Trageriemen zu verdecken.

#### **Verwenden des Zoomobjektivs**

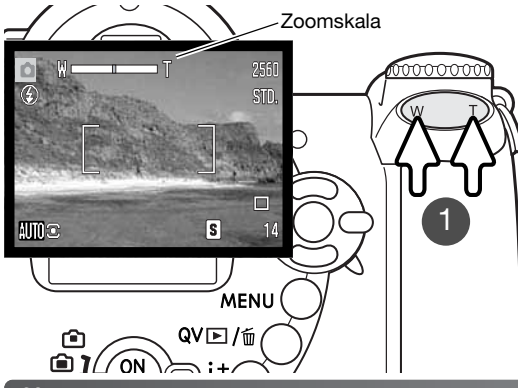

гĤ  $\mathbf{E}$ 

Mit dem Zoomhebel stellen Sie die

Durch Drücken des Zoomhebels nachrechts (T) vergrößert sich die Brennweite (Tele). Durch Drücken nach links (W) verringert sich die Brennweite (Weitwinkel). Nach dem Einstellen der Brennweite wirddie Zoomskala kurz angezeigt. Wenn das Digitalzoom aktiviert ist, zeigt der gelbe Teil der Skala dessen Einstellungsbereich

Zoomposition ein (1).

an.

# **Automatik-Aufnahmemodus (Vollautomatik)**

 $\mathbb{Z}_{\mathbb{Z}_{p}}$ **NOMIC** 1

Drehen Sie das Belichtungsmodusrad auf die Position "Vollautomatik" (1): alle Kamerafunktionen arbeiten nun vollautomatisch. Autofokus, Belichtungseinstellung und Bildverarbeitungssysteme arbeiten zusammen, so dass Sie ohne großen Aufwand herrliche Bilder machen können. Obwohl die meisten Funktionen in diesem Modus automatisch von derKamera gesteuert werden, können Sie die Blitzfunktion (S. 26) und die Bildfolge (S. 45) verändern. Bildgröße und Bildqualität können im Automatik-Aufnahmemenü (S. 44, 51-52) eingestellt werden.

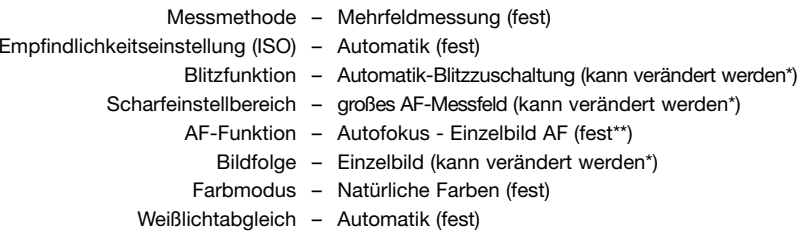

\* Änderungen der Blitzfunktion, des Scharfeinstellbereiches sowie der Bildfolge werden zurückgesetzt, wenn das Belichtungsmodusrad auf eine andere Position gedreht wird.

\*\* Wenn das Motivprogramm "Sport/Action" der automatischen Digital-Motivprogramm-Wahl gewählt wurde (S. 23), stellt die Kamera bei leichtem Andrücken des Auslösers kontinuierlich scharf.

#### **Hinweis**

Die Kamera verwendet das Belichtungssystem, um die Helligkeit des angezeigten Bildes einzustellen. Dies wird durch Veränderung der CCD-Empfindlichkeit und der Blendeneinstellung erreicht. Je nach Helligkeit öffnet und schließt sich die Blende hörbar.

20**GRUNDSÄTZLICHES ZUR AUFNAHME**

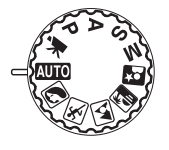

#### **Grundsätzliches zur Aufnahme**

Bei diesem Beispiel wurde die Vollautomatik verwendet. Außer für die Filmaufzeichnung sind die hier beschriebenen Vorgänge für alle Aufnahme- und Belichtungsmodi gleich. Die automatische Digital-Motivprogrammwahl ist nur im Automatik-Aufnahmemodus aktiviert.

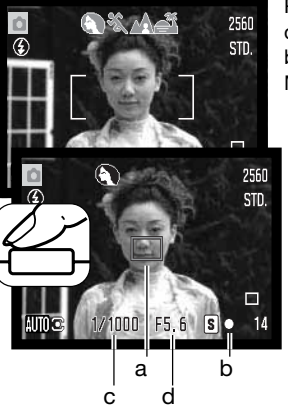

Platzieren Sie das Motiv innerhalb des AF-Rahmens. Achten Siedarauf, dass sich das Motiv innerhalb des Scharfeinstellungsbereiches befindet (S. 24). Verwenden Sie für sehr kleine Motivabstände die Makrofunktion (S. 35).

Drücken Sie den Auslöser leicht an (1), um die Belichtungswerte und die Scharfeinstellung einzustellen und zu fixieren. Ein AF-Sensor (a), der auf das scharfeingestellte Motiv hinweist, wird angezeigt. Die automatische Digital-Motivprogrammwahl stellt den entsprechenden Belichtungsmodus ein. Weitere Informationen finden Sie auf der folgenden Seite.

Das Schärfesignal (b) auf dem Monitor bestätigt die Scharfeinstellung des Bildes. Bei rotem Signal ist es der Kamera nicht möglich, das Motiv scharf einzustellen. Wiederholen Sie die vorhergehenden Schritte bis das Schärfesignal weiß erscheint. Die Anzeige der Verschlusszeit (c) und des Blendenwerts (d) erscheinen und werden schwarz, sobald die Belichtungswerte gespeichert sind.

Drücken Sie den Auslöser ganz durch, um das Bild aufzunehmen.

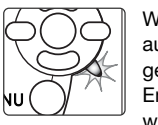

Wenn die Zugriffslampe leuchtet, werden Bilddaten auf die Speicherkarte oder den internen Speicher geschrieben. Vermeiden Sie unbedingt das Entnehmen oder Einsetzen der Speicherkarte während der Datenspeicherung.

#### **Hinweis**

Nachdem das Bild aufgenommen wurde, können Sie es durch Gedrückthalten des Auslösers betrachten. Eine weitereMöglichkeit ist auch die Sofortwiedergabe (S. 89).

# **Automatische Digital-Motivprogrammwahl**

Die automatische Digital-Motivprogrammwahl wählt zwischen der Belichtungsautomatik und einem von 5 digitalen Motivprogrammen. Diese digitalen Motivprogramme optimieren die Kameraeinstellungen für die jeweiligen Bedingungen und Motive. Die automatische Digital-Motivprogrammwahl ist nur im Automatik-Aufnahmemodus aktiviert und kann im Menü des Automatik-Aufnahmemodus' deaktiviert werden. Weitere Informationen über individuelleMotivprogramme finden Sie auf Seite 29.

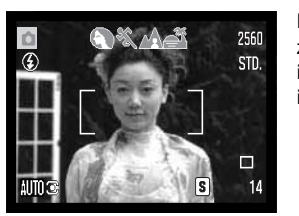

Eine Reihe von grauen Symbolen werden oben im Monitorbild angezeigt, wenn die automatische Digital-Motivprogrammwahl aktiviert ist. Platzieren Sie das Motiv innerhalb des AF-Rahmens; gehen Sie in der gleichen Art und Weise vor, wie auf Seite 22 beschrieben.

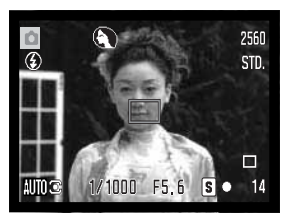

Sport/Action

Drücken Sie den Auslöser leicht an. Das AF-System wird das Motiv finden und die digitale Motivprogrammwahl wählt ein Programm. Wird kein Symbol eingeblendet, ist die Belichtungsautomatik aktiv. Drücken Sie den Auslöser ganz durch, um das Bild aufzunehmen. Halten Sie die Kamera ruhig, wenn das Programm "Sonnenuntergang" ausgewählt ist, denn die Verschlusszeit kann hierbei lang sein.

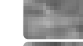

Programmautomatik (es wird kein "Digital-Motivprogramm"-Symbol angezeigt)

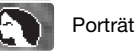

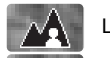

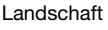

Sonnenuntergang

22**GRUNDSÄTZLICHES ZUR AUFNAHME**

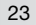

#### **Schärfespeicherung**

Die Schärfespeicherung verhindert, dass das AF-System kontinuierlich fokussiert. Dies ist sinnvoll, wenn die bildwichtigste Stelle des Motivs nicht im AF-Rahmen liegt oder der Autofokus keinen Schärfepunkt findet (S. 25).

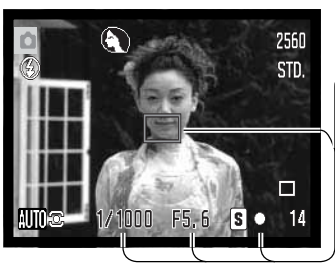

Platzieren Sie das Motiv innerhalb des AF-Rahmens. DrückenSie den Auslöser leicht an und halten Sie ihn gedrückt.

- Das Schärfesignal zeigt an, wenn die Scharfeinstellung gespeichert ist. Die Anzeige der Verschlusszeit und des Blendenwerts wechseln von weiß nach schwarz, sobald die Belichtungswerte gespeichert sind.
- Wenn das Motiv fokussiert ist, erscheint der AF-Sensor in der Bildvorschau, der den Bereich anzeigt, auf den scharf eingestellt wurde.

Führen Sie die Bildkomposition erneut durch, ohne dabei den Finger vom Auslöser zu nehmen. Drücken Sie den Auslöser ganz durch, um das Bild aufzunehmen.

#### **Schärfebereich**

Alle Entfernungen werden von der CCD-Ebene aus gemessen. Informationen über den Schärfebereich bei der Makrofunktion finden Sie auf Seite 35.

Weitwinkelbereich

0,57 m–∞

**Telebereich** 

1,57m–∞

Ungefähre Lage der CCD-Ebene

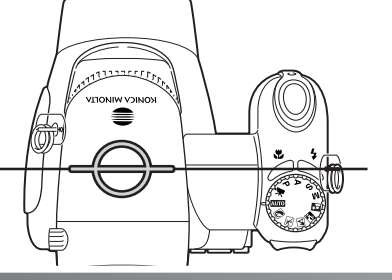

## **Schärfesignal**

Die Kamera hat einen schnellen und genauen Autofokus. Das Schärfesignal in der unteren rechten Ecke des LCD-Monitors zeigt den Zustand der Fokussierung an. Der Auslöser kann betätigt werden, auch wenn die Kamera das ausgewählte Motiv nicht fokussieren kann.

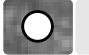

Die Schärfe ist gespeichert.

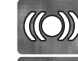

Schärfebestätigung (P, A, S und M kontinuierlicher AF-Modus und Digital-Motivprogramm "Sport/Action"). Die Belichtung wird ständig angepasst.

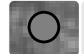

Scharfeinstellung nicht möglich; das Motiv ist zu nah, oder es handelt sich um eine spezielle Situation, die das Einstellen der Schärfe verhindert.

Bei Verwendung des Digital-Motivprogramms "Sport/Action" fokussiert die Kamera bei sich bewegendem Objekt ständig nach, wenn Sie den Auslöser leicht andrücken; der AF-Rahmen wird rot. Halten Sie das Motiv immer innerhalb des AF-Rahmens. Die Schärfespeicherung kann nicht verwendet werden. Wenn eine Scharfeinstellung durch das AF-System auf ein bestimmtes Motiv nicht möglich ist, kann anhand eines gleich weit entfernten Gegenstands die Schärfespeicherung eingesetzt werden. Weiterhin können Sie die Schärfe manuell mittels der Digital-Motivprogramme oder des Belichtungsmodus Programmautomatik (P) einstellen (S. 54).

#### **Spezielle Scharfeinstellungssituationen**

Bei einigen Situationen und Motiven ist es für das AF-System schwierig, eine einwandfreie Scharfeinstellung vorzunehmen. In diesem Fall erscheint das Schärfesignal rot. Gehen Sie wie folgt vor, wenn die Schärfe nicht eingestellt werden kann: fokussieren Sie einen Gegenstand, der sich in der gleichen Entfernung wie Ihr Motiv befindet und drücken Sie den Auslöser leicht an, um die Schärfe zu speichern. Führen Sie dann die Bildkomposition erneut durch, um das Bild aufzunehmen.

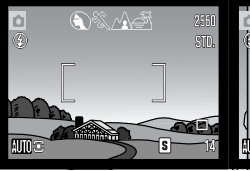

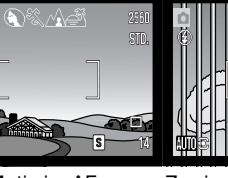

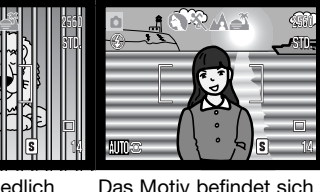

in der Nähe eines sehr

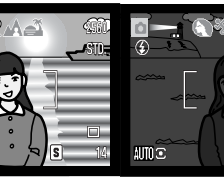

Das Motiv im AF-Rahmen ist zukontrastarm.

Zwei unterschiedlichweit entfernte Motivebefinden sich innerhalbdes AF-Rahmens. hellen Motivs oder inheller Umgebung.

Das Motiv ist zudunkel.

#### **Blitzfunktionen**

Drücken Sie zum Ändern der Blitzfunktion einfach dieFunktionstaste (1), bis die gewünschte Funktion angezeigt wird.

**Blitzautomatik –** der Blitz wird automatisch bei ungünstigen Lichtverhältnissen und Gegenlichtsituationen gezündet.

#### Verringerung des "Rote-Augen-Effekts" –

vor dem Hauptblitz werden mehrere Vorblitze abgegeben, um den "Rote-Augen-Effekt" zu minimieren, der durch die Reflexion an der Netzhaut entstehen kann. VerwendenSie diese Funktion bei dunklem Umgebungslicht zur Aufnahme von Menschen oder Tieren. Durch den Vorblitzverengen sich deren Pupillen.

**Aufhellblitz –** der Blitz wird unabhängig vom vorhandenen Licht bei jeder Aufnahme gezündet. Mit Hilfe des Aufhellblitzes können z.B. harte Schatten aufgehellt werden.

**Langzeit-Blitzsynchronisation –** Blitz- und Umgebungslicht werden aufeinander abgestimmt; Verringerung des "Rote-Augen-Effekts" ist aktiv. Verwenden Sie die Langzeit-Blitzsynchronisation bei dunkler Umgebung zur ausgewogenen Darstellung von Hintergrunddetails. Damit in diesem Modus Personen nicht verwischt abgebildet werden, sollten diese, nach dem Zünden des Blitzes, bis zum Ende der Belichtung stehen bleiben. Da hierbei lange Verschlusszeiten auftreten können, wird die Verwendung eines Stativs empfohlen.

**Kein Blitz -** der Blitz wird nicht ausgelöst.

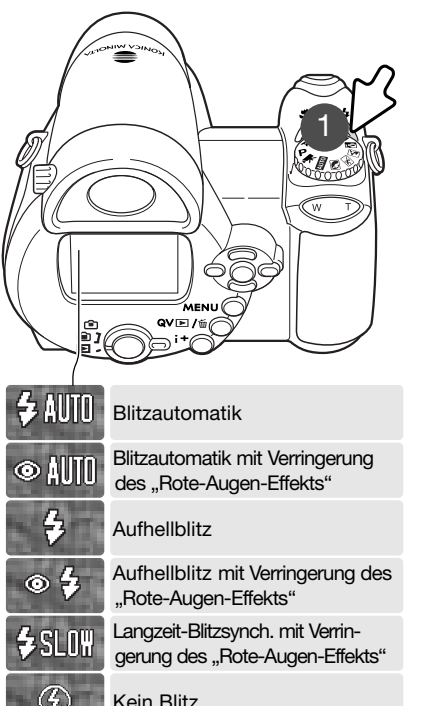

**Aufhellblitz** 

#### **Blitzreichweite – Automatik-Aufnahmemodus**

Die Kamera stellt die Blitzleistung automatisch ein. Stellen Sie sicher, dass sich das Motiv innerhalb der Blitzreichweite befindet, damit es zu keiner Unterbelichtung kommt. Die Reichweite des Blitzgerätes bezieht sich auf die CCD-Ebene und ist imWeitwinkelbereich größer als im Telebereich.

> Weitwinkelbereich0,57–4,7m Telebereich1,57–4,7m

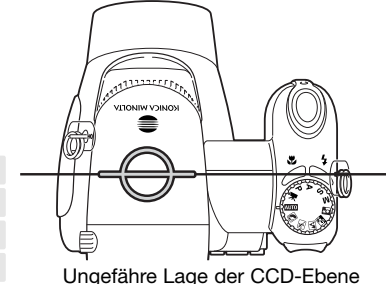

Wenn die Blitzleistung zur Beleuchtung des Motivs ausreichend war, erscheint nach der Aufnahme kurz "OK" anstelle des Blitzeinstellungs-Symbols. Die Zugriffslampe erscheint rot und blinkt langsam während der Blitz aufgeladen wird; bei schwacher Batterieladung schaltet sich der Monitor während dieses Vorgangs automatisch ab.

#### **Hinweis**

Bei Verwendung des kontinuierlichen Autofokus oder des Digital-Motivprogramms "Sport/-Action" mit Blitz zeigt das Monitorbild die Belichtung, die für den Blitz benötigt wird, bei leichtem Drücken des Auslösers an. Dadurch kann das Monitorbild bei wenig Licht dunkel erscheinen.

#### **Verwacklungswarnung**

Falls die eingestellte Verschlusszeit zu lang ist, so dass nicht mehr sicher aus der Hand fotografiert werden kann, erscheint auf dem LCD-Monitor die Verwacklungswarnung. Leichte Bewegungen der Hand verursachen das Verwackeln der Kamera und sind bei derTeleeinstellung des Objektives ausgeprägter als bei der Weitwinkeleinstellung. Auch wenn die Warnung erscheint, kann der Verschluss ausgelöst werden. Beim Erscheinen der Warnung befestigen Sie die Kamera auf einem Stativ, benutzen Sie das eingebaute Blitzgerät oder verändern Sie die Brennweite in Richtung Weitwinkel.

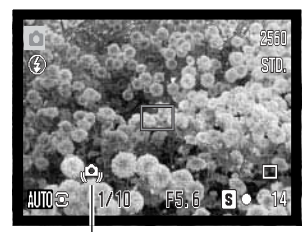

Verwacklungswarnung

#### **i+-Taste**

Die Anzeige-Informationstaste (i+) steuert die Anzeige des LCD-Monitors. Die Anzeige wechselt zwischen "Vollanzeige", "Echtzeit-Histogramm" und "Nur Bildvorschau".

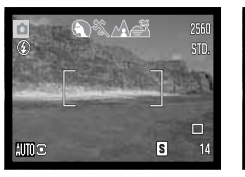

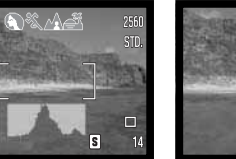

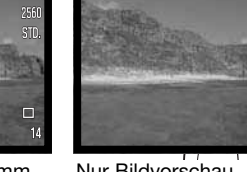

Vollanzeige Nur Bildvorschau Echtzeit-Histogramm

Das Echtzeit-Histogramm zeigt die ungefähre Helligkeitsverteilung des Bildes. Das Histogramm kann den Effekt des Blitzes auf die Helligkeitsverteilung im Bild nicht anzeigen. Das Histogramm eines aufgenommenen Bildes kann sich vom angezeigten Bild unterscheiden.

#### **Einstellen der Monitorhelligkeit**

Sie können die Monitoranzeige heller oder dunkler einstellen. Die Helligkeit kann unabhängig voneinander für den Sucher und den LCD-Monitor festgelegt werden. Schieben Sie den Modusschalter auf die entsprechende Position. Drücken Sie die Anzeige-Informationstaste (i<sup>+</sup>) und halten Sie diese gedrückt; der Bildschirm "LCD-Helligkeit einstellen" wird angezeigt.

Verwenden Sie die linke/rechte sowie die obere/untereSteuertaste, um die Helligkeit einzustellen; das Monitorbild ändert sich entsprechend. Drücken Sie die mittlere Steuertaste oder die Menütaste, um die eingestellte Helligkeit zu übernehmen.

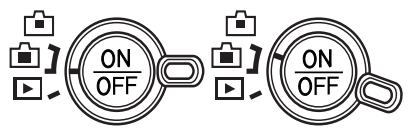

 $\Pi$ 

Anzeige-Informationstaste

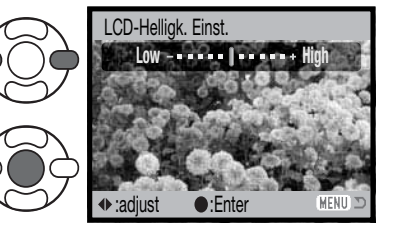

#### **Digital-Motivprogramme**

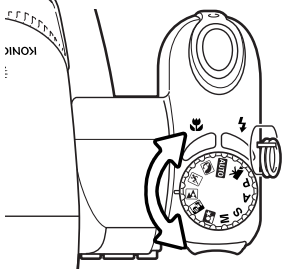

Die Digital-Motivprogramme optimieren die Belichtung, den Weißlichtabgleich und die Bildverarbeitungsprozesse, um so beste Ergebnisse für die gewählte Motivsituation zu erzielen. Drehen Sie einfach dasBelichtungsmodusrad auf die entsprechende Position für das gewünschte Digital-Motivprogramm; das aktivierte Digital-Motivprogramm wird in der unteren linken Ecke des Monitors angezeigt.

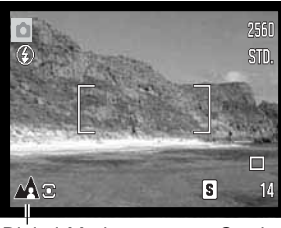

Digital-Motivprogramm-Symbol

**Porträt** – Dieses Programm stellt besonders Hauttöne optimal dar und bringt leichte Unschärfe in den Hintergrund. Wählen Sie eine längere Brennweite. Dadurch wird durch die geringe Schärfentiefe der Hintergrund unschärfer. Benutzen Sie bei unmittelbarer starker Sonneneinstrahlung das eingebaute Blitzgerät, um starke Schatten aufzuhellen.

**Sport/Action** – kurze Verschlusszeiten sorgen für scharfe Aufnahmen von bewegten Objekten. Das AF-System fokussiert bei sich bewegenden Motiven ständig nach; Informationen hierzu finden Sie auch auf Seite 21. Stellen Sie bei Verwendung des Blitzgerätes sicher, dass sich das Motiv in der Blitzreichweite befindet (S. 27). Einbeinstative sind geeigneter für Eventaufnahmen als klassische Dreibeinstative, da sie flexibler in der Handhabung und kompakter sind.

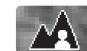

**Landschaft** – optimiert für scharfe Aufnahmen mit brillanten Farben bei hellem Umgebungslicht.

⚠

**Sonnenuntergang** – Eine optimierte Belichtung und Farbbalance, um satte und stimmungsvolle Farben des Sonnenuntergangs zu erhalten. Wenn die Sonne tief am Horizont steht, sollten Sie darauf achten, dass die Kamera nicht längere Zeit auf die Sonne ausgerichtet ist. Die Intensität des Sonnenlichts kann den CCD-Chip beschädigen. Schalten Sie die Kamera aus, oder bedecken Sie das Objektiv, wenn Sie nicht fotografieren.

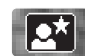

**Nachtporträt** – Frei von Rauschen und mit lebendigen Farben. Die Verwendung eines Stativs wird empfohlen. Bei Verwendung des Blitzgerätes optimiert diese Automatik die Balance zwischen vorhandenem Umgebungslicht und dem Blitzlicht auf dem Objekt im Vordergrund. Das Blitzgerät kann nur sinnvoll bei nahen Motiven (Porträtfotografie) verwendet werden. Die im Motiv stehenden Personen sollten sich nicht direkt nach dem Blitzen bewegen, da der Verschluss noch etwas länger für die Belichtung des Hintergrundes offen bleibt.

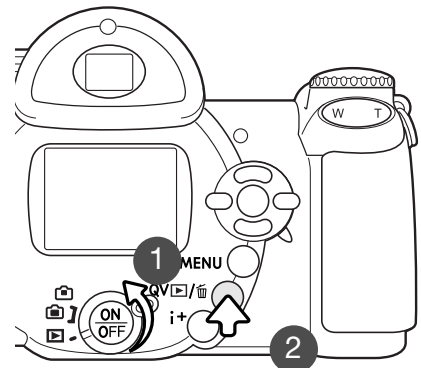

# WIEDERGABE – GRUNDLAGEN

Bilder können in der Schnellansicht oder im Wiedergabemodus betrachtet werden. Dieser Abschnitt behandelt die Grundlagen beider Möglichkeiten. Der Wiedergabemodus bietet darüber hinaus weitere Funktionen. Informationen hierzu finden Sie ab Seite 68.Um Bilder im Wiedergabemodus zu betrachten, drehen Sie den Modusschalter auf die Position "Wiedergabe" (1). Um Bilder aus dem Aufnahmemodus heraus zu betrachten, drücken Sie die Schnellansicht/Löschen-Taste (2).

Entnehmen Sie die Speicherkarte, wenn Sie Bilder betrachten möchten, die sich im internen Speicher befinden.

# **Symbole bei der Einzelbildwiedergabe und Histogrammanzeige**

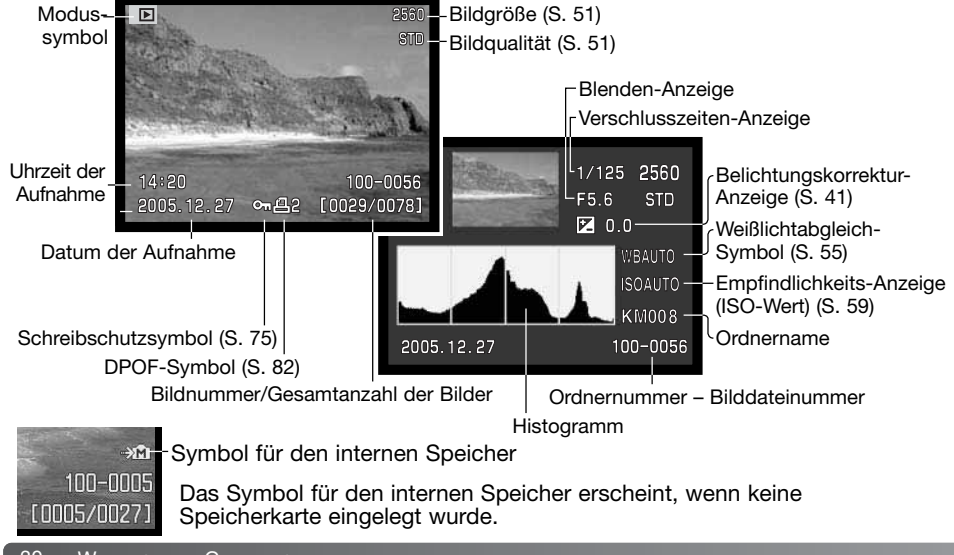

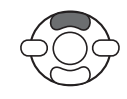

Das Histogramm zeigt die Helligkeitsverteilung des Bildes von Schwarz (links) bis Weiß (rechts). Jede der 256 vertikalen Linien zeigt den relativen Anteil des entsprechenden Grauwertes bezogen auf das gesamte Bild. Mit Hilfe des Histogramms können Sie die Belichtung und den Kontrastumfang des Bildes einschätzen, jedoch keine Aussagen über die Farbanteile im Bild treffen.

# **Betrachten und Drehen von Bildern**

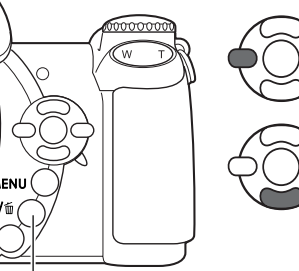

Sowohl in der Schnellansicht als auch imWiedergabemodus können Sie mit der linken/rechten Steuertaste durch die Bilder scrollen.

Sie können mit der unteren Steuertaste ein vertikalesBild drehen, bis es entweder 90° im Uhrzeigersinn gedreht, 90° gegen den Uhrzeigersinn gedreht oder auf dem Kopf stehend dargestellt wird.

Um aus der Schnellansicht zum Aufnahmemoduszurückzukehren, drücken Sie die Menütaste oder den Auslöser leicht an.

Schnellansicht/Löschen-Taste

# **Löschen einzelner Bilder**

Das angezeigte Bild kann gelöscht werden. Gelöschte Bilder lassen sich nicht wieder herstellen!

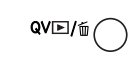

Um das angezeigte Bild zu löschen, drücken Sie die Schnellansicht/Löschen-Taste. Ein Bestätigungsdialog erscheint.

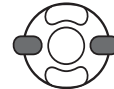

Heben Sie mit der linken/rechten Steuertaste "Ja"

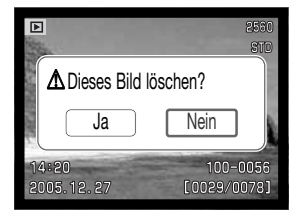

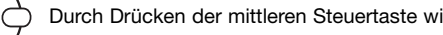

hervor, "Nein" bricht den Vorgang ab.

Durch Drücken der mittleren Steuertaste wird das Bild gelöscht.

30WIEDERGABE – GRUNDLAGEN

#### **i+-Taste**

Die Anzeige-Informationstaste (i<sup>+</sup>) kontrolliert das Anzeigeformat. Durch mehrmaliges Drücken der Taste schalten Sie zwischen den verschiedenen möglichen Anzeigeformaten um: "Vollanzeige", "Nur Bild" und "Index-Wiedergabe".

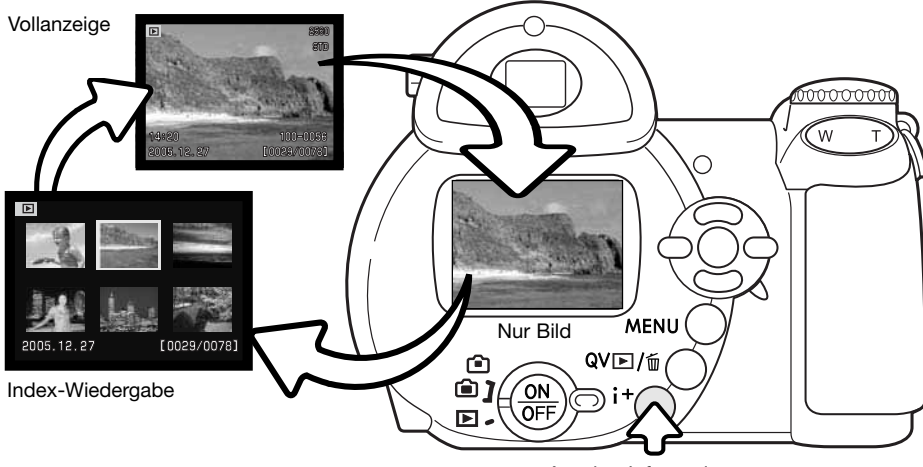

Anzeige-Informationstaste

Bei der Index-Wiedergabe bewegen Sie mit Hilfe der Steuertaste den gelben Rahmen zum gewünschten Bild. Zusätzlich zum gewählten Bild erscheint auf der Anzeige das Aufnahmedatum, der Schreibschutz- und Druckstatus, sowie die Bildnummer am unteren Bildrand. Mittels der Schnellansicht/Löschen-Taste (S. 31) kann das markierte Bild gelöscht werden. Eine Filmsequenz kann durch Drücken der mittleren Steuertaste wiedergegeben werden. Wenn die Anzeige-Informationstaste (i+) abermals gedrückt wird, wird das hervorgehobene Bild im Einzelbild-Wiedergabemodus angezeigt.

#### **Vergrößerte Wiedergabe**

Bei der Einzelbildwiedergabe, der Schnellansicht oder im Wiedergabemodus kann ein Bild zur besseren Betrachtung in Schritten von 0,2 bis zu 6fach vergrößert werden.

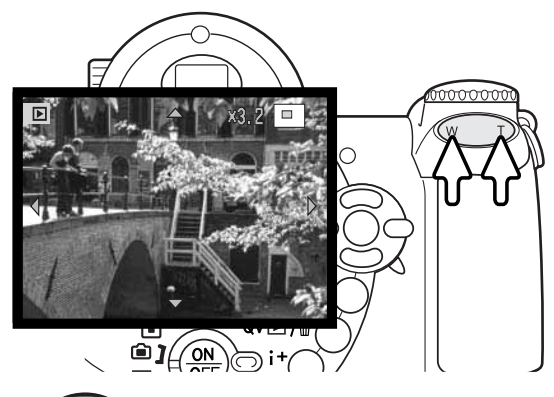

Drücken Sie, wenn das zu vergrößernde Bild angezeigt wird, den Zoomhebel nach rechts (T), um die vergrößerte Bildanzeige zu aktivieren. Der Grad der Vergrößerung wird auf dem LCD-Monitor angezeigt.

Drücken Sie auf die rechte Seite desZoomhebels (T), um die Vergrößerung zu erhöhen. Drücken Sie auf die linkeSeite des Zoomhebels (W), um die Vergrößerung zu verringern.

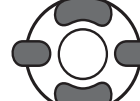

Verwenden Sie zum Scrollen im Bild die linke/rechte sowie die obere/untereSteuertaste. Die Pfeile, die beim Scrollen angezeigt werden, verschwinden bei Erreichen des Bildrandes.

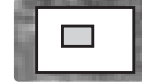

Der Ansichtsrahmen in der oberen rechten Ecke zeigt den Bereich des Bildes an, der gerade auf dem Monitor sichtbar ist.

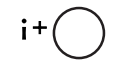

Durch Drücken der Anzeige-Informationstaste (i<sup>+</sup>) wechselt die Anzeige zwischen ., Vollanzeige" und "Nur Bild".

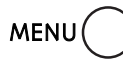

Drücken Sie die mittlere Steuertaste oder die Menütaste, um die vergrößerte Bildanzeige zu verlassen.

# **AUFNAHME – WEITERFÜHRENDE FUNKTIONEN**

In diesem Kapitel werden die weiterführenden Aufnahmefunktionen dieser Kamera beschrieben. Lesen Sie bitte das Kapitel über die Grundlagen der Aufnahme, bevor Sie dieses Kapitel lesen.

#### **Symbole im Aufnahmemodus**

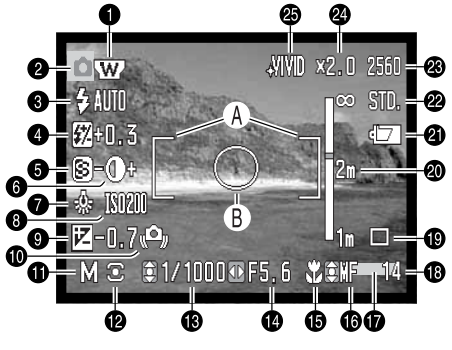

- A. AF-Rahmen
- B. Spotbelichtungsmessfeld (S. 58)

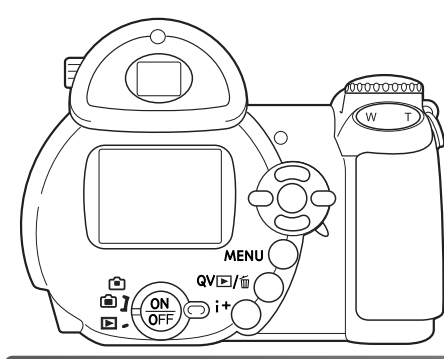

- 1. Weitwinkel-Konverter-Symbol (S. 90)
- 2. Modussymbol
- 3. Blitzeinstellungs-Symbol (S. 26)
- 4. Blitzbelichtungskorrektur-Anzeige (S. 57)
- 5. Scharfzeichnungs-Anzeige (S. 61)
- 6. Kontrastkorrektur-Anzeige (S. 60)
- 7. Weißlichtabgleich-Symbol (S. 55)
- 8. Empfindlichkeits-Anzeige (ISO-Wert) (S. 59)
- 9. Belichtungskorrektur-Anzeige (S. 41)
- 10. Verwacklungswarnung (S. 27)
- 11. Belichtungskorrektur-Anzeige (S. 36–38)
- 12. Belichtungsmessmethode (S. 58)
- 13. Verschlusszeiten-Anzeige
- 14. Blenden-Anzeige
- 15. Makrofunktion-Symbol (S. 35)
- 16. Scharfeinstellungmodus-Anzeige (S. 54)
- 17. Datumseinbelichtungs-Symbol (S. 93)
- 18. Bildzähler (S. 52)
- 19. Bildfolge-Symbole (S. 45)
- 20. Entfernungs-Skala (MF) (S. 54)
- 21. Batteriezustandsindikator (S. 14)
- 22. Bildqualitätsanzeige (S. 51)
- 23. Bildgrößenanzeige (S. 51)
- 24. Digitalzoom-Anzeige (S. 53)
- 25. Farbmodus-Symbol (S. 60)

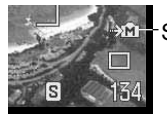

#### Symbol für den internen Speicher

Das Symbol für den internen Speicher erscheint, wenn keine Speicherkarte eingelegt wurde.

#### **Makro**

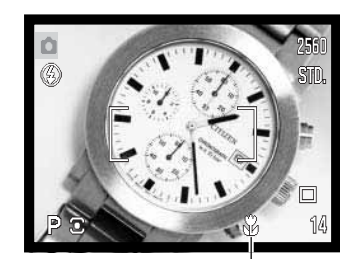

Mit der Makrofunktion können Sie Motive scharfeinstellen, die sich bis zu 1 cm vor dem Objektiv bzw. 8 cm von der CCD-Chip-Ebene befinden. Der Scharfeinstellungsbereich ändert sich je nach Position des Objektivs, s. unten.

Drücken Sie die Makrotaste (1), um die Makrofunktion zu wählen.

Drücken Sie diese abermals, um die Makrofunktion zu deaktivieren.

Makro-Symbol

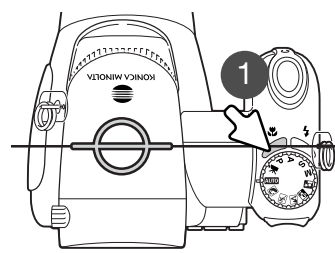

Ungefähre Lage der CCD-Ebene

Die Makrobereiche sind in der folgenden Tabelle aufgelistet. Alle Entfernungen sind von der CCD-Ebene aus gemessen.

> Weitwinkel-Position: 8–107cm26,5–30,8 mm: 107–237 cm Tele-Position: 67–207cm

#### **Belichtungsmodus Programmautomatik (P)**

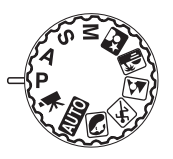

Die Programmautomatik steuert die Blende und die Verschlusszeit und sorgt somit für korrekt belichtete Bilder. Dieser Belichtungsmodus gestattet es dem Fotografen, sich ganz auf das Motiv zu konzentrieren, ohne komplizierte Einstellungen vornehmen zu müssen. Die Verschlusszeit und der Blendenwert werden auf dem Monitor angezeigt, wenn der Auslöser leicht angedrückt wird. Werden die Belichtungswerte in Rot angezeigt, ist das Motiv außerhalb des Messbereichs der Kamera.

#### **Belichtungsmodus Zeitautomatik (A)**

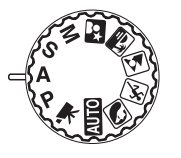

Der Fotograf wählt die gewünschte Blende vor, und die Zeitautomatik stellt die passende Verschlusszeit für die korrekte Belichtung ein. Wenn die Zeitautomatik aktiv ist, leuchtet die Blendenzahl in der Anzeige blau und ein Doppelpfeil wird daneben angezeigt. Sie können zum Blitzen die Blitzfunktionen "Aufhellblitz", "Aufhellblitz mit Verringerung des "Rote-Augen-Effekts" sowie "Langzeitsynchronisation mit Verringerung des "Rote-Augen-Effekts" verwenden (S. 26).

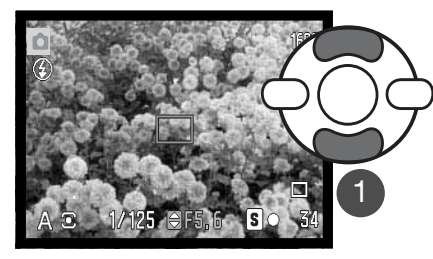

Verwenden Sie die obere/untere Steuertaste (1), um die Blende festzulegen. Die Blende hat drei Einstellmöglichkeiten. Drücken Sie den Auslöser leicht an, um das Belichtungsmesssystem zu aktivieren; die jeweilige Verschlusszeiten-Anzeige wird auf dem Monitor angezeigt.

Beim Zoomen wird automatisch die maximale Blende eingestellt. Falls sich bei einer bestimmten Blende eine Verschlusszeit außerhalb des möglichen Bereiches ergibt wird sie in Rot angezeigt.

#### **Belichtungsmodus Blendenautomatik (S)**

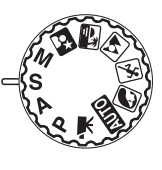

Der Fotograf wählt die gewünschte Verschlusszeit vor, und die Blendenautomatik stellt die passende Blende für die korrekte Belichtung ein.

Wenn die Blendenautomatik aktiv ist, leuchtet die Verschlusszeit in der Anzeige blau und ein Doppelpfeil wird daneben angezeigt. Die Verschlusszeit kann zwischen 1/2000 und 4 Sekunden. Ist die Verschlusszeit so gewählt, dass keine entsprechende Blende eingestellt werden kann, erscheint die Blenden-Anzeige rot. Sie können zum Blitzen die Blitzfunktionen "Aufhellblitz", "Aufhellblitz mit Verringerung des "Rote-Augen-Effekts" sowie "Langzeitsynchronisation mit Verringerung des "Rote-Augen-Effekts" verwenden (S. 26).

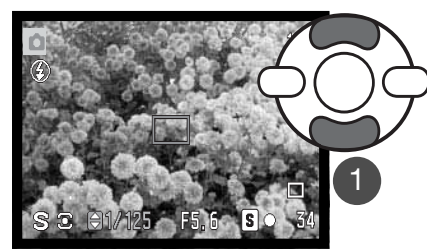

Stellen Sie mit der oberen/unteren Steuertaste (1) die gewünschte Verschlusszeit ein. Drücken Sie den Auslöser leicht an, um das Belichtungsmesssystem zu aktivieren; der jeweilige Blendenwert wird auf dem Monitor angezeigt.

#### **Foto-Tipps**

Verschlusszeit und Blendenöffnung bestimmen nicht nur die Belichtung. Die Verschlusszeit entscheidet über die Schärfe eines sich bewegenden Objekts. Die Blendenöffnung legt die Schärfentiefe fest, also denjenigen Bereich, in dem Objekte vor der Kamera noch scharf abgebildet werden. Um mehr über die Belichtungseinstellungen zu erfahren, lesen Sie das Kapitel "Eine kurze Einführung in die Fotografie" auf Seite 66.

#### **Hinweis**

Wenn die Verschlusszeit länger als eine Sekunde beträgt, erklingt das Verschlussgeräusch sowohl bei Beginn als auch bei dem Ende des Belichtungsvorgangs.

#### **Manueller Belichtungsmodus (M)**

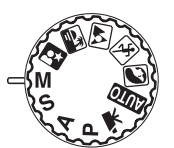

In diesem Modus können Sie Belichtungszeit und der Blendenzahl manuell einstellen. Sie haben die volle Kontrolle über alle Einstellungen.

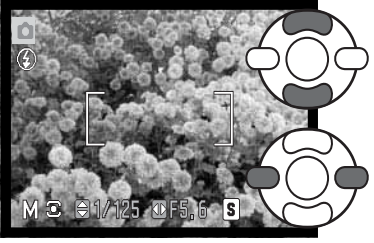

Drücken Sie die obere/untere Steuertaste, um die Belichtungszeit einzustellen.

Drücken Sie die linke/rechte Steuertaste, um die Blendenzahl einzustellen.

Änderungen an den Belichtungseinstellungen wirken sich auf die Monitorbilddarstellung aus. Die Blenden-Anzeige oder die Verschlusszeit-Anzeige wird auf dem Monitor rot, wenn das Motiv deutlich über- oder unterbelichtet ist. Wenn der Monitor schwarz ist, erhöhen Sie die Belichtung, bis das Bild sichtbar wird; verringern Sie die Belichtung, falls der Monitor weiß ist. Wenn Sie den Auslöser leicht andrücken, kann sich die Helligkeit der Bildvorschau bei der Scharfeinstellung verändern.

Bei der manuellen Belichtungseinstellung ist die Empfindlichkeit der Kamera auf ISO 100 festgesetzt. Die Empfindlichkeit der Kamera kann über das Register 3 des Aufnahmemenüs eingestellt werden (S. 59). Sie können zum Blitzen die Blitzfunktionen "Aufhellblitz", "Aufhellblitz mit Verringerung des Rote-Augen-Effekts" sowie "Langzeitsynchronisation mit Verringerung des Rote-Augen-Effekts" verwenden (S. 26), allerdings ist der Effekt des Blitzes in der Bildvorschau nicht sichtbar.

#### **Hinweis**

Wenn die Verschlusszeit länger als eine Sekunde beträgt, erklingt das Verschlussgeräusch sowohl bei Beginn als auch bei dem Ende des Belichtungsvorgangs.

#### **Filmaufzeichnung**

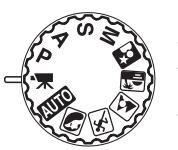

Diese Kamera nimmt digitales Video ohne Ton auf. Die Gesamtaufnahmezeit hängt von der Auflösung sowie der Bildwiederholrate ab. Weitere Informationen hierzu finden Sie auf Seite 64. Sie können die Belichtungskorrektur und die Makrofunktionen verwenden. Sie können im Filmaufnahmemenü weitereVeränderungen vornehmen (S. 44).

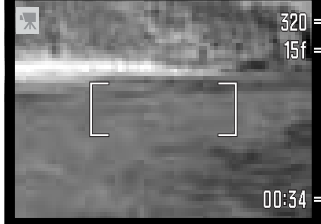

Bildgröße Bildrate

> Bevor die Kamera aufnimmt, zeigt der Bildzähler die maximale verbleibende Aufnahmezeit der nächsten Filmsequenz in Sekunden an.

**nn:34** Aufnahmezeit

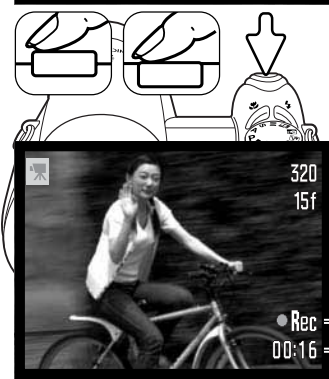

 $1:05:56$ 

Platzieren Sie Ihr Motiv im Bild, wie auf S. 22 beschrieben. Drücken Sie den Auslöser leicht an, um die Scharfeinstellung und Belichtungseinstellung zu speichern. Drücken Sie zum Start der Filmaufnahme den Auslöser einmal ganz durch.

Die Kamera fokussiert während der Aufnahme kontinuierlich weiter. Die Aufnahme erfolgt solange, bis die Aufnahmezeit abgelaufen oder der Auslöser erneut gedrückt wird.

**Ren** - Filmaufnahme-Symbol **MHL - Verbleibende Zeit** 

#### Symbol für den internen Speicher

Das Symbol für den internen Speicher erscheint, wenn keine Speicherkarte eingelegt wurde.

#### **Belichtungskorrektur**

Die Belichtung der Kamera kann in 1/3-Stufen bis zu einem Wert von ±2EV korrigiert werden, um das Bild heller oder dunkler werden zu lassen. Die Belichtungskorrektur kann nur mit den Digital-Motivprogrammen, den Belichtungsmodi P, A und S sowie dem Filmaufnahmemodus verwendet werden. Die Belichtungskorrektur wird zurückgesetzt wenn diese im Filmaufnahmemodus verwendet wurde. Die Belichtungskorrektur bleibt aktiviert, bis sie zurückgesetzt wird, wenn sie mit den Digital-Motivprogrammen oder den Belichtungsmodi P, A und S verwendet wurde.

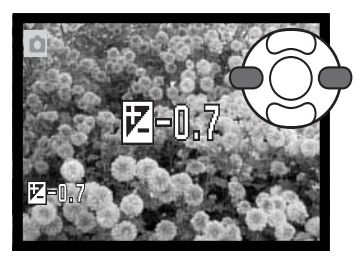

Drücken Sie zur Einstellung der Belichtung zunächst die rechte Steuertaste; der Bildschirm "Belichtungskorrektur" erscheint.

Verwenden Sie die linke/rechte Steuertaste zur Einstellung der Belichtung. Die Belichtungsänderung ändert auch die Darstellung in der Bildvorschau.

Drücken Sie den Auslöser leicht an oder die mittlereSteuertaste, um die Einstellung zu übernehmen.

Bei der Einstellung der Belichtung wird der Korrekturwert in EV (S. 50) angezeigt. Nachdem die Einstellung vorgenommen wurde, werden die neuen Werte für Verschlusszeit und Blende angezeigt. Da die Belichtung in sehr feinen Abstufungen korrigiert werden kann, ändern sich unter Umständen nicht die Werte der angezeigten Blende und Verschlusszeit. Auf dem Monitor wird das Belichtungskorrektur-Symbol angezeigt, wenn eine +/- Korrektur eingestellt ist.

## **Tipps zur Aufnahme**

Die Belichtungskorrektur lässt sich in High-Key- und Low-Key-Situationen verwenden, in denen die Belichtungsmessung der Kamera getäuscht wird. Im Beispiel oben verursachte das dunkle Wasser eine Überbelichtung, was das Bild zu hell und ausgewaschen erscheinen lässt. Durch die Korrektur der Belichtung erscheinen die Blätter detaillierter und die Steine bzw. das Wasser wirken satter.

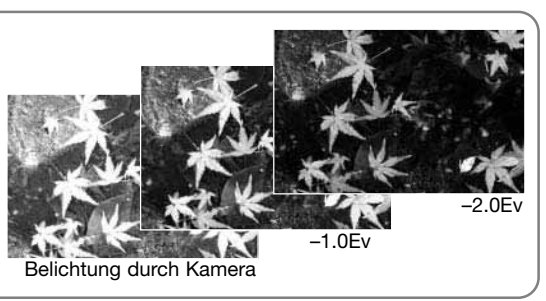

#### **AF-Messfeld wählen**

Bei der Aufnahme einzelner Bilder können Sie unterschiedliche AF-Messfelder wählen. ImAutomatik-Aufnahmemodus sowie bei den Digital-Motivprogrammen wird die Auswahl des Messfeldes zurückgesetzt, sobald das Belichtungsmodusrad auf eine andere Position gedreht oder die Kamera ausgeschaltet wird. In den Belichtungsmodi P, A, S und M bleibt die Auswahl solange aktiviert, bis Sie das Messfeldes zurücksetzen.

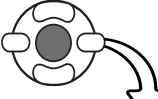

Drücken Sie die mittlere Steuertaste und halten Sie diese gedrückt, bis die 3 AF-Messfelder angezeigt werden.

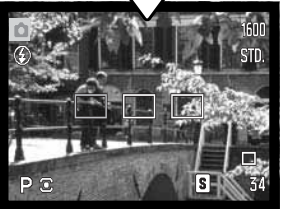

Benutzen Sie die linke/rechte Steuertaste, um das gewünschte AF-Messfeld zu markieren; der aktive Bereich ist blau gefärbt.

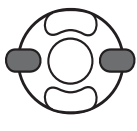

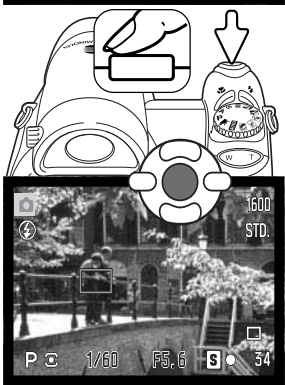

Drücken Sie entweder den Auslöser leicht an oder drücken Sie diemittlere Steuertaste, um das Messfeld zu wählen. Die anderen 2 Messfelder verschwinden. Sobald ein Messfeld gewählt wurde, können die Steuertasten für andere Vorgänge verwendet werden.

Führen Sie die Bildkomposition wie in dem Kapitel "Aufnahme – Grundlagen" beschrieben durch; drücken Sie den Auslöser leicht an (1), um die Belichtungswerte und die Scharfeinstellung einzustellen und zu fixieren. Drücken Sie den Auslöser ganz durch, um das Bild aufzunehmen.

Ein gewähltes AF-Messfeld bleibt auch dann aktiv, wenn das Bild aufgenommen wurde. Drücken Sie die mittlere Steuertaste und halten Sie diese gedrückt, um zu dem Standard-Messfeld zurückzugelangen.

#### **Navigieren durch die Aufnahmemenüs**

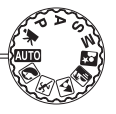

Die Erscheinung des Aufnahmemenüs unterscheidet sich je nach Position des Belichtungsmodusrades. Es stehen unterschiedliche Menüs zur Verfügung, je nachdem, ob Sie Automatik-Aufnahmemodus, Filmmodus, die Digital-Motivprogramme oder einen der Belichtungsmodi P, A, S oder M gewählt haben. Detaillierte Informationen finden Sie auf der folgenden Seite.

Mit der Menütaste aktivieren Sie das Aufnahmemenü und deaktivieren es. Mit der linken/rechtensowie der oberen/unteren Steuertaste navigieren Sie im Menü. Durch Drücken der mittleren Steuertaste werden vorgenommene Änderungen übernommen.

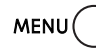

Aktivieren Sie das Aufnahmemenü mit der Menütaste.

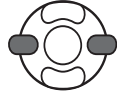

Verwenden Sie in den P-, A-, S- und M-Menüs die linke/rechte Steuertaste, um das gewünschte Register hervorzuheben; der Inhalt des Menüs ändert sich entsprechend.

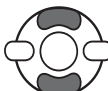

Wenn das gewünschte Menü angezeigt wird, verwenden Sie die obere/untere Steuertaste, um durch die Menüpunkte zu navigieren. Heben Sie den Menüpunkt hervor, dessen Einstellung geändert werden soll.

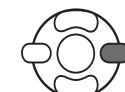

Drücken Sie die rechte Steuertaste; die Einstellungen werden angezeigt, wobei die aktuelle Einstellung hervorgehoben ist. Drücken Sie die linke Steuertaste, um zu den Menüpunkten zurück zu gelangen.

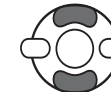

Benutzen Sie die obere/untere Steuertaste, um eine neue Einstellung hervorzuheben.

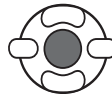

Drücken Sie die mittlere Steuertaste, um die hervorgehobene Einstellung zu übernehmen. Bei manchen Einstellungen öffnet sich ein Auswahlbildschirm.

12

Wurde eine Einstellung übernommen, gelangen Sie zurück zu den Menüpunkten und die neue Einstellung wird angezeigt. Um in den Aufnahmemodus zurück zu gelangen, drücken Sie die Menütaste.

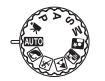

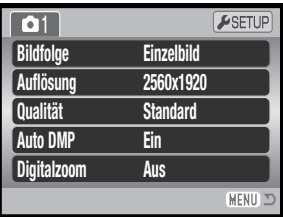

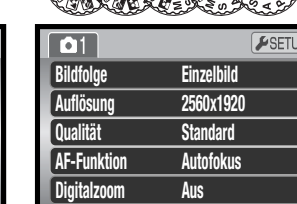

"Digital-Motivprogramm"-Menü

(MENU)

Automatik-Aufnahmemenü

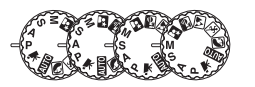

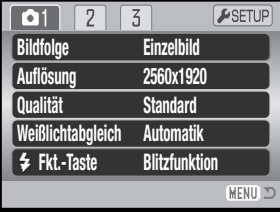

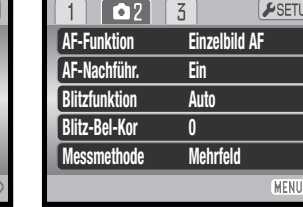

"P, A, S und M"-Menüs

#### Glossar

AF-Funktion, 54 AF-Nachführung, 57 Auflösung (Bildgröße), 51 Auflösung (Filmaufz.), 64 Auto DMP, 53 Bildfolge, 45 Bildrate, 64

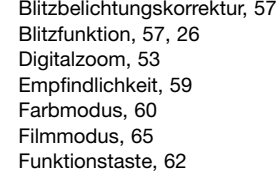

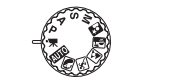

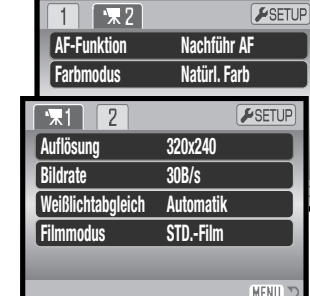

#### Filmmenü

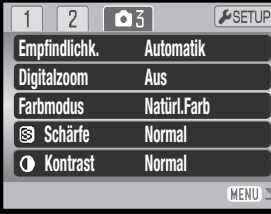

Kontrast, 60 Messmethode, 58 Qualität, 51 Schärfe (Scharfzeichnen), 61 Weißlichtabgleich, 55

#### **Bildfolge**

 $\delta$ 

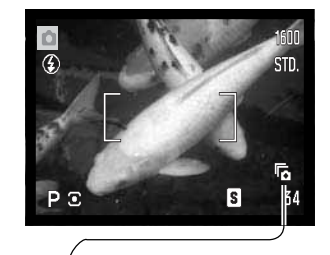

Die Bildfolgefunktion legt fest, mit welcher Methode und welcher Bildrate Bilder aufgenommen werden. Die Bildfolge kann in allen Menüs außer im Filmmenü eingestellt werden. Im Automatik-Aufnahmemodus (Vollautomatik) wird die Bildfolge auf Einzelbild-Aufnahme eingestellt, wenn das Belichtungsmodus-Rad auf eine andere Position gedreht oder die Kamera ausgeschaltet wird. Bei den Digital-Motivprogrammen sowie den Belichtungsmodi P, A, S und M bleibt die Bildfolgefunktion aktiviert, bis sie zurückgesetzt wird. Beschreibungen der verschiedenen Bildfolgen finden Sie in den folgenden Abschnitten.

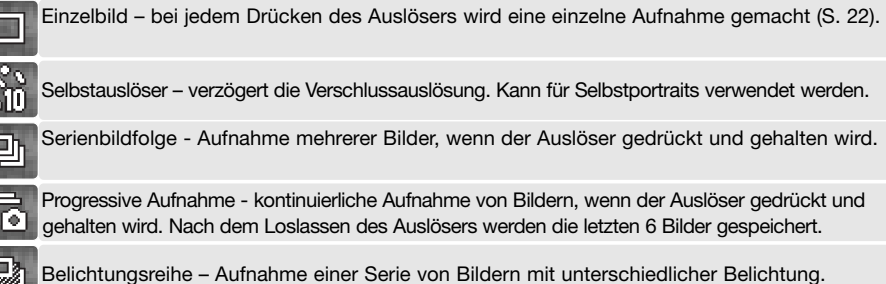

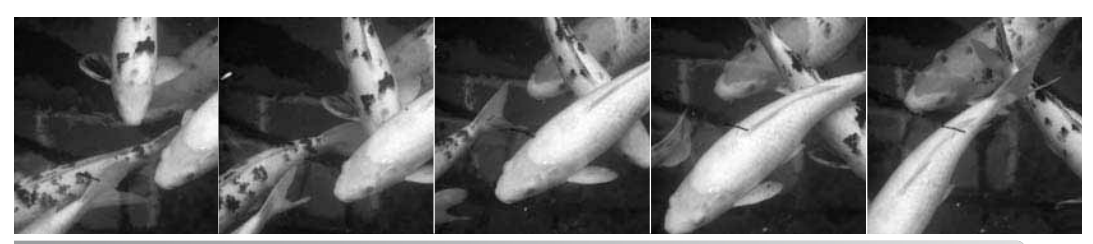

44**AUFNAHME – WEITERFÜHRENDE FUNKTIONEN**

#### **Selbstauslöser**

Der Selbstauslöser, der z.B. bei Selbstportraits Verwendung findet, verzögert das Auslösen des Verschlusses um ca. 10 Sek. oder ca. 2 Sek., nachdem der Auslöser gedrückt wurde. Der Selbstauslöser wird im Register 1 der Aufnahmemenüs (S. 44) aktiviert. Die Länge der Verzögerung kann im Register 4 des Setup-Menüs festgelegt werden (S. 96).

1

2

Befestigen Sie die Kamera auf einem Stativ und führen Sie die Bildkomposition durch, so dass sich das Motiv innerhalb des AF-Rahmens befindet. Drücken Sie denAuslöser leicht an (1), um die Belichtungswerte und die Scharfeinstellung einzustellen und zu fixieren (1). Drücken Sie den Auslöser ganz durch, um mit dem Countdown zu beginnen (2).

Drücken Sie den Auslöser nicht, wenn Sie vor der Kamera stehen, weil dann die Scharfeinstellung und die Belichtungswerte falsch eingestellt werden. Die Scharfeinstellung sollte zuerst durch das Schärfesignal bestätigt sein, bevor der Selbstauslöser gestartet wird (S. 386)<br>25).

Die Zeit bis zum Auslösen wird auf dem Monitor sichtbar heruntergezählt. Während des Countdowns beginnt das Selbstauslöser-Signal auf der Kameravorderseite (3) zu blinken, begleitet von einem Tonsignal. Kurz vor der Aufnahme blinkt das Selbstauslöser-Signal schnell. Es leuchtet unmittelbar vor der Aufnahme konstant. Um den Countdown zu beenden, drücken Sie den Zoomhebel nach rechts (T) oder links (W). Bei Verwendung der Verzögerung von 10 Sek. wird die Selbstauslöser-Bildfolge nach der Aufnahme auf Einzelbild-Aufnahme zurückgesetzt. Das Tonsignal kann im Register 3 des Setup-Menüs (S. 95) deaktiviert werden.

# **Foto-Tipps**

Benutzen Sie die Selbstauslöserfunktion in Kombination mit einem Stativ, um das Verwackeln der Kamera bei Landschaftsaufnahmen, Stillleben, oder Makrofotografie zu vermeiden. Da die Kamera in der Selbstauslöserfunktion nicht berührt werden muss, gibt es auch kein Verwackeln.

#### **Verwenden der Serienbild-Funktion**

Die Serienbildfolge erlaubt es, eine Serie von Bildern aufzunehmen, während der Auslöser gedrückt und gehalten wird. Die max. Anzahl von Bildern sowie die Bildrate hängen bei einer Serienaufnahme von der eingestellten Auflösung und Bildqualität ab. Die maximale Bildrate bei der Aufnahme beträgt ungefähr 1 Bild/Sek.

Diese Bildfolge wird im Register 1 des Aufnahmemenüs eingestellt.

Führen Sie die Bildkomposition wie in den Grundlagen der Aufnahme (S. 22) beschrieben durch.

Drücken Sie den Auslöser leicht an (1), um die Belichtungswerte und Schärfe für die Serie einzustellen und zu fixieren.Drücken Sie den Auslöser ganz durch (2) und halten Sie ihn gedrückt, um mit der Serienbildaufnahmen zu beginnen; die Scharfeinstellung wird bei der Aufnahme des ersten Bildes fixiert. Die Kamera beginnt nach dem Betätigen des Auslösers mit der Aufnahme und nimmt solange auf, bis die maximale Anzahl der Serienbildaufnahmen erreicht ist oder der Auslöserlosgelassen wird.

Die maximale Anzahl der Bilder sowie die Bildrate hängen von der gewählten Bildfolge ab. Weitere Informationen hierzu finden Sie auch auf der folgenden Seite.

Wurde der kontinuierliche Autofokus ("AF-Nachführ.") (S. 54) gewählt, wird der Fokus für die Serienaufnahme nicht festgesetzt. Das AF-System stellt die Schärfe kontinuierlich für jedes Bild ein. Die Belichtung wird für ganze Serie festgesetzt, sobald der Auslöser leicht angedrückt wird.

Die Verwendung des eingebauten Blitzgerätes, des kontinuierlichen Autofokus' sowie der Datumseinbelichtung (S. 93) reduziert die Bildrate. Die max. Anzahl von Bildern, die bei verschiedenen Einstellungen von Auflösung und Bildqualität erreicht wird, ist im Folgenden dargestellt:

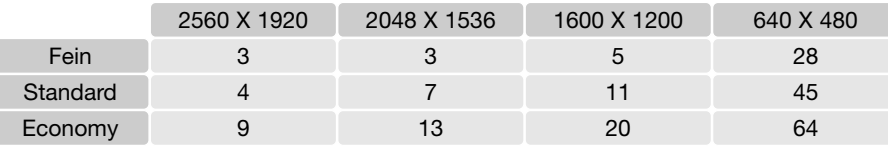

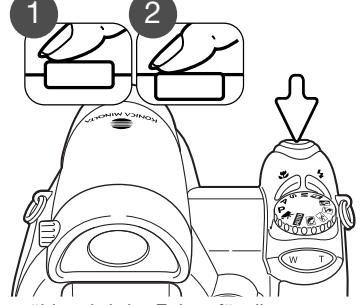

**Bildfolge Auflösung**

 $\boxed{\bullet}$  $\sqrt{2}$  $\sqrt{3}$ 

**今 Fkt.-Taste** 

**Qualität** Serienbild

**Selbstauslöser Einzelbild** 

ESETUR

MENIT

Progressiv **Bel Reihe** 

#### **Verwenden der Progressiv-Bildfolgefunktion**

Bei der Bildfolge "Progressiv" werden kontinuierlich Bilder aufgenommen, solange der Auslöser gedrückt und gehalten wird. Wenn der Auslöser losgelassen wird, werden die letzten 6 sich im Kameraspeicher befindlichen Bilder gespeichert. Diese Bildfolge wird im Register 1 des Aufnahmemenüs eingestellt. Wenn die rote Anzeige für schwache Batterieladung angezeigt wird, können diese Bildfolgefunktionen nicht verwendet werden. Die Bildqualitätsstufe "Fein" (S. 51) kann in diesem Modus nicht verwendet werden.

Führen Sie die Bildkomposition wie in den Grundlagen der Aufnahme (S. 22) beschrieben durch. Drücken Sie den Auslöser leicht an (1), um die Belichtung und Schärfe für die Serie einzustellen und zu fixieren.

Drücken Sie den Auslöser ganz durch (2) und halten Sie ihn gedrückt, um mit der Serienbildaufnahmen zu beginnen; die Scharfeinstellung wird bei der Aufnahme des ersten Bildes fixiert. Die Kamera beginnt nach dem Betätigen des Auslösers mit der Aufnahme.

Lassen Sie den Auslöser (3) los, um die Bilder aus dem Kameraspeicher zu speichern. Bei Verwendung der progressiven Aufnahme werden die letzten 6 sich im Kameraspeicher befindlichen Bilder gespeichert. Während des Speicherns erscheint ein Miniaturbild von jeder Aufnahme.

> Wurde der kontinuierliche Autofokus ("AF-Nachführ.") (S. 54) gewählt, wird der Fokus für die Serienaufnahme nicht festgesetzt. Das AF-System stellt die Schärfe kontinuierlich für jedes Bild ein. Die Belichtung wird für ganze Serie festgesetzt, sobald der Auslöser leicht angedrückt wird.

**Bildfolge Auflösung**

 $\overline{01}$ 

**Fkt. Taste**

**Weißlichtabgleich**

Die maximale Bildrate bei der Aufnahme beträgt ungefähr 1 Bild/Sek. Die Verwendung des kontinuierlichen Autofokus reduziert die Bildrate. Das eingebaute Blitzgerät sowie die Datumseinbelichtung (S. 93) können nicht verwendet werden.

#### **Belichtungsreihen**

In dieser Funktion werden drei aufeinander folgende Bilder erfasst. Damit ist es möglich, eine Serie von Aufnahmen mit unterschiedlichen Belichtungen, die unter und über der Normalbelichtung liegen, zu machen. Die Belichtungsreihenfunktion wird im Register 1 der Aufnahmemenüs aktiviert.

Nachdem Sie die Belichtungsreihenfunktion im Menü gewählt haben, erscheint ein Auswahlbildschirm zum Einstellen der Abstufung für die Belichtungsreihe.

Verwenden Sie die linke/rechte Steuertaste, um die gewünschte Abstufung zu wählen. Drücken Sie die mittlere Steuertaste, um den Abstufungswert zu übernehmen. Um die Abstufung zu verändern, wählen Sie erneut den Menüpunkt "Belichtungsreihen" im Menü.

Führen Sie die Bildkomposition wie in den Grundlagen der Aufnahme (S. 22) beschrieben durch.

Drücken Sie den Auslöser leicht an (1), um die Belichtung und Schärfe für die Serie einzustellen und zu fixieren.Drücken Sie den Auslöser ganz durch (2) und halten Sie ihn gedrückt, um mit der Belichtungsreihe zu beginnen; drei aufeinander folgende Bilder werden aufgenommen. Die Scharfeinstellung wird bei der Aufnahme des ersten Bildes fixiert.

Wurde der kontinuierliche Autofokus ("AF-Nachführ.") (S. 54) gewählt, wird der Fokus für die Serienaufnahme nicht festgesetzt. Das AF-System stellt die Schärfe kontinuierlich für jedes Bild ein. Die Belichtung wird für ganze Serie festgesetzt, sobald der Auslöser leicht angedrückt wird.

1

1) (2

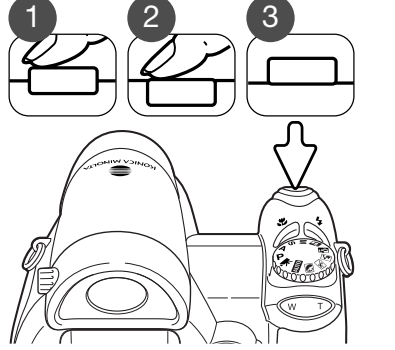

**SelbstauslöserEinzelbild**

ESETUP

MENIT:

**Progressiv Bel. Reihe**

**Qualität Serienbild**

 $\sqrt{3}$  $\boxed{2}$ 

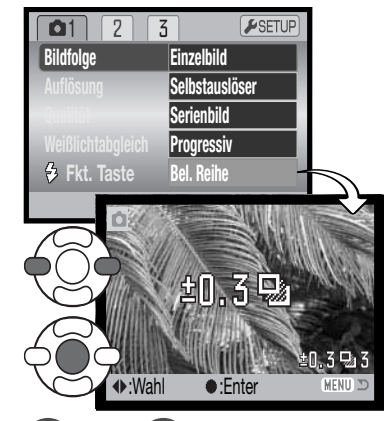

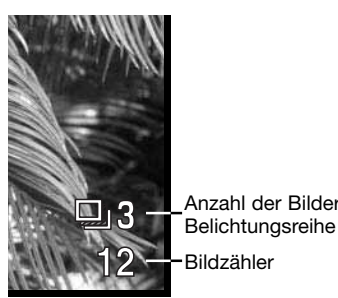

Anzahl der Bilder derAuf dem Monitor wird neben dem Belichtungsreihensymbol die verbleibende Bildanzahl angezeigt. Falls auf der Speicherkarte kein Platz mehr frei ist oder der Auslöser losgelassen wird, bevor die Serienbildaufnahme komplett ist, bricht der Vorgang ab, und die gesamte Belichtungsreihe muss wiederholt werden. Wenn der Indikator für schwache Batterieladung rot leuchtet, ist die Belichtungsreihenfunktion deaktiviert. Der Blitz kann zur Erstellung einer Belichtungsreihe nicht verwendet werden.

Bei der Belichtungsreihe wird zuerst ein Bild mit Normalbelichtung, dann eine Unterbelichtung und schließlich eine Überbelichtung aufgenommen. Die Belichtungsreihe kann mit 0,3 EV- oder 0,5 EV-Abstufung durchgeführt werden. Je höher die Abstufung, desto größer ist der Unterschied in der Belichtung zwischen den Bildern der Belichtungsreihe.

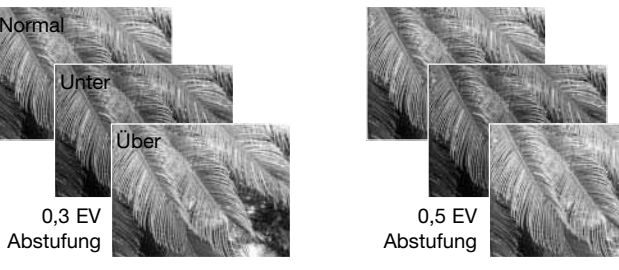

Wenn Sie die Belichtungskorrektur verwenden (S. 41) erfolgt die Belichtungsreihe relativ zu der eingestellten Belichtungskorrektur. Dabei kann es vorkommen, dass eines der Bilder der Reihe außerhalb des möglichen Belichtungsbereiches der Kamera liegt.

 $\overline{\phantom{a}}$ 

#### **Was ist ein EV?**

EV ist eine offizielle Belichtungsmaßeinheit (Belichtungswert). Eine Änderung um +1 EV verdoppelt die von der Kamera ermittelte Belichtung. Dies ist äquivalent zu einer Blendenstufe.

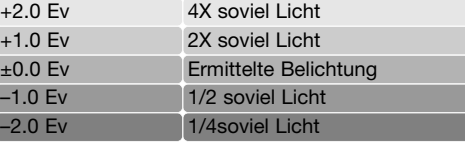

#### **Bildgröße und Bildqualität**

Die Änderung der Bildgröße hat Auswirkungen auf die Anzahl der Pixel. Je höher die Auflösung, um so größer wird die Bilddatei. Wählen Sie die Größe entsprechend der endgültigen Verwendung – ein kleine Auflösung ist passender für Internetseiten, und eine hohe Auflösung ermöglicht eine höhere Qualität bei Fotoabzügen.

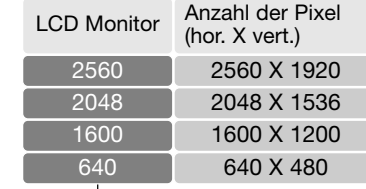

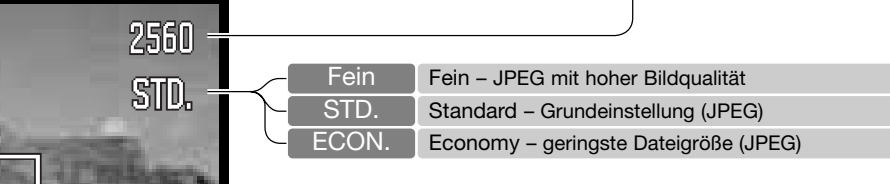

Die Bildqualität wird dadurch bestimmt, wie stark das Bild komprimiert wird. Sie hat aber keinen Einfluss auf die Anzahl der Pixel. Wird die Komprimierung erhöht, verschlechtert sich die Bildqualität. Wird die Komprimierung verringert, verbessert sich die Bildqualität. Wenn es notwendig ist, sehr viele Bilder zu speichern, verwenden Sie "Economy". Die Standardeinstellung ist optimiert für den normalen Gebrauch. "Fein" führt zu bester Bildqualität bei größter Dateigröße.

Die gewünschte Bildqualität und Bildgröße muss vor der Aufnahme eingestellt werden. Die gewählten Einstellungen werden auf dem LCD-Monitor angezeigt. Änderungen in einem der Menüs wirken sich auf alle Aufnahmemodi außer dem Filmmodus aus. Bildgröße und Qualität müssen manuell zurückgestellt werden. Informationen hierzu finden Sie auf Seite 43 unter "Navigieren durch die Aufnahmemenüs".

Wird die gewählte Bildgröße oder -qualität verändert, zeigt der Bildzähler die ungefähre Bilderanzahl an, die gespeichert werden kann. Es können Bilder mit verschiedenen Qualitätseinstellungen gespeichert werden. Die Anzahl der Bilder, die aufgenommen werden können, hängt vom verfügbaren Speicher und der Auflösung der jeweiligen Bilder ab. Die Dateigröße wird auch durch das Motiv bestimmt. Einige Bilder lassen sich, abhängig vom Motiv, stärker komprimieren als andere. Die Tabelle auf der folgenden Seite beinhaltet durchschnittliche Dateigrößen.

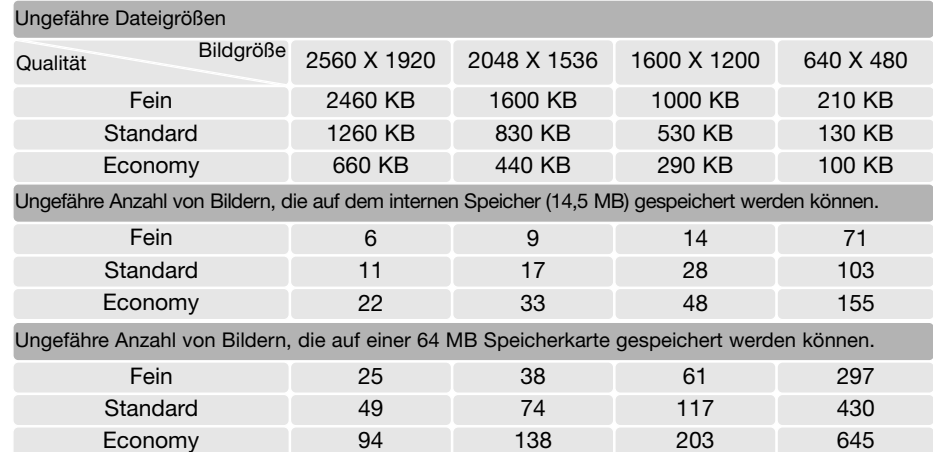

#### **Hinweis**

Der Bildzähler zeigt die Anzahl der Bilder an, die auf dem verfügbaren Speicher gespeichert werden können. Wird die Bildgröße und Bildqualität verändert, berechnet die Kamera automatisch die Anzahl der Bilder, die mit der neuen Einstellung noch gespeichert werden können. Da der Bildzähler Durchschnittswerte zur Berechnung heranzieht, kann die tatsächliche Bilderanzahl davon abweichen. Wenn der Bildzähler Null anzeigt, dann können bei der derzeitigen Einstellung keine weiteren Bilder mehr gespeichert werden. Durch Verringerung der Bildgröße oder der Bildqualität können in einigen Fällen noch weitere Bilder gespeichert werden.

Wenn keine Speicherkarte einglegt wurde, zeigt der Bildzähler die ungefähre Anzahl der Bilder an, die auf dem internen Speicher gespeichert werden können. Wird eine Speicherkarte eingelegt, zeigt der Bildzähler die ungefähre Anzahl der Bilder an, die auf der verwendeten Speicherkarte gespeichert werden können.

#### **Automatische Digital-Motivprogrammwahl (Auto DMP)**

Die automatische Digital-Motivprogrammwahl kann im Automatik-Aufnahmemenü vorübergehend deaktiviert werden. Ist sie deaktiviert, ist die Programmautomatik aktiv. Wird das Belichtungsmodusrad auf eine andere Position gedreht oder die Kamera ausgeschaltet, wird die automatische Digital-Motivprogrammwahl wieder aktiviert.

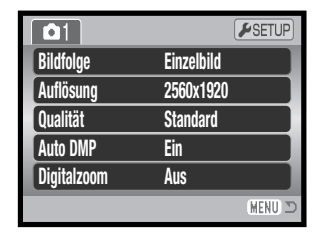

#### **Digitalzoom**

Der Digitalzoom kann im automatischen Aufnahmemodus, den digitalen Motivprogrammen und im Register 3 der Menüs der Belichtungsmodi P, A, S und M (S. 44) aktiviert werden.

Das Digitalzoom erweitert das optische Zoom in 0,1er Schritten bis zu maximal 4facher Vergrößerung. Der Übergang zwischen dem optischen Zoom und dem Digitalzoom ist stufenlos. Ist das Digitalzoom aktiviert, wird das vergrößerte Bild auf dem LCD-Monitor angezeigt und das Spot-AF-Messfeld erscheint. Durch die Stärke der Vergrößerung wird die Verwendung eines Stativs empfohlen.

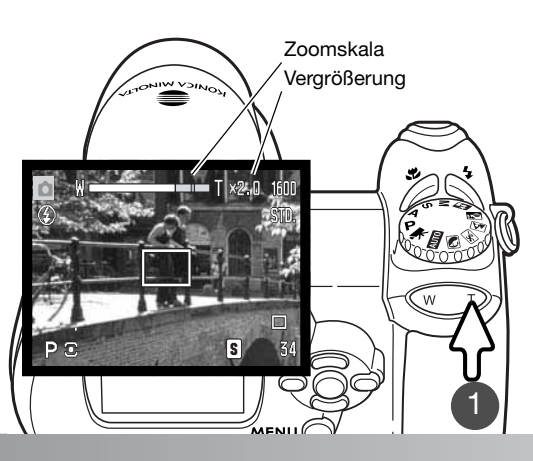

Der digitale Zoom wird mit dem Zoomhebel eingestellt (1). Drücken Sie die rechte Seite des Zoomhebels (T) um das Objektiv in die Teleposition zu bringen. Wenn das digitale Zoom aktiviert wird, wird die Bildvergrößerung auf dem Monitor angezeigt. Drücken Sie den Zoomhebel nach links (W) in Richtung Weitwinkelposition. Nach dem Zoomen wird kurz eine Zoom-Skala angezeigt. Der gelbe Bereich zeigt den Digitalzoombereich an.

Bei Verwendung des Digitalzooms werden die Bilder auf die eingestellte Auflösung interpoliert (hochgerechnet). Eine Verminderung der Bildqualität kann bei Bildern, die mit dem Digitalzoom aufgenommen wurden. sichtbar werden.

# **AF-Funktionen**

Die Kamera verfügt über automatische und manuelle Fokussierung. Die AF-Funktion muss explizit im Digital-Motivprogramm-Menü, im Filmaufzeichnungs-Menü oder in den P-, A-, S- und M-Menüs aktiviert werden. Der gewählte Scharfeinstellungsmodus wird nicht zurückgesetzt, wenn die Kamera ausgeschaltet wird.

Bei den P, A, S, oder M Belichtungsprogrammen oder im Filmmodus kann in Register 2 des Menüs (S.44) zwischen statischem und kontinuierlichem Autofokus (Kameramenü "AF-Nachführ.") gewählt werden. Der statische AF erlaubt eine Festlegung der Schärfe vor der Aufnahme, lesen Sie hierzu auch "Aufnahme – Grundlagen". Der Nachführ AF fokussiert dagegen kontinuierlich. Bei Aufnahme von Einzelbildern fokussiert die Kamera, solange der Auslöser leicht angedrückt wird. Bei Filmaufnahmen wird die Schärfe durch leichtes Drücken des Auslösers festgelegt, während der Aufnahme fokussiert die Kamera aber kontinuierlich nach.

Drücken Sie die obere/untere Steuertaste, um die Scharfeinstellung vorzunehmen. Beim Fokussieren wird der Monitor automatisch auf eine bis zu 2,5fache Vergrößerung gestellt, abhängig von den Einstellungen des Digitalzooms; die Entfernungsskala zeigt die ungefähre Distanz an. Das Bild schaltet nach 2 Sekunden auf normale Vergrößerung zurück bzw. wenn das Zoom benutzt wird oder der Auslöser leicht angedrückt wird.

Drücken Sie bei manueller Scharfeinstellung unter Verwendung der Zeitautomatik, Blendenautomatik oder des manuellen Belichtungsmodus (S. 36–38) die mittlere Steuertaste, um zwischen der Scharfstellung mit der oberen/unteren Steuertaste und derEinstellung der Belichtung zu wechseln. Die aktive Funktion ist blau gefärbt.

54

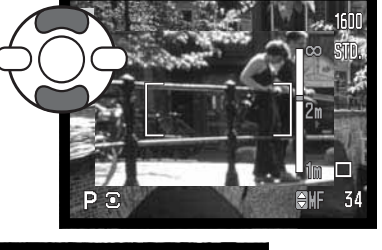

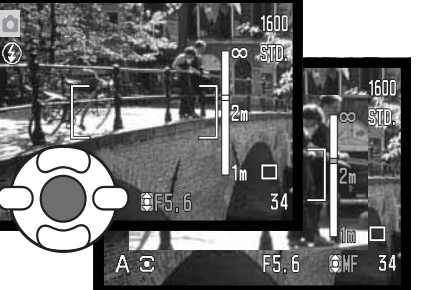

# **Weißlichtabgleich**

Durch den Weißlichtabgleich ist die Kamera in der Lage, verschiedene Lichtquellen neutral und ohne Farbstich wiederzugeben. Dies entspricht der Wahl zwischen Kunstlicht- und Tageslichtfilm oder die Benutzung von Farbkorrekturfiltern in der konventionellen Fotografie. Wird für den Weißlichtabgleich nicht die Automatik verwendet, wird ein entsprechendes Symbol auf dem Monitor angezeigt. Der Weißlichtabgleich wird im Register 1 des Filmmenüs bzw. der P-, A-, S- und M-Menüs eingestellt (S. 44).

#### Automatischer Weißlichtabgleich

Automatische Erkennung des Lichttyps in normalen Situationen. In den meisten Fällen ist die Einstellung "Automatik" die Richtige, auch unter Mischlichtbedingungen. Wenn das eingebaute Blitzgerät benutzt wird, stellt sich der Weißlichtabgleich auf die Farbtemperatur des Blitzgerätes ein.

農

碑

#### Voreingestellter Weißlichtabgleich

Die entsprechende Aufnahmesituation muss vor der Aufnahme gewählt werden. Sobald der voreingestellte Weißlichtabgleich gewählt ist, ist der Effekt auf dem LCD-Monitor sichtbar.

Direkt nach der Auswahl des voreingestellten Weißlichtabgleichs im Menü (Menüpunkt "Voreinstell") erscheint ein Auswahlbildschirm.

Verwenden Sie die linke/rechte Steuertaste zum Wähleneines voreingestellten Weißlichtabgleichs. Drücken Sie die mittlere Steuertaste, um diesen zu übernehmen. Es stehen die folgenden Möglichkeiten zur Verfügung:

- Tageslicht Für Außenaufnahmen im in in in in ihren in ihren in ihren in ihren in ihren in ihren in ihren in i 桊 Sonnenlicht.
- Wolken Außenaufnahmen bei bedecktem€ Himmel.
- Kunstlicht Für Kunstlichtaufnahmen, z.B. mit Glühlampenlicht.

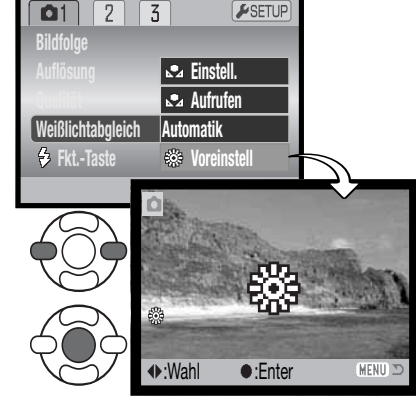

- Leuchtstofflampen Für Leuchtstofflampen, z.B. im Büro.
- Blitz zur Verwendung mit dem eingebauten Blitzgerät

#### Benutzerdefinierter Weißlichtabgleich

Der benutzerdefinierte Weißlichtabgleich erlaubt es, die Kamera auf die unterschiedlichsten Farbtemperaturen zu kalibrieren. Die Einstellung kann bis zum Zurücksetzen verwendet werden. Der benutzerdefinierte Weißlichtabgleich ist bei Mischlicht besonders nützlich. Ein weißes Blatt Papier ist ein ideales Hilfsmittel, und man kann es überall in der Kameratasche mitnehmen.

Wählen Sie "Einstell." im Menüpunkt "Weißlichtabgleich" im Register 1 des Filmmenüs bzw. der P-, A-, S- und M-Menüs (S. 44); der Bildschirm zum Einstellen des Weißlichtabgleichs wird angezeigt.

Wählen Sie eine formatfüllende weiße Fläche aus; das Motiv muss nicht scharf gestellt sein. Drücken Sie die mittlere Steuertaste, um den Weißlichtabgleich durchzuführen, d.h. die Kamera zu kalibrieren, oder drücken Sie die Menütaste, um den Vorgang abzubrechen.

Die Bildvorschau zeigt die Veränderungen an. Die Einstellungen bleiben bestehen, bis ein anderer Weißlichtabgleich vorgenommen wird oder auf eine andere Weißlichtabgleichseinstellung umgeschaltet wird.

Wenn Sie den zuletzt verwendeten benutzerdefiniertenWeißlichtabgleich noch einmal verwenden wollen, können Sie ihn mit der Option "Aufrufen" im Menüpunkt "Weißlichtabgleich" erneut aufrufen. Die gleichen benutzerdefinierten Einstellungen des Weißlichtabgleichs werden sowohl vom Filmaufzeichnungs-Modus als auch von den "P, A, S und M"-Belichtungsmodi aus durchgeführt und erreicht.

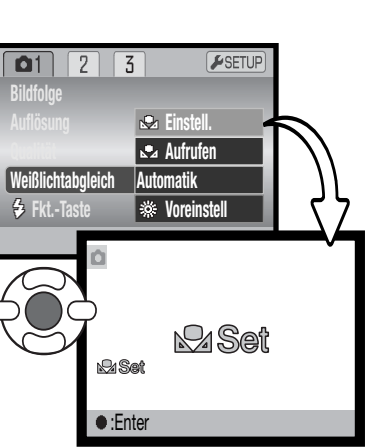

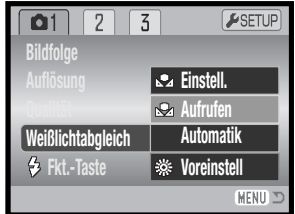

# **AF-Nachführung**

Bei der AF-Nachführfunktion wird das Motiv kontinuierlich scharf eingestellt. Dadurch wird auch die für die endgültige Fokussierung benötigte Zeit bei der Aufnahme reduziert. Bei manueller Fokussierung kann die AF-Nachführung nicht verwendet werden. Das Ausschalten der AF-Nachführung ermöglicht eine längere Kameralaufzeit, da weniger Strom benötigt wird. Diese Funktion kann im Register 2 der P-, A-, S- und M-Menüs (S. 44) aktiviert und deaktiviert werden.

#### **Blitzfunktion**

Die Blitzfunktion kann im Register 2 der P-, A-, S- und M-Menüs (S. 44) geändert werden. Diese Menüeinstellung wird verwendet, wenn der Funktionstaste eine andere Funktion zugeordnet ist; Informationen hierüber finden Sie auch auf Seite 62 unter "Freie Belegung der Funktionstaste". Weitere Informationen über Blitzfunktionen finden Sie auf Seite 26.

#### **Blitzbelichtungskorrektur**

Die Blitzbelichtungskorrektur erhöht oder verringert die Blitzbelichtung des eingebauten Blitzgerätes um 2 EV abhängig vom Umgebungslicht.

Wählen Sie den Menüpunkt "Blitzbelichtungskorrektur" im Register 2 der P-, A-, S- und M-Menüs (S. 44). Benutzen Sie die obere/untere Steuertaste (1) zum Einstellen der Stärke der Korrektur. Drücken Sie die mittlere Steuertaste (2) zum Übernehmen des Wertes. Wenn ein Wert abweichend von "0" eingestellt wurde, wird ein Symbol auf dem Monitor angezeigt.

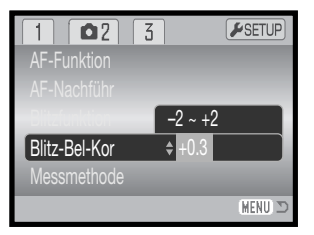

**Einzelbild AFEinAuto0Mehrfeld**

**FSETU** 

MENIT

**AF-FunktionAF-NachführBlitzfunktion**

 $\boxed{2}$  $\sqrt{3}$ 

**Messmethode**

**Blitz-Bel-Kor**

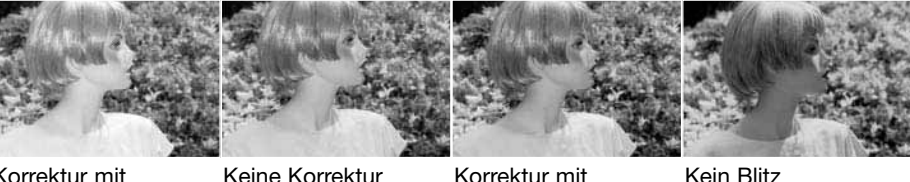

Korrektur mit positivem EV negativem EV

57

Die Blitzbelichtungskorrektur optimiert das Verhältnis zwischen Umgebungslicht und der Blitzstärke. Wenn Sie den Aufhellblitz verwenden, um bei direktem Sonnenlicht harte Schatten zu vermeiden, verbessert die Blitzbelichtungskorrektur das Verhältnis zwischen den Lichtern und den Schatten. Der Blitz beeinflusst die Schatten, ohne dabei den vom Sonnenlicht erhellten Bereich zu beeinflussen. Wenn Sie die Blitzleistung reduzieren (z. B. mit Einstellung auf -1,0 FV), gelangt weniger Licht in die Schatten und diese erscheinen dunkler, jedoch werden so Details in den Schatten sichtbar, die ohne den Blitz verloren gegangen wären. Die Einstellung eines positiven EV lässt den Schatten heller erscheinen oder ganz verschwinden.

#### **Messmethoden**

Die Symbole für die Belichtungsmessmethode werden auf dem Monitor angezeigt. Die Messmethode wird über das Register 2 der P-, A-, S- und M-Menüs eingestellt (S. 44).

- $\mathbf{E}$
- Mehrfeldmessung: verwendet 256 Segmente zur Bestimmung der Licht- und Farbverteilung im Motiv. Diese Daten werden zusammen mit der Entfernungsmessung zur Errechnung der optimalen Belichtung verwendet. Dieses hochentwickelte Messsystem garantiert perfekt belichtete Aufnahmen in fast allen Situationen.

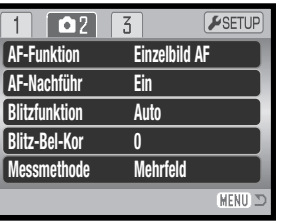

Mittenbetont: eine traditionelle Messmethode in Filmkameras.

Das System misst Lichtwerte über das komplette Bildfeld mit einer Betonung auf die Mitte (mittenbetonte Integralmessung).

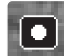

Spotmessung: misst nur einen kleinen Teil des Bildausschnittes, um die Belichtung zu berechnen. Ein kleiner Kreis zeigt den Messbereich in der Bildvorschau an. Die Spotmessung erlaubt es, sich einen bestimmten Teil des Motivs herauszusuchen und für die Messung heranzuziehen. Dies ist bei Motiven mit sehr hellen und dunklen Bildteilenvon Vorteil.

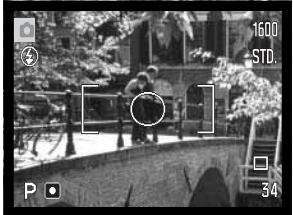

#### **Empfindlichkeitseinstellung (ISO)**

Es können fünf verschiedene Empfindlichkeiten eingestellt werden: Auto, 50, 100, 200 und 320; die Empfindlichkeit der Kamera entspricht der ISO-Empfindlichkeit. ISO ist die Standardangabe für Filmempfindlichkeiten: je höher die ISO-Zahl, desto empfindlicher ist der Film. Die Empfindlichkeit wird im Register 3 der P-, A-, Sund M-Menüs (S. 44) eingestellt.

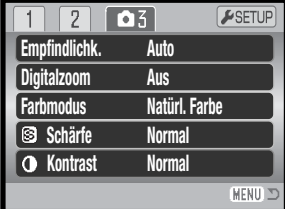

Die Einstellung "Automatik" passt die Empfindlichkeit dem Umgebungslicht zwischen ISO 50 und 160 an. Bei allen anderen Einstellungen werden "ISO" und die eingestellte ISO-Zahl auf dem Monitor angezeigt.

Sie können die Empfindlichkeiten manuell bestimmen. Ein doppelt so hoher ISO-Wert entspricht doppelter Empfindlichkeit. Wie bei der analogen Fotografie nimmt das Bildrauschen auch hier bei höherer Empfindlichkeit zu. Bei einer ISO-Zahl von 50 ist das Bildrauschen am geringsten, bei einer ISO-Zahl von 320 am stärksten. Bei einer Empfindlichkeit von 320 können jedoch eventuell noch Aufnahmen in dunklen Lichtverhältnissen ohne Stativ und ohne Blitz gemacht werden.

#### Blitzbereich und Empfindlichkeitseinstellung

Die Blitzreichweite wird von der CCD-Ebene gemessen. Aufgrund optischer EIgenschaften unterscheidet sich die Blitzreichweite im Tele- und Weitwinkelbereich.

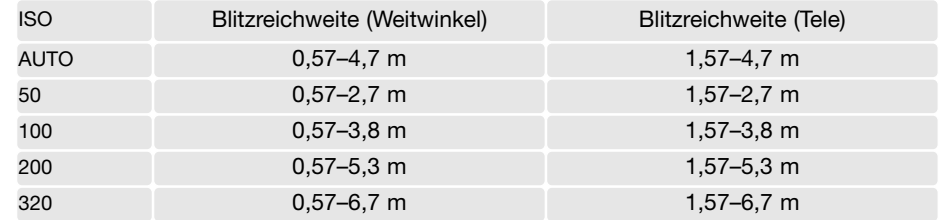

#### **Farbmodus**

Der Farbmodus legt fest, ob ein Bild farbig oder schwarz/weiß ist. Dies muss eingestellt werden, bevor die Aufnahme gemacht wird. Der Farbmodus wird im Register 3 der P-, A-, S- und M-Menüs und Register 2 des Filmmenüs (S. 44) eingestellt. Die Bildvorschau zeigt das Bild entsprechend dem eingestellten Farbmodus. Der Farbmodus hat keinen Einfluss auf die Bilddateigröße.

"Natürliche Farben" ergibt eine naturgetreue Wiedergabe der Farben in der Aufnahme. Bei Verwendung dieser Funktion erscheint kein Symbol im Monitor. "Farbverstärkung" erhöht die Sättigung der Farben in einer Aufnahme. "S/W" ergibt schwarz/weiße Bilder, die auch als neutral monochrome Bilder bezeichnet werden. "Sepia" hingegen resultiert in monochromen Bildern mit einem warmen Farbton.

#### **Kontrast**

Diese Funktion erhöht oder verringert den Kontrast eines Bildes. Es stehen 3 Möglichkeiten der Einstellung zur Auswahl: hoch (+), normal und niedrig (–). Diese Einstellung können Sie im Register 3 der P-, A-, S- und M-Menüs (S. 44) vornehmen. Die Bildvorschau zeigt das Bild entsprechend dem eingestellten Kontrastes. Wenn ein Wert abweichend von "Normal" eingestellt wurde, wird ein Symbol auf dem Monitor angezeigt.

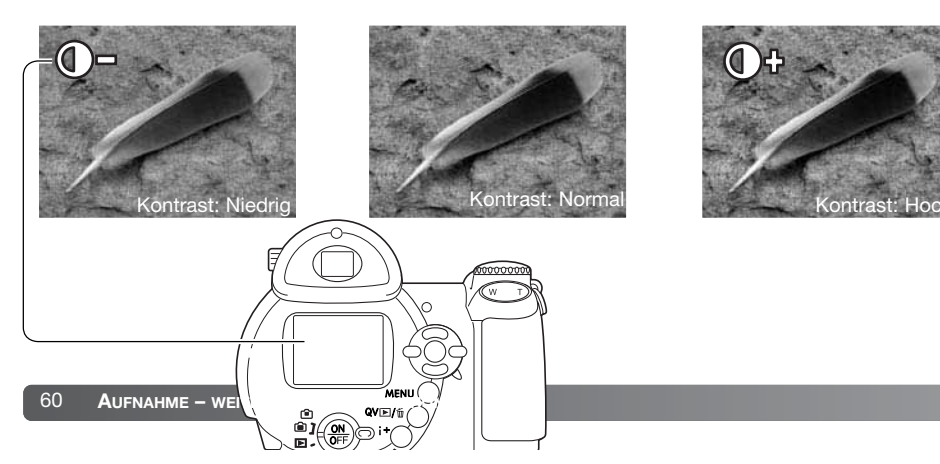

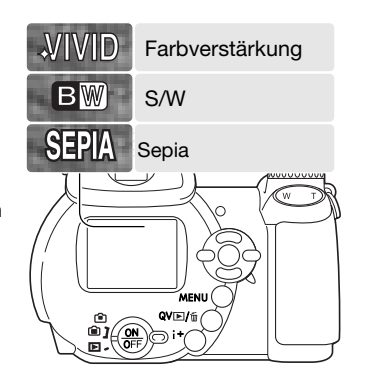

#### **Schärfe (Scharfzeichnen)**

Die Schärfefunktion betont Details in einem Bild oder bewirkt eineWeichzeichnung. Es stehen 3 Möglichkeiten der Einstellung zur Auswahl: hart (+), normal und weich (–). Diese Einstellung können Sie im Register 3 der P-, A-, S- und M-Menüs (S. 44) vornehmen. Die Bildvorschau zeigt das Bild entsprechend an, Änderungen können allerdings auf dem Monitor schlecht zu sehen sein. Jedoch wird die Änderung bei Betrachtung mit einem Computer ersichtlich. Wenn ein Wert abweichend von "Normal" eingestellt wurde, wird ein Symbol auf dem Monitor angezeigt.

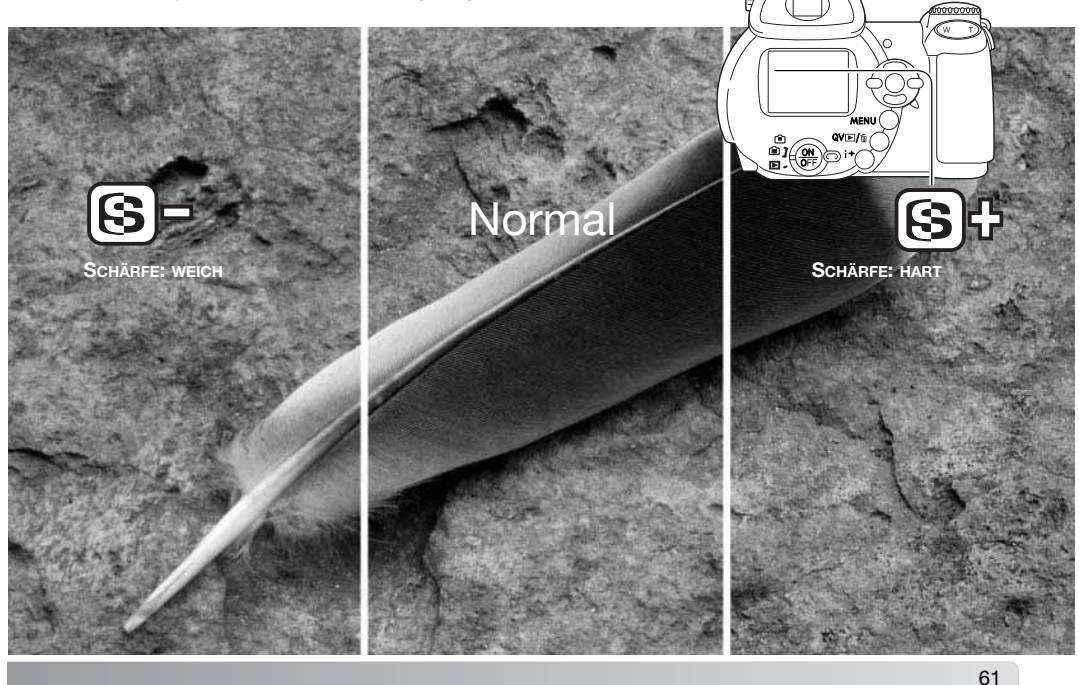

**Empfindlichk. Digitalzoom Farbmodus**

 $\sqrt{2}$ 

**AutoAusNatürl. FarbeNormalNormal**

 $F$ SETU

MENIT

 $\boxed{0.5}$ 

**Co** Kontrast

**Schärfe**

#### **Freie Belegung der Funktionstaste**

Die der Funktionstaste zugewiesene Funktion kann aus folgenden Funktionen ausgewählt werden: Blitzfunktion, Bildfolgefunktion, Weißlichtabgleich, Scharfeinstellungsmodus, Farbmodus und Empfindlichkeit. Dies können Sie im Register 1 der Menüs der Belichtungsmodi P, A, S und M (S. 44) festlegen. Die Blitzfunktion kann auch im Register 2 dieser Menüs eingestellt werden.

Drücken Sie, nachdem Sie den Menüpunkt "Benutzerdef. Tastenbelegung" im Menü gewählt haben, die mittlere Steuertaste, um den Auswahlbildschirm anzuzeigen. Mit der linken/rechten sowie die oberen/unteren Steuertastekönnen Sie die gewünschte Funktion auswählen. Drücken Sie die mittlere Steuertaste, um die Funktion der Funktionstaste zuzuweisen. Durch Drücken der Menütastewird der Vorgang ohne Änderung der zugewiesenen Funktion abgebrochen.

Drücken Sie zum Ändern der Einstellung der im Menü festgelegten Funktion die Funktionstaste. Zum Übernehmen der geänderten Einstellung drücken Sie die mittlere Steuertaste oder den Auslöser einmal leicht an.

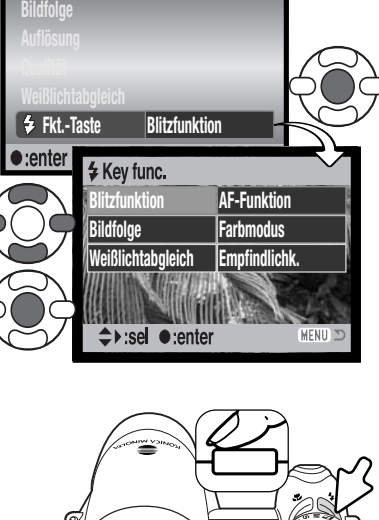

ESETUP

 $\boxed{2}$  $\sqrt{3}$ 

Bei Auswahl der Bildfolge "Reihenaufnahme" oder des voreingestellten Weißlichtabgleichs erscheint ein Auswahlbildschirm. Verwenden Sie die linke/rechteSteuertaste, um die Abstufung bei der Reihenaufnahme bzw. den voreingestellten Weißlichtabgleich anzuzeigen und drücken Sie Bestätigung die mittlere Steuertaste.

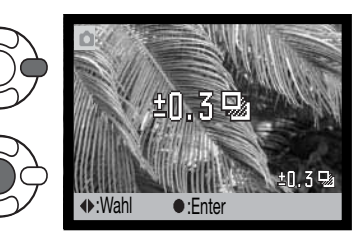

Wenn Sie den benutzerdefinierten Weißlichtabgleich auswählen, wird der Bildschirm zum Einstellen des Weißlichtabgleichs angezeigt. Wählen Sie eine formatfüllende weiße Fläche aus und drücken Sie diemittlere Steuertaste, um den Weißlichtabgleich durchzuführen und die Kamera zu kalibrieren.

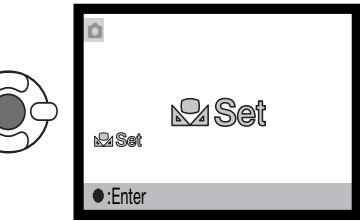

#### **Bildgröße (Filmaufzeichnung)**

Filmaufzeichnungen können mit 2 verschiedenen Auflösungen aufgenommen werden: 640x480 und 320x240 Pixel. Je größer die Auflösung, desto besser die Bildqualität und desto größer die Dateigröße. Die Auflösung wird im Register 1 des Filmmenüs eingestellt (S. 44).

#### **Bildrate (Filmaufzeichnung)**

Filmsequenzen können mit 2 Bildraten aufgezeichnet werden: 15 Bilder/Sek. und 30 Bilder/Sek. Sequenzen mit der Auflösung 640x480 können nur mit 15 Bilder/Sek. aufgezeichnet werden. Je höher die Bildrate, desto fließender die Bewegungen und desto größer die Datei. Die Bildwiederholrate wird im Register 1 des Filmmenüs eingestellt (S. 44).

#### **Dateigrößen (Filmaufzeichnung)**

Der Bildzähler zeigt die jeweilige ungefähre Anzahl an Sekunden an, die mit der gewählten Bildgröße und Bildrate gespeichert werden kann. Die Datenrate und die Kartengröße beeinflussen die Höchstdauer der auf dem verfügbaren Speicher speicherbaren Filmsequenz. Die Dateigröße wird auch durch die Szene bestimmt. Einige Motive lassen sich stärker komprimieren als andere.

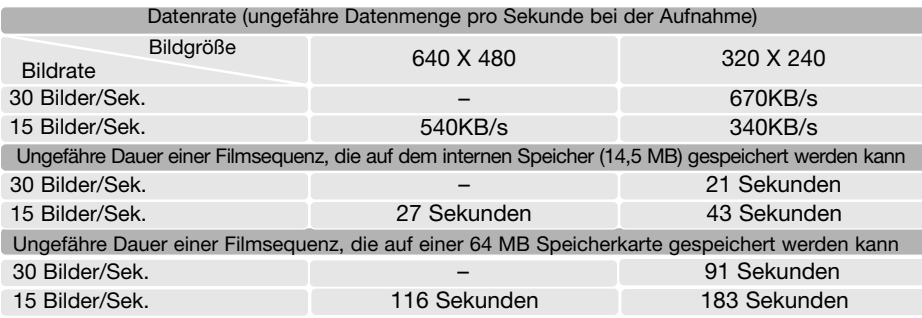

Durch die Schreibgeschwindigkeit der Speicherkarte kann die Aufnahme vorzeitig beendet werden. Testen Sie die Karte vor wichtigen Ereignissen. Besuchen Sie die Konica Minolta Webseite für neueste Informationen zur Kompatibilität:

Nordamerika: http://www.konicaminolta.us/ Europa: http://www.konicaminoltasupport.com

#### **Filmmodus**

Im Menüpunkt "Filmmodus" legen Sie fest, welche Art von Filmsequenz Sie aufzeichnen möchten. Mit der Einstellung "Standard" entsteht eine normale Filmsequenz. Bei "Nachtfilm" verwendet die Kamera zur Aufnahme bei geringem Umgebungslicht eine hohe Empfindlichkeitseinstellung; die Empfindlichkeit erhöht sich automatisch bei geringem Umgebungslicht. Die Bildqualität kann bei Nachtfilmen wegen der hohen Empfindlichkeit schlechter sein. Der Filmmodus wird im Register 1 des Filmmenüs aktiviert (S. 44).

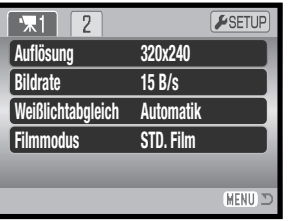

# **EINE KURZE EINFÜHRUNG IN DIE FOTOGRAFIE**

Fotografie kann eine lohnenswerte Beschäftigung sein. Es ist ein weitgefächertes Gebiet, und es kann Jahre dauern, es zu meistern. Aber das Vergnügen, Bilder zu machen, und das Festhalten eines magischen Augenblicks ist ein unvergleichliches Erlebnis. Diese Einführung beschäftigt sich mit einigen grundlegenden fotografischen Prinzipien.

Die Blendenöffnung bestimmt nicht nur die Belichtung, sondern auch die Tiefenschärfe, also den Bereich vom nächsten noch scharf abgebildeten Objekt bis hin zum weitesten noch scharf abgebildeten Objekt. Je größer der Blendenwert, desto größer ist die Tiefenschärfe und desto länger muss das Bild belichtet werden. Je kleiner derBlendenwert, desto enger wird der Tiefenschärfebereich und desto kürzer wirddie Belichtungszeit. Gewöhnlich verwenden Landschaftsfotografen eine große Tiefenschärfe (große Blendenzahl), um sowohl den Vordergrund als auch den Hintergrund scharf abzubilden; Porträt-Fotografen verwenden einen engen Tiefenschärfebereich (kleiner Blendenwert), um das Objekt (die aufzunehmende Person) vom Hintergrund abzuheben.

Auch die verwendete Brennweite hat einenEinfluss auf die Tiefenschärfe. Je kürzer dieBrennweite, desto größer ist die Tiefenschärfe, und umgekehrt.

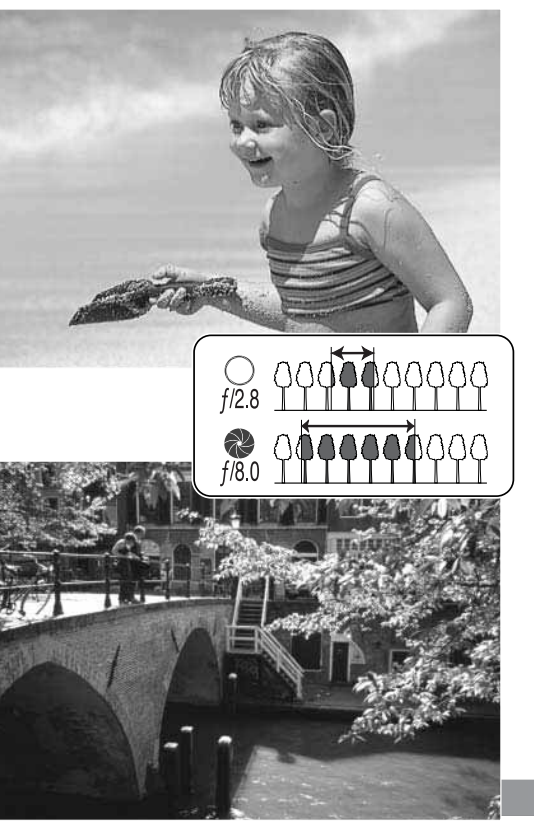

Die Verschlusszeit bestimmt nicht nur die Belichtung, sondern auch die Möglichkeit, Bewegungen einzufrieren. Sportfotografen verwenden kurze Verschlusszeiten, um actionreiche, dynamische Szenen mit sehr schnellen Bewegungen festzuhalten. Lange Belichtungszeiten können verwendet werden, um den Fluss einer Bewegung darzustellen, beispielsweise das reißende Wasser eines Wasserfalls. Bei langen Belichtungszeiten empfiehlt sich in den meisten Situationen die Verwendung eines Stativs.

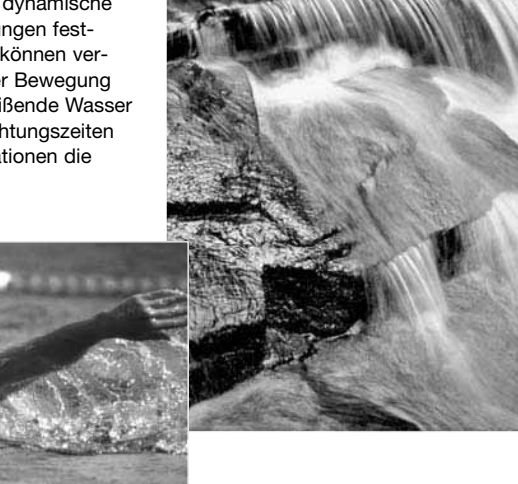

Veränderungen der Blendenzahl und der Belichtungszeit können in der Bildvorschau (im Sucherbild) nicht visualisiert (anschaulich gemacht) werden. Bei wichtigen Arbeiten sollte eine Testaufnahme angefertigt werden und das Resultat in der Schnellansicht (S. 40) begutachtet werden.

# **WIEDERGABE – WEITERFÜHRENDE FUNKTIONEN**

Die Grundlagen in diesem Modus sind im Abschnitt "Wiedergabe – Grundlagen" auf den Seiten 30 bis 33 beschrieben. Dieser Abschnitt behandelt sowohl die Wiedergabe von Filmsequenzen als auch weiterführende Funktionen des Wiedergabemodus. Filmsequenzen können in der Schnellansicht wiedergegeben werden.

#### **Wiedergabe von Filmsequenzen**

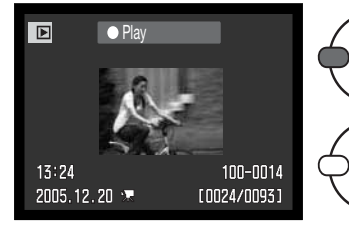

Verwenden Sie die linke/rechte Steuertaste, um die Filmsequenz anzuzeigen.

Drücken Sie die mittlere Steuertaste, um die Wiedergabe zu starten.

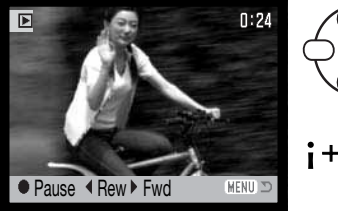

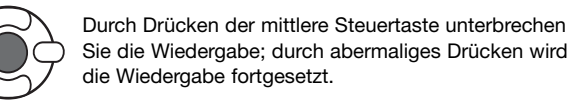

Mit der Anzeige-Informationstaste können Sie die Statusleiste in der Filmwiedergabe verstecken.

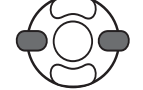

Während der Wiedergabe können Sie mit Hilfe der linken/rechten Steuertaste zurück- bzw. vorspulen

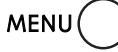

68

Sie können die Wiedergabe mit der Menütaste abbrechen.

#### **Speichern eines Bildes aus einer Filmsequenz**

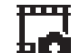

Sie können ein einzelnes Bild aus einer Filmsequenz als Einzelbild speichern. Das kopierte Bild hat die gleiche Bildgröße wie das Originalbild der Filmsequenz.

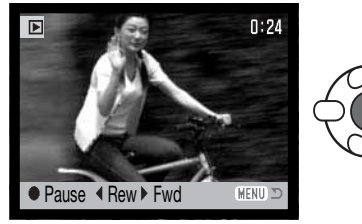

Drücken Sie während der Wiedergabe die mittlere Steuertaste, um die Filmsequenz an der gewünschten Stelle zu unterbrechen. Verwenden Sie die linke/rechteSteuertaste, um zu dem jeweils vorigen/nächsten Bild zu gelangen, bis das gewünschte Bild angezeigt wird.

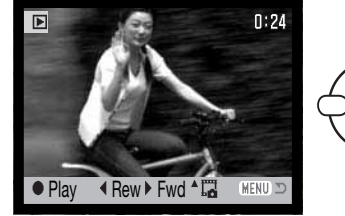

Durch Drücken der oberen Steuertaste speichern Sie das Bild. Vor dem Speichern erscheint ein Bestätigungsdialog. Wählen Sie "Ja", um das Bild zu speichern, "Nein" bricht den Vorgang ab.

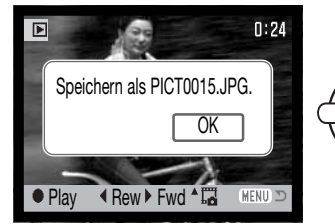

Der Dateiname der gespeicherten Datei wird angezeigt. Drücken Sie die mittlere Steuertaste, um den Vorgang fertig zu stellen.

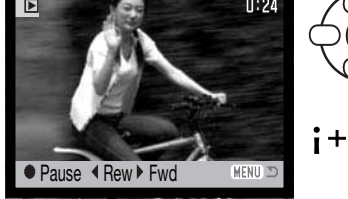

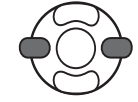

#### **Navigieren durch das Wiedergabemenü**

Mit der Menütaste (1) aktivieren und deaktivieren Sie das Aufnahmemenü. Mit der linken/rechten sowie der oberen/unteren Steuertaste (2) navigieren Sie im Menü. Durch Drücken der mittleren Steuertaste werden vorgenommene Änderungen übernommen.

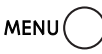

Aktivieren Sie das Aufnahmemenü mit der Menütaste.

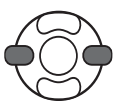

Verwenden Sie die linke/rechte Steuertaste, um das gewünschte Register hervorzuheben; der Inhalt des Menüs ändert sich entsprechend.

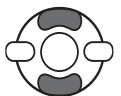

Wenn das gewünschte Menü angezeigt wird, verwenden Sie die obere/untere Steuertaste, um durch die Menüpunkte zu navigieren. Heben Sie den Menüpunkt hervor, dessen Einstellung geändert werden soll.

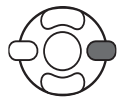

Drücken Sie die rechte Steuertaste; die Einstellungen werden angezeigt, wobei die aktuelle Einstellung hervorgehoben ist. Wenn "Enter" angezeigt wird, drücken Sie die mittlere Steuertaste, um fortzufahren.

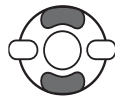

Benutzen Sie die obere/untere Steuertaste, um eine neue Einstellung hervorzuheben.

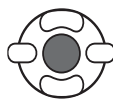

Drücken Sie die mittlere Steuertaste, um die hervorgehobene Einstellung zu übernehmen.

Wurde eine Einstellung übernommen, gelangen Sie zurück zu den Menüpunkten und die neue Einstellung wird angezeigt. Um in den Wiedergabemodus zurück zu gelangen, drücken Sie die Menütaste.

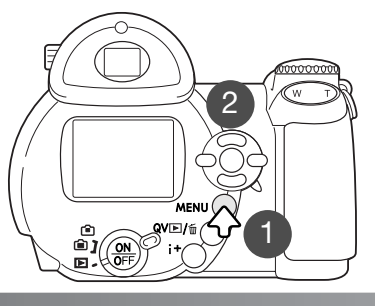

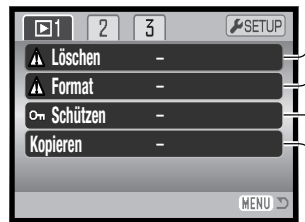

Zum Löschen von gespeicherten Bildern (S. 73). **L**  $\ge$  Zum Formatieren des Speichers (S. 74). Zum Schützen von Bildern (mit Schreibschutz versehen) (S. 75). Zum Kopieren von Bildern auf die verwendete Speicherkarte oder den internen Speicher (S. 76).

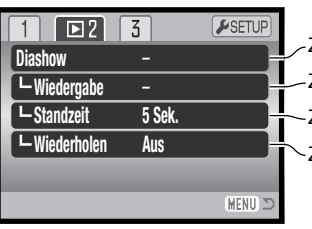

Zur automatischen Wiedergabe von Bildern (S. 80) Zur Auswahl von Bildern für die Diashow (S. 80). Zum Festlegen der Standzeit bei der Diashow (S. 80) Zur automatischen Wiederholung der Diashow (S. 80).

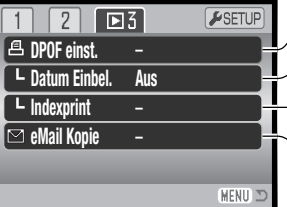

Zum Erstellen eines Indexprints mittels DPOF (S. 83) Zur Auswahl von Bildern zum DPOF-Druck (S. 82). Zum Erstellen eines DPOF-Druckauftrages (S. 83). Zum Kopieren und Größenangleich von Bildern zur Versendung per E-Mail (S. 79).

Auf den folgenden Seiten finden Sie die Beschreibung der einzelnen Menüpunkte.

#### **Bilder markieren**

Wenn Sie in einem Menü "Markierte Bilder" ausgewählt haben, erscheint der Bildschirm zum Markieren von Bildern. Hier können sowohl einzelne als auch mehrere Bilder ausgewählt werden.

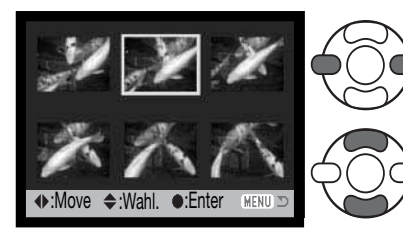

- Der Mülleimer zeigt an, dass ein Bild gelöscht werden soll.
- **個別Das Drucksymbol zeigt Bilder an, die für** einen DPOF-Druck gewählt wurden. Die Zahl rechts des Symbols ist die Anzahl der anzufertigenden Ausdrucke.

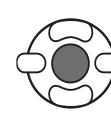

Drücken Sie die mittlere Steuertaste, um den Vorgang fertig zu stellen.

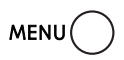

Mit der Menütaste können Sie alle Markierungen widerrufen und den Bildschirm schließen.

Symbole, die anzeigen, ob es sich um eine Film- oder "E-Mail-Kopie"-Datei handelt, können zur Rechten eines Index-Bildes angezeigt werden.

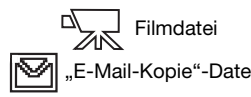

**Löschen** 

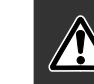

Einmal gelöschte Bilder können nicht wiederhergestellt werden. Seien Sie deshalb beim Anwenden dieser Funktion besonders achtsam.

 $\Box$  $\sqrt{2}$   $\sqrt{3}$ **ASETU LöschenFormatSchützen**–**Kopieren** – MENU I

Im Register 1 des Wiedergabemenüs (S. 71) können einzelne, mehrere oder alle Dateien gelöscht werden. Um Bilder vom internen Speicher zu löschen, müssen Sie die Speicherkarte aus der Kamera entfernen. Es stehen 3 Möglichkeiten zur Verfügung:

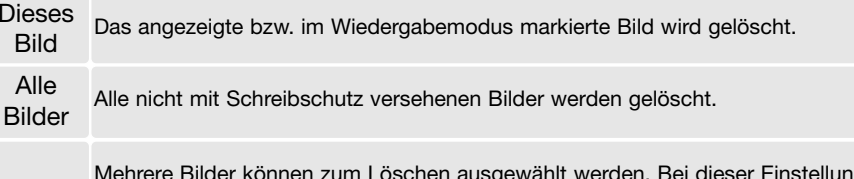

können zum Löschen ausgewählt werden. Bei dies wird der Bildschirm zum Markieren von Bildern angezeigt. Markieren Sie mit Hilfe der linken/rechten Steuertaste das erste zu löschende Bild. Durch Drücken deroberen Steuertaste erhält das Bild das Mülleimersymbol. Um ein Bild wieder

Markierte abzuwählen, markieren Sie es mit dem gelben Rahmen und drücken Sie die untere BilderSteuertaste; das Mülleimersymbol verschwindet. Markieren Sie auf diese Art alle zu löschenden Bilder. Drücken Sie anschließend die mittlere Steuertaste (ein Bestätigungsdialog erscheint) oder drücken Sie die Menütaste, um den Vorgang abzubrechen und in das Wiedergabemenü zurückzukehren. Wählen Sie "Ja" im Bestätigungsdialog, um die markierten Bilder endgültig zu löschen.

Vor dem endgültigen Löschen erscheint ein Bestätigungsdialog. Wählen Sie "Ja", um das Bild zu löschen, "Nein" bricht den Vorgang ab.

Die Funktion "Löschen" löscht lediglich nichtgeschützte Bilder. Falls ein Bild geschützt (mit Schreibschutz versehen) ist, muss der Schreibschutz entfernt werden, bevor das Bild gelöscht werden kann.

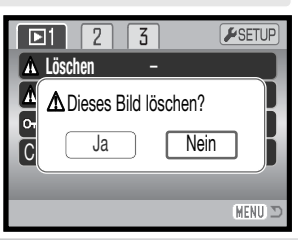

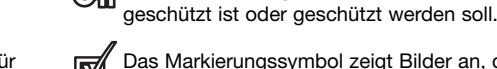

Sie eine Markierung aufheben.

Das Markierungssymbol zeigt Bilder an, die in der Diashow gezeigt oder kopiert werden sollen.

Der Schlüssel zeigt an, dass ein Bild

Mit der linken/rechten Steuertaste bewegen Sie den

Mit der oberen Steuertaste können Sie ein Bildmarkieren. Es wird dann mit einem Symbol gekennzeichnet. Mit der unteren Steuertaste können

gelben Rahmen zwischen den Bildern.

#### **Formatieren**

Beim Formatieren der Speicherkarte oder des internen Speichers, werden alle Daten gelöscht!

Die Funktion "Formatieren" wird verwendet, um alle auf der Speicherkarte oder auf dem internen Speicher abgelegten Daten zu löschen. Zum Formatieren des internen Speichers, müssen Sie die Speicherkarte aus der Kamera entfernen. Kopieren Sie daher alle wichtigen Daten zuvor von der Speicherkarte/vom internen Speicher auf einen Computer oder ein anderes Speichermedium. Auch schreibgeschützte Bilder werden beim Formatieren gelöscht. Verwenden Sie zum Formatieren von Speicher/Speicherkarte immer die Kamera und niemals den Computer.

Wird diese Funktion im Register 1 des Wiedergabemenüs (S. 71) ausgewählt, erscheint ein Bestätigungsdialog. Wählen Sie "Ja", um Speicher/Speicherkarte zu formatieren. "Nein" bricht den Vorgang ab. Eine Meldung erscheint, dass die Speicherkarte/der Speicher formatiert wurde.

Wurde eine Speicherkarte in einer anderen Kamera benutzt, sollte sie vor dem Einlegen formatiert werden. Erscheint die Meldung: "Karte nicht nutzbar", sollte die Karte mit der Kamera formatiert werden. Erscheint eine Kartenfehler-Meldung, drücken Sie die mittlere Steuertaste um das Fenster zu schließen. Möglicherweise ist die Karte mit der Kamera nicht kompatibel. Unter den folgenden Internetadressen finden Sie die neuesten Kompatibilitätslisten zu

Speicherkarten:

Nordamerika: http://www.konicaminolta.us/ Europa: http://www.konicaminoltaeurope.com

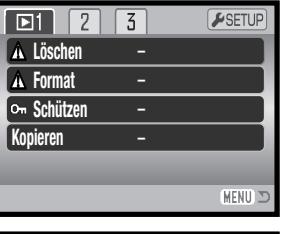

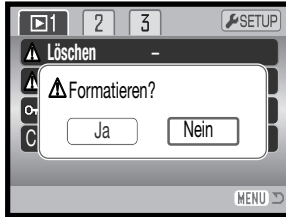

#### **Schützen (Bilder mit Schreibschutz versehen)**

Es können einzelne, mehrere oder alle Bilder mit einem Schreibschutz versehen werden. Wenn Sie Bilder die im internen Speicher abgelegt wurden mit Schreibschutz versehen wollen, müssen Sie zuvor die Speicherkarte aus der Kamera entfernen.

Mit Schreibschutz versehene Bilder können weder im Wiedergabemenü noch mit Hilfe der Schnellansicht-/Löschen-Taste gelöscht werden. Jedoch löscht die Funktion "Formatieren" (S. 74) alle Dateien, ob sie geschützt sind oder nicht. Wichtige Bilder sollten mit einem Schreibschutz versehen werden. Die Schreibschutzfunktion finden Sie im Register 1 des Wiedergabemenüs (S. 74). Es stehen 4 Möglichkeiten zur Verfügung:

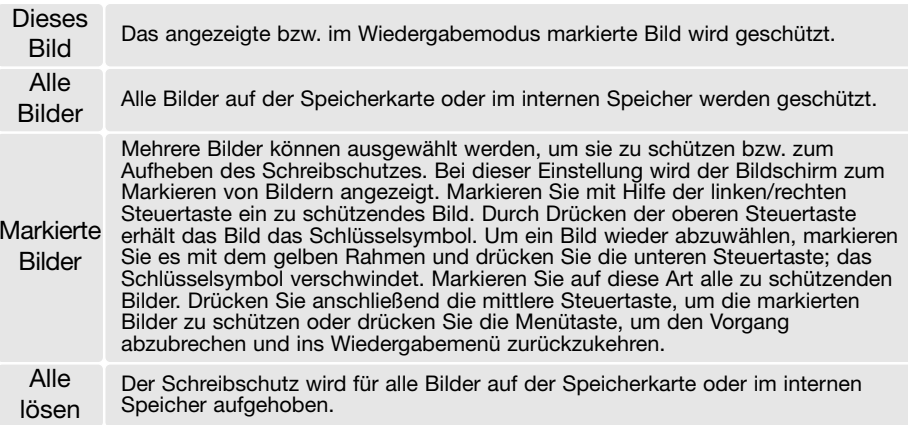

#### **Kopieren und E-Mail-Kopien**

Mit der Kopierfunktion im Register 1 des Wiedergabemenüs (S. 71) erstellen Sie exakte Kopien von Bild- oder Filmdateien und können diese kopierten Dateien auf einer anderen Speicherkarte/dem internen Speicher speichern. Die E-Mail-Kopierfunktion im Register 3 des Menüs erstellt eine JPEG-Kopie eines Bildes mit der Standardauflösung 640 X 480 Pixel (VGA), so dass es einfach per E-Mail versendet werden kann. E-Mail-Kopien können nur auf dem Speicher erstellt werden auf dem sich die Bilder befinden.

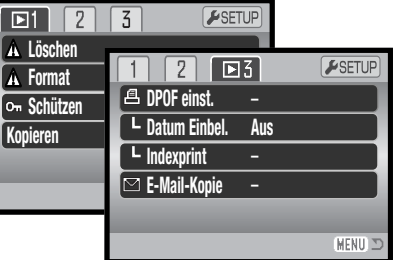

Um die Bilder des internen Speichers zu kopieren oder E-Mail-Kopien davon zu erstellen, müssen Sie die Speicherkarte aus der Kamera entfernen. Wenn die Kopierfunktion verwendet wird, wird automatisch ein Ordner für die Bilder erstellt (S. 102). Der Zielordnername für die Kopierfunktion endet mit "CP", der für die E-Mail-Kopierfunktion endet mit "EM". Der jeweilige Ordner wird solange zum Speichern verwendet, bis die Anzahl der Dateien 9999 überschreitet. Kopien geschützter Bilder sind nach dem Kopieren nicht geschützt. DPOF-Informationen werden nicht kopiert.

Die Kopierfunktionen bietet 3 Optionen, die E-Mail-Kopiefunktion bietet 2 Optionen:

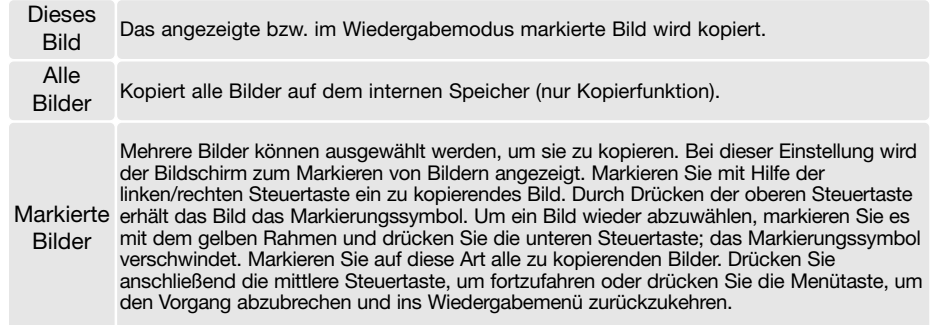

Bis zu 13 MB Daten können kopiert werden. Wenn zu viele Bilder ausgewählt wurden, erscheint eine Warnung und der Kopiervorgang wird abgebrochen. Teilen Sie die Gesamtzahl der Bilder auf zwei oder drei Kopiervorgänge auf. Die Anzahl der Dateien, die als E-Mail-Kopien umgewandelt werden können, hängt von dem noch freien Speicherplatz auf der Speicherkarte und der Bildgröße der Bildkopie ab. Die max. Anzahl der E-Mail-Kopien hängt vom freien Speicherplatz des verwendeten Speichers ab.

#### Kopieren

Nachdem die Bilder, die kopiert werden sollen, ausgewählt worden sind, erscheint eine Anzeige auf dem Monitor. Die Anzeige hängt davon ab, ob eine Speicherkarte eingesetzt wurde oder nicht. Die Meldungen werden hervorgehoben, während der Kopiervorgang stattfindet.

Bei Verwendung einer Speicherkarte erscheint foldende Anzeige:

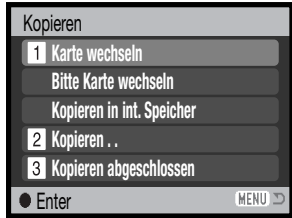

Wenn Sie von einer Speicherkarte zur anderen kopieren wollen:

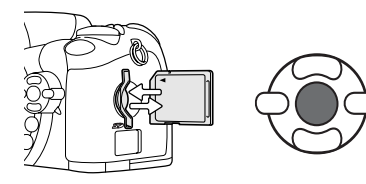

Wenn die Meldung "Abgeschlossen" hervorgehoben wird, erscheint ein Dialog, der den Namen des Ordners anzeigt, in den die Bilder kopiert wurden; drücken Sie die mittlere Steuertaste, um ins Wiedergabemenü zurückzukehren.

Wenn Sie von einer Speicherkarte zum internen Speicher kopieren wollen:

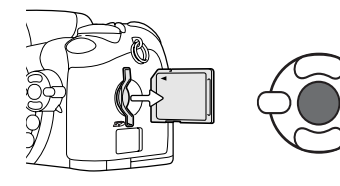

Wenn die Meldung "Abgeschlossen" hervorgehoben<br>wird, können Sie die Speicherkarte aus der Kamera entfernen. Drücken Sie die mittlere Steuertaste, um ins Wiedergabemenü zurückzukehren.

#### Wenn keine Speicherkarte eingesetzt wurde erscheint folgende Anzeige:

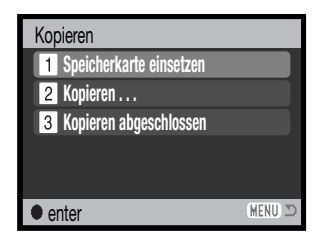

Wenn Sie vom internen Speicher zu einer Speicherkarte kopieren wollen:

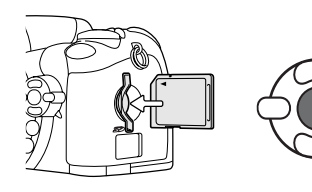

Sobald die Meldung "Speicherkarte einsetzen" hervorgehoben wird, legen Sie die Speicherkarte, auf welche die Bilder kopiert werden sollen, in die Kamera ein. Drücken Sie die mittlere Steuertaste, um fortzufahren oder die Menütaste um den Vorgang abzubrechen.

# Kopiert nach 101KM\_CP.  $\overline{OK}$

Wenn die Meldung "Abgeschlossen" hervorgehoben wird, erscheint ein Dialog, der den Namen des Ordners anzeigt, in den die Bilder kopiert wurden; drücken Sie die mittlere Steuertaste, um ins Wiedergabemenü zurückzukehren.

#### E-Mail-Kopie

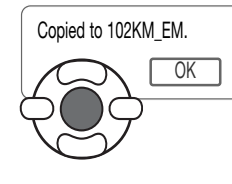

Wenn die Bilder, die Sie als E-Mail-Kopie umwandeln möchten, ausgewählt sind, beginnt der Kopiervorgang und ein Bildschirm mit dem Namen des Ordners, der die E-Mail-Kopien enthält, erscheint; drücken Sie die mittlere Steuertaste, um zum Menü zurückzukehren

Um Einzelbilder aus einem Film zu kopieren, muss die Auflösung der Kopie gleich oder kleiner der Auflösung eines Filmbildes sein.

#### **Hinweis**

Kann eines der Bilder nicht kopiert werden, so erscheint die Meldung "Kopie fehlgeschlagen". Prüfen Sie in diesem Fall, welche Bilder bereits auf die Speicherkarte/auf dem internen Speicher kopiert wurden, und wiederholen Sie den Vorgang anschließend für die noch nicht kopierten Bilder.

#### **Diashow**

Im Register 2 des Wiedergabemenüs können Sie Einstellungen zur Diashow vornehmen. Diese Funktion zeigt automatisch alle Bilder und Filmsequenzen, die sich auf der Speicherkarte/auf dem internen Speicher befinden, wie in einer Diashow nacheinander an. Wählen Sie eine der folgenden Optionen.

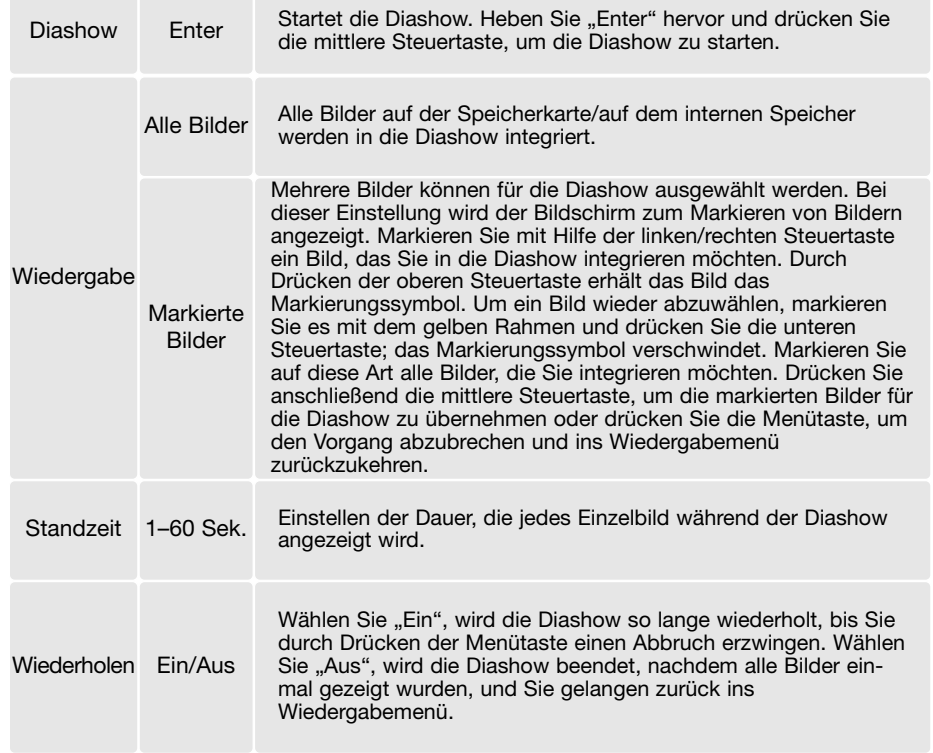

Um alle Bilder, die sich auf dem internen Speicher befinden, anzeigen zu lassen, müssen Sie die Speicherkarte aus der Kamera entnehmen.

Mit Hilfe der Steuertaste kontrollieren Sie während derPräsentation den Ablauf der Diashow.

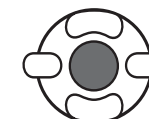

Drücken Sie die mittlere Steuertaste, um die Diashow anzuhalten (Pause) bzw. fortzusetzen.

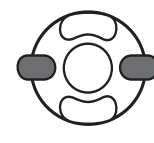

Verwenden Sie die linke/rechte Steuertaste, um zum vorigen/nächsten Bild zu gelangen. Bei der Wiedergabe einer Filmsequenz können Sie mittels dieser Tasten zurück-/vorspulen.

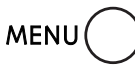

Um die Diashow abzubrechen, drücken Sie die Menütaste.

#### **Hinweis**

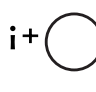

Die Präsentation kann ohne die Bildinformationen betrachtet werden. Drücken Sie hierzu die Anzeige-Informationstaste (i+), bevor Sie das Wiedergabemenü öffnen.

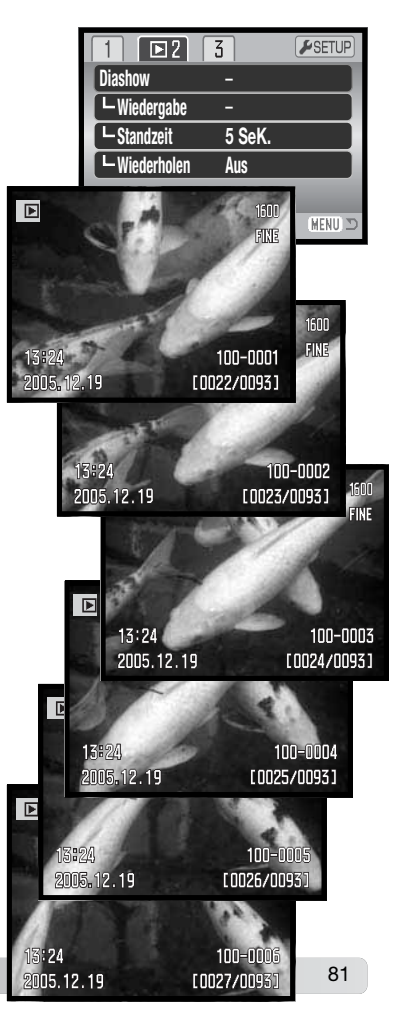

# **Über DPOF**

Diese Kamera unterstützt DPOF™ Version 1.1. DPOF (Digital Print Order Format) ermöglicht das direkte Drucken von Bildern mit einem DPOF-kompatiblen Drucker. Nachdem die DPOF-Datei erzeugt wurde, können Sie die Speicherkarte einfach zu einem Fotofachhändler bringen oder in den Speicherkartenschacht eines DPOF-kompatiblen Druckers einsetzen. Beim Erzeugen einer DPOF-Datei wird automatisch ein "Misc"-Ordner angelegt, um die Datei zu speichern (S. 102).

#### **DPOF einstellen**

Der Menüpunkt "DPOF einstellen" wird verwendet, um eine Reihenfolge für Standardausdrucke von Bildern auf der Speicherkarte oder auf dem internen Speicher anzulegen. Um Bilder, die sich auf dem internen Speicher befinden, auszuwählen, müssen Sie die Speicherkarte aus der Kamera entfernen. Druckaufträge können im Register 3 des Wiedergabemenüs erstellt werden (S. 71). Die Druckaufträge können mit PictBridge-kompatiblen Druckern ausgedruckt werden (S. 113). Wählen Sie eine der folgenden Optionen.

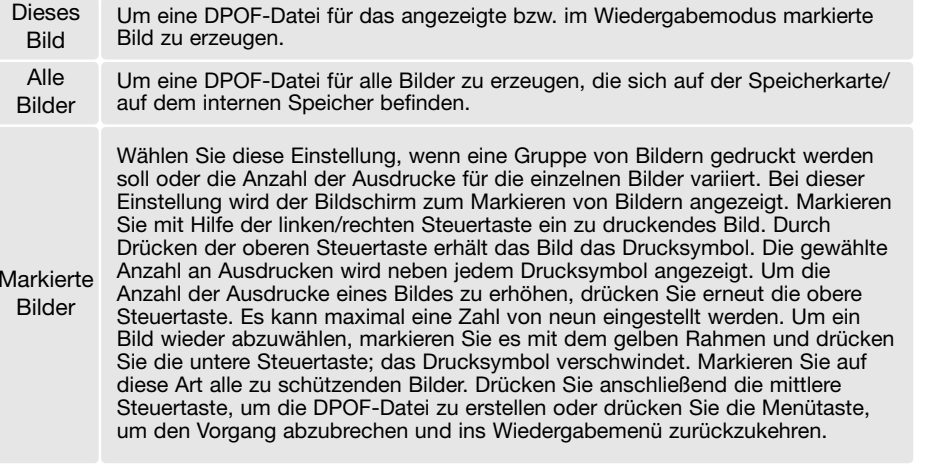

Druck abbrechenLöscht die DPOF-Datei. Wenn die Einstellung "Dieses Bild" oder "Alle Bilder" gewählt wird, erscheint ein Dialog zur Angabe der Zahl der Ausdrucke für jedes Bild. Es kann maximal eine Zahl von neun eingestellt werden. Verwenden Sie die obere/untere Steuertaste, um die benötigte Anzahl der Ausdrucke festzulegen. Falls die Einstellung "Alle Bilder" gewählt wurde, werden Bilder, die zu einem späteren Zeitpunkt in dem Ordner aufgenommen wurden, nicht in der DPOF-Datei berücksichtigt.

DPOF-Dateien, die mit einem anderen Kameramodell angelegt wurden, werden gelöscht. Die DPOF-Datei verbleibt auf der Speicherkarte bzw. im internen Speicher, nachdem die Bilder gedruckt wurden und muss manuell gelöscht werden.

Die DPOF-Informationen werden nicht mit den Bildern kopiert. Um eine DPOF-Datei für kopierte Bilder zu erzeugen, müssen Sie erneut den Menüpunkt "DPOF einstellen" auswählen.

#### **Datum ausdrucken**

Um das Aufnahmedatum der Bilder mit einem DPOF-kompatiblen Drucker ausdrucken zu können, wählen Sie Sektion 3 des Menüs an. Deaktivieren Sie die Option Wenn Sie kein Datum ausdrucken wollen. Wie und an welcher Stelle das Datum ausgedruckt wird, hängt vom jeweiligen Drucker ab.

#### **Indexprint**

Um einen Indexprint von allen auf der Speicherkarte/auf dem internen Speicher befindlichen Bildern zu erstellen, wählen Sie "Ein" unter "Indexprint" im Register 3 des Wiedergabemenüs. Um einen Indexprintauftrag zu löschen, wählen Sie einfach "Aus". Wird ein Indexprint-Auftrag erstellt, werden alle Bilder, die zu einem späteren Zeitpunkt gespeichert wurden, nicht im Indexprint vorhanden sein. Die maximale Anzahl der Bilder, die pro Indexprint-Seite angezeigt werden können, variiert von Drucker zu Drucker. Auch die Informationen, die zusätzlich zu den Indexbildern ausgedruckt werden, können variieren.

#### **Hinweis**

DPOF-Dateien und -Bilder können direkt von der Kamera aus mit einem DPOF-kompatiblen PictBridge-Drucker gedruckt werden. Informationen hierzu finden Sie auf S. 108.

#### **Bilder auf einem Fernsehgerät betrachten**

Es besteht die Möglichkeit, Kamerabilder auf einem Fernsehgerät zu betrachten. Die Kamera hat einen Videoausgang, den Sie mit dem beiliegenden Videokabel VC-400 mit Ihrem Fernsehgerät verbinden können. Die Kamera unterstützt sowohl die PAL- als auch die NTSC-Norm. Die Art desAusgangssignals wird über das Register 4 des Setup-Menüs festgelegt (S. 96). Um die Bilder zu betrachten, die sich auf dem internen Speicher befinden, müssen Sie zuvor die Speicherkarte aus der Kamera entfernen.

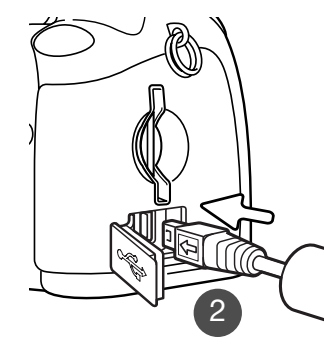

- 1. Schalten Sie den Fernseher und die Kamera aus.
- 2. Stecken Sie den kleinen Stecker des Videokabels in denVideoausgang der Kamera. Der Pfeil auf dem Stecker sollte dabei in Richtung Rückseite der Kamera zeigen.
- 3. Stecken Sie den anderen Stecker in den Videoeingang des Fernsehgerätes.
- 4. Schalten Sie den Fernseher ein.
- 5. Schalten Sie den Fernseher auf den AV-Kanal.
- 6. Drehen Sie das Funktionsrad in die Position "Wiedergabe" und schalten Sie die Kamera ein. Ist die Kamera an denFernseher angeschlossen, wird der Monitor der Kamera deaktiviert. Das Wiedergabemenü wird stattdessen auf dem Fernseher angezeigt.
- 7. Verfahren Sie zur Bildwiedergabe wie im Abschnitt "Wiedergabe" beschrieben.

# **SETUP-MENÜ**

Über das Setup-Menü steuern Sie die Funktionen und Vorgänge der Kamera. Der Abschnitt "Navigieren durch das Setup-Menü" beschreibt die Menüpunkte des Setupmenüs. Diesem Abschnitt folgt eine detaillierte Beschreibung der Einstellungen.

#### **Öffnen des Setup-Menüs**

Das Setup-Menü ist aus anderen Menüs heraus erreichbar. Sie können es aus jedem der Aufnahmeund Wiedergabemenüs heraus öffnen.

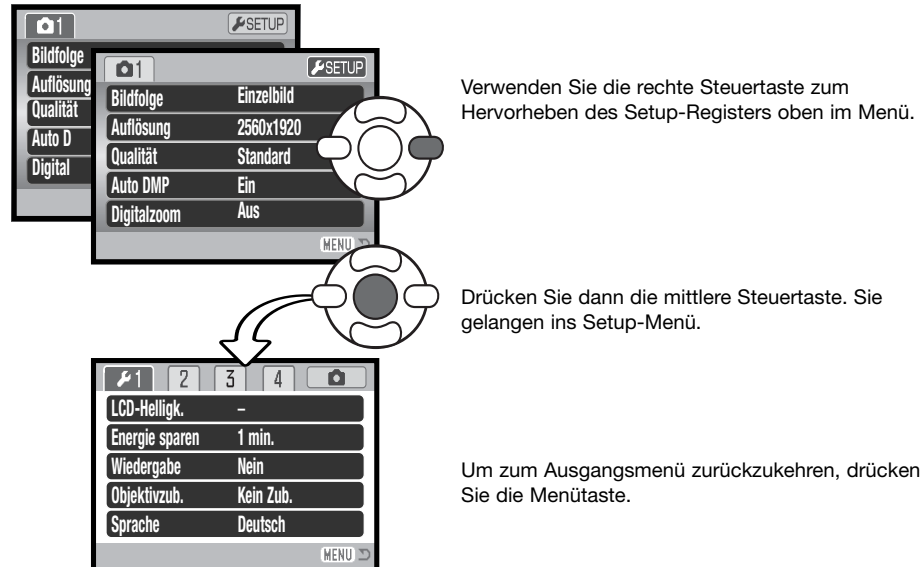

Setup-Menü

#### **Navigieren durch das Setup-Menü**

Informationen zum Öffnen des Menüs finden Sie auf Seite 85. Mit der linken/rechten sowie deroberen/unteren Steuertaste (1) navigieren Sie im Menü. Durch Drücken der mittleren Steuertaste werden vorgenommene Änderungen übernommen.

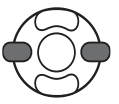

Verwenden Sie die linke/rechte Steuertaste, um das gewünschte Register hervorzuheben; der Inhalt des Menüs ändert sich entsprechend.

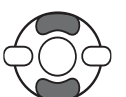

Wenn das gewünschte Menü angezeigt wird, verwenden Sie die obere/untere Steuertaste, um durch die Menüpunkte zu navigieren. Heben Sie den Menüpunkt hervor, dessen Einstellung geändert werden soll.

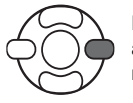

Drücken Sie die rechte Steuertaste; die Einstellungen werden angezeigt, wobei die aktuelle Einstellung hervorgehoben ist. Wenn "Enter" angezeigt wird, drücken Sie die mittlere Steuertaste, um fortzufahren.

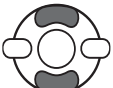

Benutzen Sie die obere/untere Steuertaste, um eine neue Einstellung hervorzuheben.

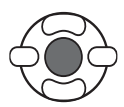

Drücken Sie die mittlere Steuertaste, um die hervorgehobene Einstellung zu übernehmen. Wurde eine Einstellung übernommen, gelangen Sie zurück zu den Menüpunkten und die neue Einstellung wird angezeigt.

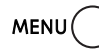

Schließen Sie das Menü mit der Menütaste.

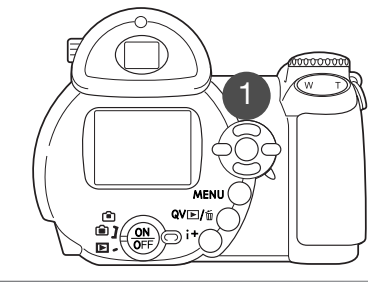

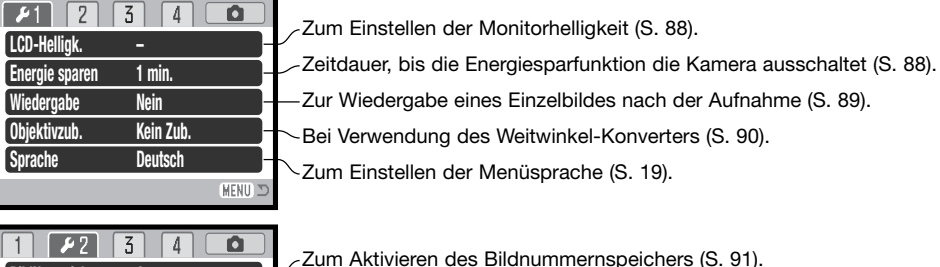

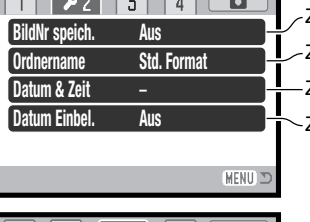

Zur Auswahl des Formats des Ordnernamens (S. 92). Zum Aktivieren der Dateneinbelichtung (S. 93). Zum Einstellen des Datums und der Uhrzeit (S. 93, 18).

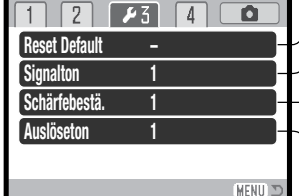

Zur Wiederherstellung der Grundeinstellungen der Kamera (S. 94). Zum Ändern oder Ausschalten des Signaltons (S. 95). Zum Ändern oder Ausschalten des Auslösetons (S. 96). Zum Ändern oder Ausschalten der Schärfebestätigung (S. 96).

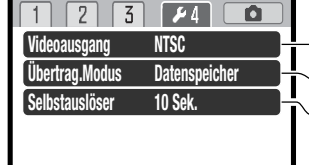

MENU)

Zum Wechsel des Videoausgangs zwischen NTSC und PAL (S. 96). Um Datenübertragung auf Computer oder Drucker festzulegen (S. 96). Ändern der Verzögerungszeit des Selbstauslösers (S. 96).

#### **Einstellen der Monitorhelligkeit**

Die Helligkeit des LCD-Monitors kann in elf Stufen eingestellt werden. Die Helligkeit kann unabhängig voneinander für den Sucher und den LCD-Monitor festgelegt werden. Schieben Sie den Modusschalter auf die entsprechende Position. Öffnen Sie das Menü über das Register 1 des Setup-Menüs (S. 87). Weitere Informationen hierzu finden Sie auf Seite 28.

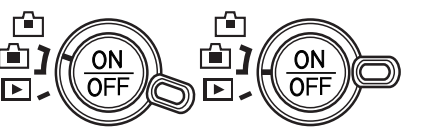

LCD-Helligk. Einst.

:Wahl

:Enter

Niedrig – **Holland Burgerster** 

Verwenden Sie zur Einstellung der Helligkeit die linke/rechte Steuertaste; die Monitoranzeige ändert sich entsprechend. Drücken Sie die mittlere Steuertaste, um die Änderung zu übernehmen.

#### **Energiesparfunktion**

Die Kamera schaltet sich nach einer vorgegebenen Zeit der Nichtbenutzung automatisch ab, um Strom zu sparen. Die Dauer bis zur Abschaltung kann auf 1, 3, 5 oder 10 Minuten eingestellt werden. Wenn die Kamera an einen Computer angeschlossen ist, schaltet sie sich immer erst nach 10 Minuten ab. Die Einstellung der Dauer bis zur Abschaltung können Sie im Register 1 des Setup-Menüs einstellen (S. 87).

#### **Sofortwiedergabe**

Eine Bild kann direkt auf dem Monitor betrachtet werden, nachdem es aufgenommen wurde. Bei Verwendung der Bildfolge "Serienbild" oder der Progressiv-Bildfolgefunktion (S. 47, 48) werden die jeweils sechs Bilder als Index dargestellt. Die Sofortwiedergabe können Sie im Register 1 des Setup-Menüs (S. 87) aktivieren. Sie können zwischen einer Wiedergabedauern von zwei oder zehn Sekunden wählen. Drücken Sie den Auslöser leichtan, um die Wiedergabe vorzeitig zu unterbrechen und das Bild zu speichern.

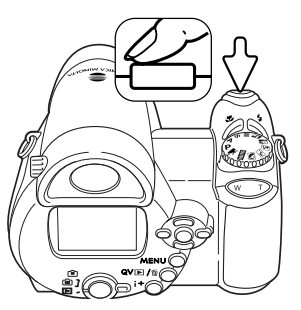

#### **Hinweis**

Einzelbilder können direkt nach der Aufnahme betrachtet werden, ohne dass die Sofortwiedergabe aktiviert ist. Halten Sie den Auslöser nach der Aufnahme einfach gedrückt, um das Bild anzuzeigen. Die Anzeige wird beendet, nachdem Sie den Auslöser loslassen.

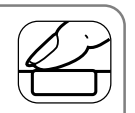

#### **Objektivzubehör/Weitwinkel-Konverter**

Diese Kamera ist kompatibel zum optional erhältlichen Weitwinkel-Konverter ZCW-200. Dieser 0,7fache Weitwinkel-Konverter reduziert in der Weitwinkel-Position des Objektives die Brennweite auf 26mm (äquivalente KB-Brennweite).

Wenn der Konverter an der Kamera angebracht ist, sollte die Einstellung im Register 1 des Setup-Menüs auf "WW-Konverter" eingestellt werden. Eine Anzeige (W) erscheint in der oberen linken Ecke des Monitors. Das Objektiv wird automatisch auf die Weitwinkel-Position eingestellt. Das optische Zoom ist deaktiviert.

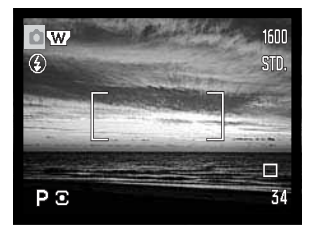

#### **Bildnummernspeicher**

Wenn der Bildnummernspeicher aktiviert ist, wird die Bildnummerierung fortgesetzt, auch wenn ein neuer Ordner erzeugt wurde, eine neue Speicherkarte eingelegt wird oder ein neuer Speicherort gewählt wird, d.h. ein neu gespeichertes Bild bekommt eine Nummer, die um eins größer ist, als die des zuletzt gespeicherten Bildes.

Wenn die neue Speicherkarte ein Bild enthält, dessen Nummer größer ist, bekommt das neu gespeicherte Bild eine Dateinummer, die um eins größer ist als die größte Nummer auf der Karte. Ist diese Funktion deaktiviert, bekommt das Bild die Dateinummer "0001", wenn es in einen neuen Ordner, auf eine neue Speicherkarte oder an einem neuen Speicherort gespeichert wird. Der Bildnummernspeicher wird im Register 2 des Setupmenüs aktiviert.

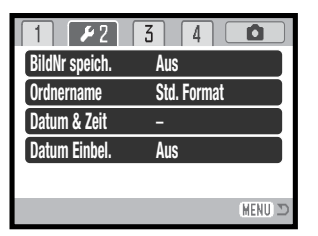

#### **Sprache**

Die Sprache der Menüs kann eingestellt werden. Die Sprache wird im Register 1 des Setup-Menüs eingestellt.

#### **Ordnername**

Die Bilddateien werden auf der Speicherkarte oder auf dem internen Speicher in Ordnern abgelegt. Sie haben im Register 2 des Setup-Menüs zwei Möglichkeiten, diese Ordner benennen zu lassen: Standard und Datumsformat.

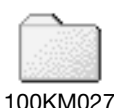

Die Standardordnernamen bestehen aus acht Zeichen. Der erste Ordner auf derSpeicherkarte heißt 100KM027. Dabei sind die ersten drei Ziffern die Seriennummer des Ordners, die sich für jeden neuen Ordner um eine erhöht. Das KM steht für Konica Minolta, und die letzten drei Ziffern stehen für den Kameratyp, mit dem der Ordner angelegt wurde; 027 zeigt an, dass der Ordner von einer DiMAGE Z20 erzeugt wurde.

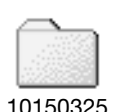

(Datum)

(Standard)

Die Datumsformat-Ordnernamen bestehen aus acht Ziffern. Die ersten drei ent-

sprechen wie im Standardformat der Seriennummer des Ordners. Darauf folgt eine Ziffer für das Jahr, zwei für den Monat und zwei für den Tag, an dem der Ordner angelegt wurde: 101JMMTT. Der Ordner 10150325 wurde am 25. März 2005 erstellt.

Wenn das Datumsformat aktiviert ist und ein Bild gemacht wurde, erzeugt die Kamera einen Ordner mit dem Ordnernamen des jeweiligen Datums. Alle Bilder, die an dem Tag gemacht werden, werden in diesem Ordner gespeichert. Bilder, die an anderen Tagen gemacht wurden, befinden sich dementsprechend auch in anderen Ordnern. Wenn die Option "Bildnummer speichern" nicht ausgewählt ist (S. 91), ist die Seriennummer jedes Bildes in einem neuen Ordner die 0001. Bei aktiviertem Bildnummernspeicher ist die Bildnummer um eins höher als die des zuletzt gespeicherten Bildes. Weitere Informationen zu den Ordnerstrukturen finden Sie auf Seite 102.

#### **Format von Datum und Uhrzeit**

Es ist wichtig, dass Sie die Uhrzeit exakt einstellen. Beim Aufnehmen eines Bildes oder einer Filmsequenz werden das Datum und die Uhrzeit der Aufnahme mitgespeichert. Bei der Wiedergabe der Bilder werden Datum und Zeitpunkt der Aufnahme mit angezeigt; außerdem können sie mit Hilfe der "DiMAGE Viewer"-Software, welche sich auf der mitgelieferten CD-ROM befindet, ausgelesen werden. Das Datumsformat, das angezeigt bzw. einbelichtet wird, kann geändert werden: JJJJ/MM/TT (Jahr, Monat, Tag), MM/TT/JJJJ (Monat, Tag, Jahr), TT/MM/JJJJ (Tag, Monat, Jahr). Weitere Informationen finden Sie auf S. 18.

#### **Datum einbelichten**

Das Datum der Aufnahme kann in das Bild einbelichtet werden. DieDatumseinbelichtung muss vor der Aufnahme im Register 2 des Setup-Menüs (S. 87) eingestellt werden. Die Datumseinbelichtung findet solange statt, bis die Funktion wieder deaktiviert wird; eine aktive Datumseinbelichtung wird durch einen gelben Balken neben dem Bildzähler gekennzeichnet.

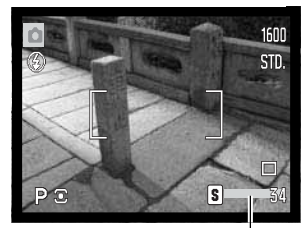

Datumseinbelichtung aktiv

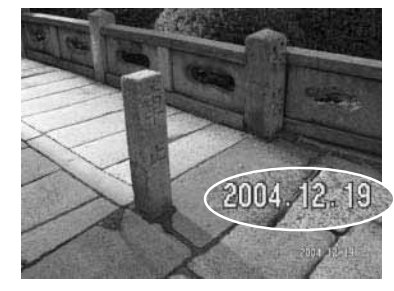

Das Datum wird in der unteren rechten Ecke des Bildeseinbelichtet, wenn dieses in der Horizontalen betrachtet wird. Das Datum wird direkt über die Bildinformationgeschrieben. Das Datum kann in drei verschiedenen Formaten angezeigt werden: Jahr/Monat/Tag, Monat/Tag/Jahr und Tag/Monat/Jahr. Die Einstellung für das Format wird über das Register 3 des Setup-Menüs vorgenommen (S. 87).

#### **Hinweis**

Jedes Bild, das aufgenommen wird, wird mit einem "Exif-Tag" gespeichert, der das Datum und die Uhrzeit der Aufnahme sowie Belichtungsdaten enthält. Diese Informationen können mit Hilfe der Kamera im Wiedergabemodus oder in der Schnellansicht oder auf dem Computer mit Hilfe der "DiMAGE Viewer"-Software ausgelesen werden.

#### **Grundeinstellungen wiederherstellen (Reset Default)**

Diese Funktion wirkt sich auf alle Einstellungen aus. Wird die Funktion ausgewählt, erscheint ein Bestätigungsdialog; Durch die Auswahl von "Ja" werden die Grundeinstellungen wiederhergestellt, durch die Auswahl von "Nein" wird der Vorgang abgebrochen. Die Einstellungen werden auf folgende Werte gesetzt:

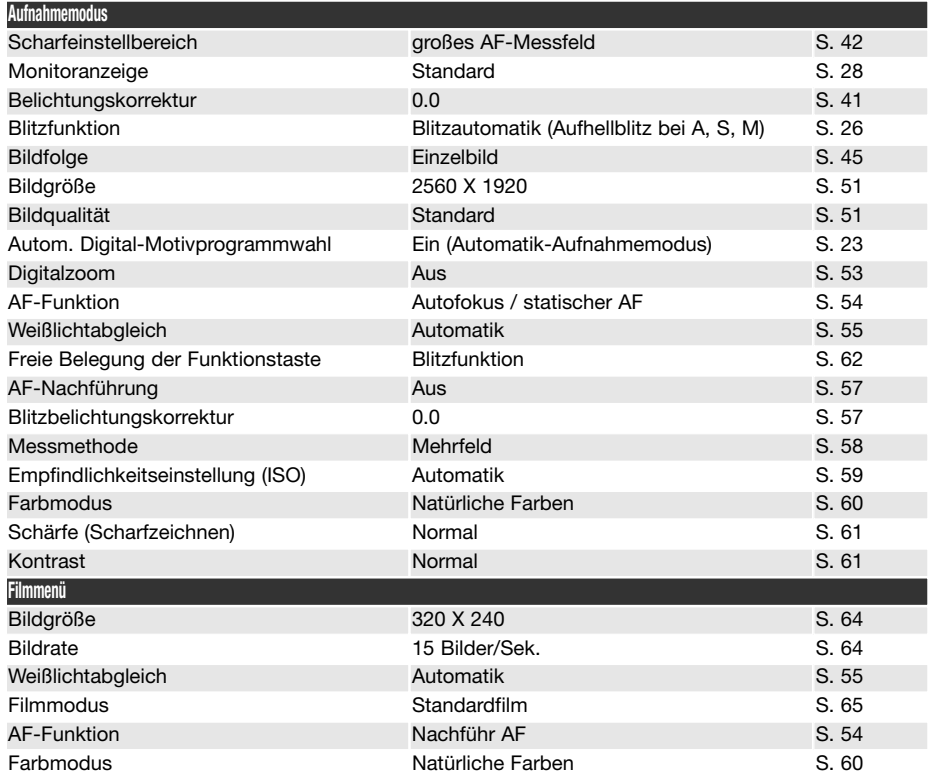

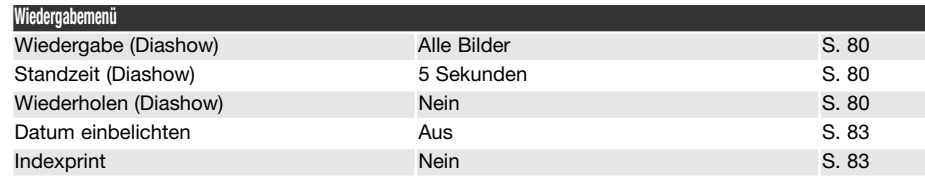

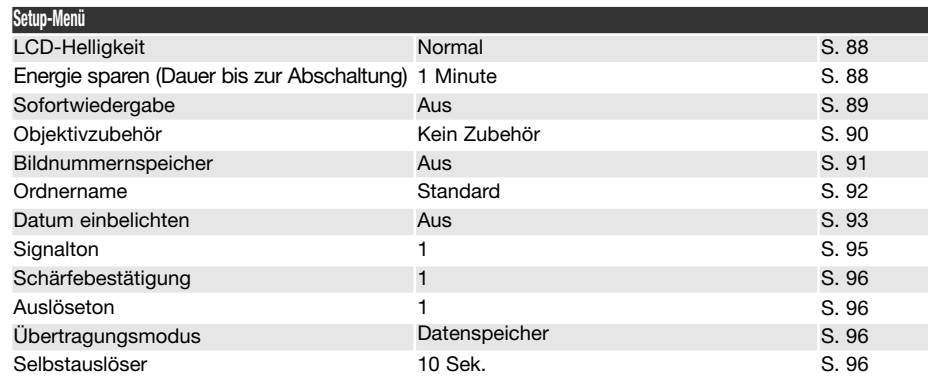

#### **Signalton**

Die Kamera bestätigt jedes Drücken einer Taste mit einem Signalton. Dieser kann im Register 2 des Setupmenüs (S. 87) abgeschaltet werden. Der Ton des Signal kann ebenfalls geändert werden.

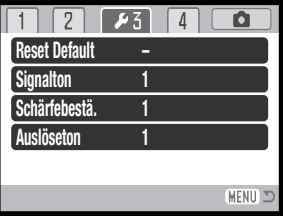

#### **Schärfebestätigung**

Bei leichtem Drücken des Auslösers bestätigt ein Signalton die Fokussierung des AF-Systems. Der Signalton kann im Register 3 des Setup-Menüs (S. 87) geändert oder abgeschaltet werden. Zwei Töne stehen zur Verfügung.

#### **Auslöseton**

Die Kamera kann das Drücken des Auslösers bei der Einzelbildaufnahme mit einem Auslösetonbestätigen. Dieser Effekt kann im Register 3 des Setup-Menüs (S. 87) deaktiviert werden. Es stehen zwei Auslösetöne zur Verfügung.

#### **Videoausgang**

Sie können die Bilder, die Sie mit der Kamera aufgenommen haben, am Fernsehgerät betrachten (S. 84). Sie können den Videoausgang im Register 4 des Setup-Menüs zwischen PAL und NTSC umschalten. Nordamerika verwendet die NTSC-Norm und große Teile Europas die PAL-Norm. Bevor Sie die Bilder auf Ihrem Fernseher abspielen, überprüfen Sie, welche Fernsehnorm verwendet wird, sonst kann es zu Bildstörungen kommen.

#### **Übertragungsmodus**

Der Übertragungsmodus muss beim Übertragen der Bilder auf einen Computer oder direktem Druck entsprechend gewählt werden. Die Option "Datenspeicher" muss gewählt sein, um Daten von der Kamera auf einen Computer zu übertragen oder wenn die DiMAGE Viewer-Software benutzt wird. Mit PictBridge können Bilder direkt mit einem PictBridge-kompatiblen Drucker ausgedruckt werden (S. 108).

#### **Selbstauslöser**

Die Verzögerungszeit des Selbstauslösers kann im Register 4 des Setup-Menüs (S. 87) festgelegt werden. Es stehen 2 Zeiten zur Verfügung: 10 Sekunden und 2 Sekunden.

# **DATENÜBERTRAGUNGSMODUS**

Bitte lesen Sie diesen Abschnitt aufmerksam durch, bevor Sie die Kamera an einen Computer anschließen. Hinweise zur Verwendung und Installation der "DiMAGE Viewer"-Software finden Sie im beiliegenden Software-Benutzerhandbuch als PDF-Datei auf der CD-ROM. Diese Anleitung setzt grundlegende Kenntnisse im Umgang mit einem Computer voraus. Bitte ziehen Sie das Handbuch Ihres Computers zu Rate wenn Sie noch nicht mit der Bedienung Ihres Computers vertraut sind.

#### **Systemvoraussetzungen**

Für den Anschluss der Kamera an den Computer als Wechseldatenträger muss der Computer mit einem eingebautem USB-Anschluss als Standardanschluss ausgerüstet sein. Sowohl der Computer als auch das Betriebssystem müssen laut Hersteller eine USB-Übertragung unterstützen. Folgende Betriebssysteme sind kompatibel zu der Kamera:

Windows 98, 98SE, Me, 2000 Professional und XP Home und Professional. Mac OS 9.0–9.2.2 und Mac OS X 10.1.3–10.1.5, 10.2.1–10.2.8, 10.3–10.3.6.

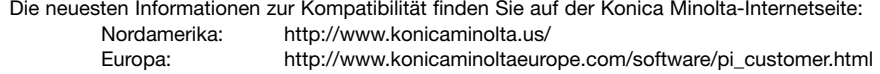

Benutzer von Windows 98 oder 98SE müssen die Treibersoftware installieren, die auf der DiMAGE Viewer CD-ROM (S. 99) mitgeliefert wird. Für andere Windows- oder Macintosh-Betriebssysteme wird keine spezielle Treibersoftware benötigt.

Kunden, die schon eine ältere DiMAGE Digitalkamera haben und die Windows 98 Software installiert haben, müssen die Installation der Software noch einmal vornehmen. Die neuere Treibersoftware, die sich auf der mitgelieferten "DiMAGE Viewer"-CD-ROM befindet, ist Voraussetzung zum Anschluss der DiMAGE Z20 an den Computer. Die neue Treibersoftware beeinflusst nicht die Arbeit mit älteren DiMAGE Kameras.

Ein Fernsteuerungstreiber für Windows wird mit der "DiMAGE Viewer"-CD-ROM mitgeliefert. Dieser Treiber ist nicht mit dieser Kamera kompatibel.

#### **Anschließen der Kamera an einen Computer**

Überzeugen Sie sich davon, dass die Batterien/Akkus ausreichend voll sind, bevor Sie die Kamera an einen Computer anschließen, der Indikator für volle Batterieladung sollte auf dem Monitor erscheinen. Verwenden Sie das als Zubehör erhältliche Netzgerät falls Sie die Kamera häufig am Computer betreiben. Wenn Sie Windows 98 oder 98SE verwenden, lesen Sie bitte den entsprechenden Abschnitt auf Seite 99 zur Installation des benötigten USB-Treibers, bevor Sie die Kamera an den Computer anschließen.

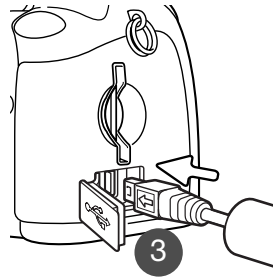

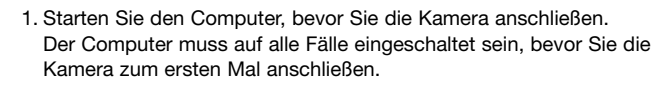

2. Setzen Sie die Speicherkarte in die Kamera ein, um Daten von der Karte zu übertragen. Um Daten vom internen Speicher der Kamera zu übertragen, müssen Sie die Speicherkarte entfernen. Näheres zum Wechsel der Karte, während die Kamera an den Computer angeschlossenen ist, erfahren Sie auf S. 106.

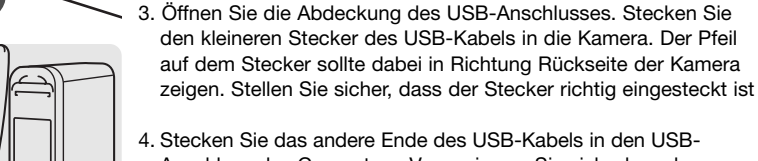

Anschluss des Computers. Vergewissern Sie sich, dass der Stecker fest sitzt. Die Kamera sollte direkt an den USB-Anschluss des Computers angeschlossen werden. Das Anschließen der Kamera an einen USB-Hub kann die korrekte Funktion der Kamerabeeinträchtigen.

USB-Verbindung herstellen

4

5. Drücken Sie den Hauptschalter zum Einschalten der Kamera. Die USB-Verbindung wird automatisch hergestellt; eine den Vorgang begleitende Meldung erscheint. Wurde die Verbindung hergestellt, schaltet sich der Monitor aus. Tritt ein Fehler bei der Herstellung der Verbindung auf, trennen Sie die Kamera vom Computer, starten Sie diesen neu und wiederholen Sie den Vorgang.

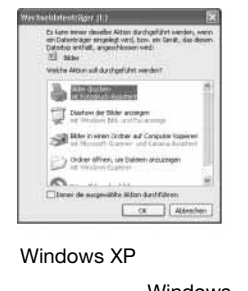

Sobald die USB-Verbindung hergestellt wurde, erscheint ein Laufwerksymbol bzw. Wechselmediensymbol unter "Arbeitsplatz" auf dem Desktop: dessen Bezeichnung je nach Speicherkartenhersteller variiert. Wenn Sie Windows XP oder Mac OS X verwenden, erscheint möglicherweise eine Abfrage zur weiteren Vorgehensweise mit den Bilddaten.

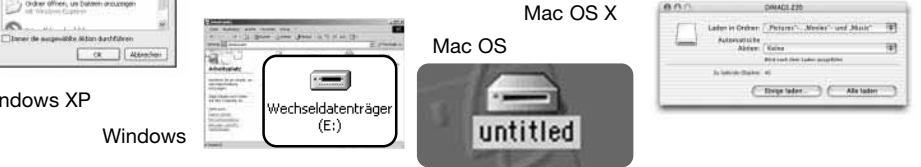

#### **Anschluss unter Windows 98 und 98SE**

Der Treiber muss nur einmal installiert werden. Falls der Treiber nicht automatisch installiert werdenkann, kann er mittels des Hardware-Assistenten manuell installiert werden; bitte lesen Sie in diesem Fall die Anweisungen auf der nachfolgenden Seite. Falls im Verlauf der Installation die Windows 98- CD-ROM angefordert wird, so legen Sie diese in das CD-ROM-Laufwerk und folgen Sie den Anweisungen auf dem Bildschirm. Für aktuelle Windows- oder Macintosh-Betriebssysteme wird keine spezielle Treibersoftware benötigt.

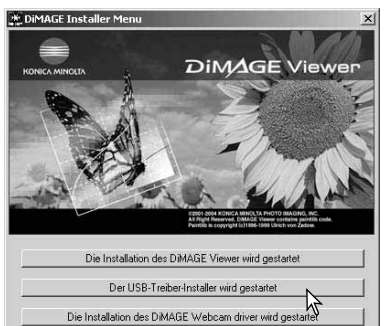

Die Installation von QuickTime wird gestartet Zugriff auf CD-ROM Ende.

# Automatische Installation

Legen Sie die "DiMAGE Software"-CD-ROM in den Computer ein, bevor Sie die Kamera mit dem Computer verbinden. Das Installationsmenü sollte automatisch erscheinen, falls für das CD-ROM-Laufwerk die Option "Autostart" im Gerätemanager aktiviert ist. Um den Windows 98 USB-Treiber automatisch zuinstallieren, klicken Sie auf "Der USB Treiber Installer wird gestartet". Es erscheint ein Bestätigungsdialog. Klicken Sie auf "JA", um mit der Installation fortzufahren.

Nach Abschluss der Installation erscheint ein weiteres Dialogfenster. Klicken Sie auf "OK". Starten Sie den Computer neu und verbinden Sie die Kamera mit dem Computer (S. 98).

#### Manuelle Installation

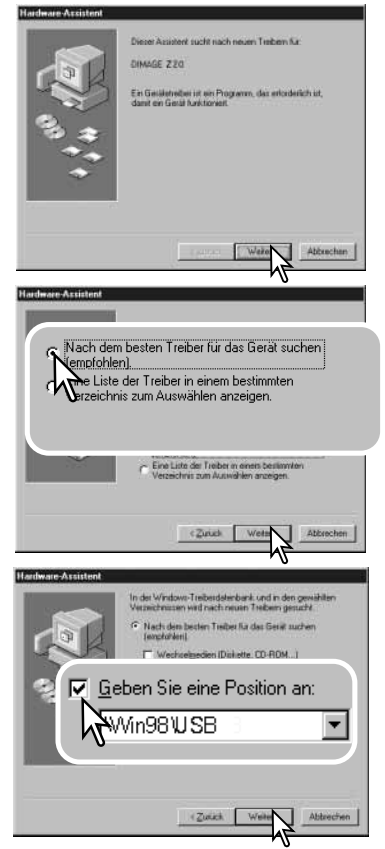

Um den Windows 98-Treiber manuell zu installieren, folgen Sie bitte den Anweisungen des Abschnittes "Anschluss der Kamera an einen Computer" auf S. 98.

Wenn die Kamera an den Computer angeschlossen wird, erkennt das Betriebssystem eine neue Hardwarekomponente und der Hardware-Assistent erscheint. Legen Sie die "DiMAGE Viewer"-CD-ROM in das CD-ROM-Laufwerk und klicken Sie auf "Weiter".

Wählen Sie "Nach dem besten verfügbaren Treiber suchen (empfohlen)" und klicken Sie auf "Weiter".

Wählen Sie "Durchsuchen". Ein Dialogfenster erscheint. Dieses kann zur Angabe der Position des Treibers verwendet werden. Der Treiber befindet sich auf der CD-ROMim Verzeichnis \Win98\USB. Wird die Position des Treibersim Fenster angezeigt, klicken Sie auf "Weiter".

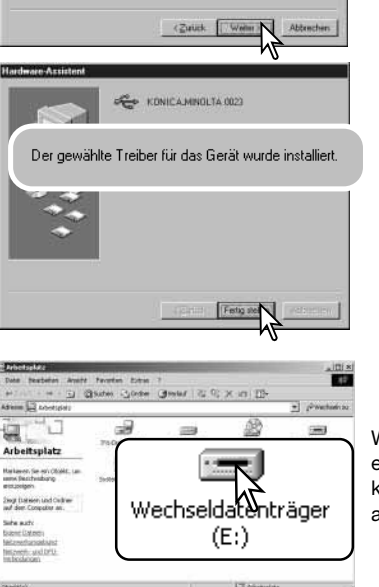

Die Textus datei his führendes Gesät wird gesucht. **IFOURT A MINOR TA 0003** 

Der gewählte Treiber kann jetzt installert werden. Klicken.<br>Sie auf "Zunick", um einen anderen Treiber zu wählen.

D:\Driver\Win98\USBSTBG.INF

**Statement Armistand** 

 $F_{\mathcal{Q}}$ 

Der Hardware-Assistent bestätigt die Position des Treibers. Der Buchstabe des CD-ROM-Laufwerks ist von Computer zu Computer verschieden. Klicken Sie auf "Weiter", um den Treiber zu installieren.

Einer von drei möglichen Treibernamen kann angezeigt werden:

MNLVENUM.inf, USBPDR.inf, oder USBSTRG.inf.

Das letzte Dialogfenster bestätigt die Installation des Treibers. Klicken Sie auf "Fertig stellen", um den Hardware-Assistenten zu beenden. Starten Sie den Computer neu.

Wenn Sie das Arbeitsplatzfenster auf Ihrem Desktop öffnen, erscheint ein neues Wechseldatenträgersymbol. Doppelklicken Sie auf das Symbol, um auf die Speicherkarte bzw. auf den internen Kameraspeicher zuzugreifen (S. 102).

#### **Ordnerstruktur**

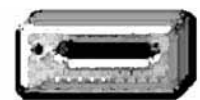

Speicherkartensymbol

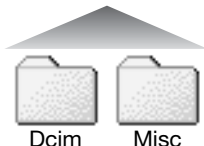

Dateien und Ordner auf der Speicherkarte können mit dem Computer gelöscht werden. Dateien und Ordner auf dem internen Speicher können nicht mit dem Computer gelöscht werden. Formatieren Sie niemals die Speicherkarte/den internen Speicher vom Computer aus; verwenden Sie hierzu immer die Kamera selbst. Auf der Speicherkarte/auf dem internen Speicher sollten sich nur Dateien befinden, die mit der Kamera aufgenommen wurden.

Ist die Kamera mit dem Computer verbunden, können die Bilddateien durch einen einfachen Doppelklick auf die Icons (Symbole) geöffnet werden. Die Bildordner befinden sich im Ordner DCIM. Der Ordner MISC enthält die DPOF-Dateien (S. 82).

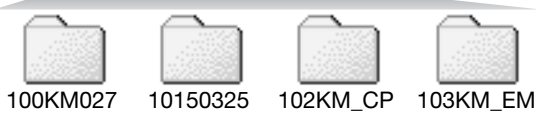

Von links nach rechts: Standardordner, Datumsordner, Kopieordner, "E-Mail-Kopie"-Ordner.

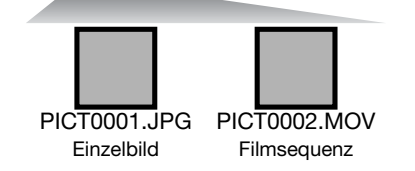

Bilddateinamen beginnen mit "PICT" und haben die Dateinamenerweiterung "jpg" oder "mov". Per "Drag und Drop" können die Bilder aus dem Speicherkartenordner auf die Festplatte des Computers kopiert werden.

Bilder, die von einer Speicherkarte/vom internen Speicher auf eine andere Speicherkarte kopiert wurden (S. 76) werden in einem Ordner mit der Namensendung "CP" abgelegt, für E-Mail umgewandelte Bilder in einem Ordner mit der Namensendung "EM". Die ersten drei Ziffern im Ordnernamen sind um einen Zähler größer als die größte Ordnernummer. Überschreitet die Indexnummer einer Bilddatei die Zahl 9999, wird ein neuer Ordner erstellt, dem eine Nummer zugewiesen wird, die größer ist als die größte bisher vorhandene Ordnernummer, beispielsweise 101KM027, wenn die größte bisherige Ordnernummer 100KM027 war.

Die Nummer im Namen der Bilddatei muss nicht mit der Bildnummerierung in der Kamera übereinstimmen. Werden Bilder in der Kamera gelöscht, passt sich das Bildzählwerk der Kamera automatisch an die Anzahl der in dem aktuellen Ordner vorhandenen Bilder an. Die Nummer imDateinamen einer Bilddatei ändert sich jedoch nicht, wenn ein Bild gelöscht wird. Wird ein neues Bild aufgenommen, bekommt es eine Nummer zugewiesen, die größer ist als die größte Seriennummer im Ordner. Die Art der Dateibenennung kann über die Bildnummernspeicherungsfunktion eingestellt werden (S. 91).

Die Bilddateien dieser Kamera enthalten Informationen im Exif-Tag. Diese Informationen beinhalten z.B. Datum und Uhrzeit der Aufnahme sowie die Kameraeinstellungen. Diese Informationen lassen sich mit der "DiMAGE Viewer"-Software anzeigen

Wenn ein Bild mit einer Bildbearbeitungssoftware, die den Exif-Tag nicht unterstützt, geöffnet wird, und das Originalbild mit dieser Software beim Speichern überschrieben wird, gehen die Exif-Informationen verloren. Manche Exif-kompatiblen Anwendungen ersetzen den Exif-Tag, so dass die "DiMAGE Viewer"-Software die Exif-Informationen nicht mehr lesen kann. Machen Sie daher stets eine Sicherheitskopie der Bilddateien, wenn Sie sie mit einem anderen Programm als der "DiMAGE Viewer"-Software bearbeiten.

Um Bilder optimal auf Ihrem Computer betrachten zu können, sollte der Farbraum Ihres Monitors angepasst werden. Schauen Sie im Handbuch Ihres Computers nach, wie Sie Ihren Monitor auf die folgenden Werte einstellen: sRGB mit einer Farbtemperatur von 6500K und einem Gamma von 2.2. Veränderungen, die Sie mit den Kamerafunktionen am Kontrast gemacht haben, wirken sich bei der Benutzung von Software zur Farbanpassung aus.

#### **Energiesparfunktion (Datentransfermodus)**

Erhält die an einen Computer oder Drucker angeschlossene Kamera für 10 Minuten keinen Leseoder Schreibbefehl, schaltet sie sich ab, um Strom zu sparen. Das Abschalten der Kamera kann zu einer Warnmeldung des Computers führen ("Nicht sicheres Entfernen eines Wechseldatenträgers"). Klicken Sie in diesem Fall einfach auf "OK". Dabei wird weder die Kamera noch der Computer beschädigt. Schalten Sie die Kamera mit dem Hauptschalter aus. Stellen Sie die USB-Verbindung wieder her, indem Sie die Kamera wieder einschalten.

#### **Trennen der Kamera vom Computer**

Trennen Sie niemals die Kamera vom Computer, während die Zugriffslampe leuchtet. Die Daten oder die Speicherkarte können dauerhaft beschädigt werden!

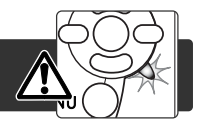

#### Windows 98 und 98SE

Stellen Sie sicher, dass die Zugriffslampe nicht leuchtet. Schalten Sie die Kamera aus und ziehen Sie anschließend das USB-Kabel ab.

#### Windows Me, 2000 Professional und XP

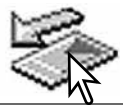

Um die Kamera vom Computer zu trennen, klicken Sie einmal mit der linken Maustaste auf das Symbol "Hardware entfernen oder auswerfen" auf der Taskleiste. Ein kleines Dialogfenster, welches das zu stoppende Gerät anzeigt, erscheint.

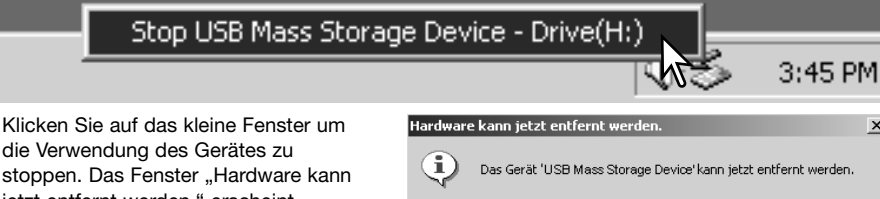

die Verwendung des Gerätes zu stoppen. Das Fenster "Hardware kann jetzt entfernt werden." erscheint. Klicken Sie auf "OK", schalten Sie die Kamera aus und ziehen Sie das USB-Kabel ab.

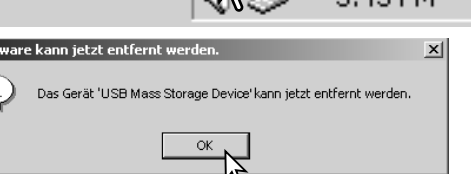

Ist mehr als ein externes Gerät an den Computer angeschlossen, wiederholen Sie die Vorgänge wie oben beschrieben, jedoch mit einem Klick mit der rechten statt linken Maustaste auf das Symbol "Hardwarekomponente entfernen oder auswerfen". Es erscheint ein Fenster, in dem die verschiedenen Geräte gewählt werden können.

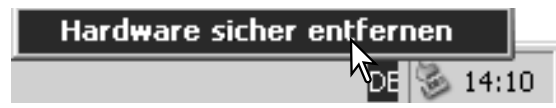

Das zu deaktivierende Gerät wird angezeigt. Markieren Sie das Gerät, indem Sie es anklicken, und klicken Sie anschließend auf "Deaktivieren" bzw. "Beenden".

Ein Bestätigungsdialog erscheint, der die zu deaktivierenden Geräte anzeigt. Klicken Sie auf "OK", um das Gerät zu deaktivieren.

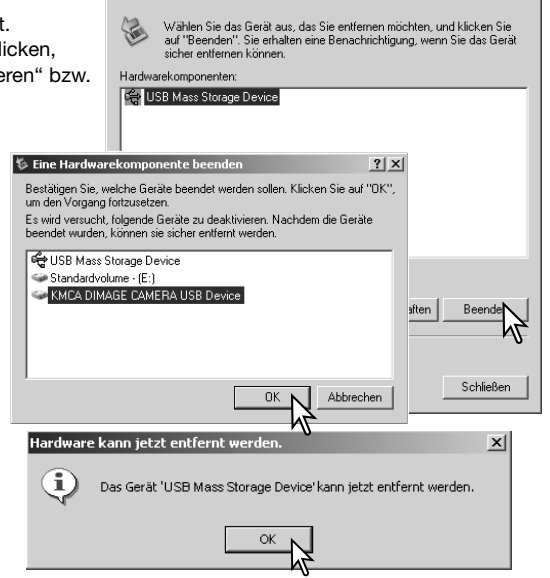

**S. Hardware sicher entfernen** 

Ein dritter und letzter Dialog erscheint, der anzeigt, dass die Kamera sicher vom Computer getrennt werden kann. Schalten Sie die Kamera aus und ziehenSie anschließend das USB-Kabel vomComputer ab.

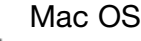

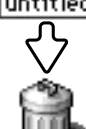

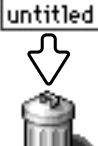

Stellen Sie sicher, dass die Zugriffslampe der Kamera nicht leuchtet und ziehen Sie anschließend das Symbol des Massenspeichermediums in den Papierkorb. Schalten Sie die Kamera aus und ziehen Sie das USB-Kabel ab.

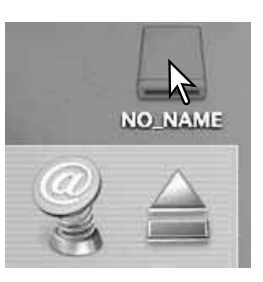

 $?|x|$ 

#### **Auswechseln der Speicherkarte**

Stellen Sie sicher, dass die Zugriffslampe nicht leuchtet, bevor Sie die Speicherkarte entnehmen! Die Daten oder die Speicherkarte könnten beschädigt werden!

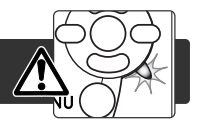

#### Windows 98/98SE

- 1. Schalten Sie die Kamera aus.
- 2. Sie können die Speicherkarte nun entnehmen, einlegen oder ersetzen.
- 3. Stellen Sie durch Einschalten der Kamera die USB-Verbindung wieder her.

#### Windows ME, 2000 Professional und XP

- 1. Stoppen Sie die USB-Verbindung mit Hilfe des "Hardwarekomponente entfernen oder auswerfen"-Vorgangs (S. 104).
- 2. Schalten Sie die Kamera aus.
- 3. Sie können die Speicherkarte nun entnehmen, einlegen oder ersetzen.
- 4. Stellen Sie durch Einschalten der Kamera die USB-Verbindung wieder her.

## Mac OS

- 1. Ziehen Sie das Symbol der Speicherkarte auf den Papierkorb um das Medium abzumelden (S. 105).
- 2. Schalten Sie die Kamera aus.
- 3. Sie können die Speicherkarte nun entnehmen, einlegen oder ersetzen.
- 4. Stellen Sie durch Einschalten der Kamera die USB-Verbindung wieder her.

#### **Deinstallation der Treibersoftware – Windows**

- 1.Verbinden Sie die Kamera über das USB-Kabel mit dem Computer. Während des Vorgangs dürfen keine weiteren Geräte an den Computer angeschlossen sein.
- 2. Klicken Sie mit der rechten Maustaste auf das Arbeitsplatzsymbol. Wählen Sie "Eigenschaften". Windows XP: Im Startmenü wählen Sie "Systemsteuerung". Wählen Sie "Leistung und Wartung" und klicken Sie auf "System" (In der klassischen Ansicht können Sie direkt unter Systemsteuerung "System" anwählen).
- 3.Windows 2000 und XP: Wählen Sie die Hardware-Registerkarte und klicken Sie auf "Gerätemanager". Windows 98 und Me: Klicken Sie auf die Gerätemanager-Registerkarte.
- 4. Der Treibereintrag ist unter "USB-Controller" oder "andere Geräte" zu finden. Klicken Sie auf diese Stellen, um die jeweiligen Einträge anzuzeigen. Den Treibereintrag erkennen Sie daran, dass dort der Kameraname auftaucht. Falls der Kameraname nicht im Treibereintrag zu erkennen ist, ist dieser mit einem Frage- oder Ausrufezeichen versehen.

5.Klicken Sie auf den Treibereintrag, um ihn auszuwählen.

6.Windows 2000 und XP: Klicken Sie in der oberen Leiste auf "Aktion" und wählen Sie aus dem Listenfeld "deinstallieren". Klicken Sie auf "Ja" im erscheinenden Bestätigungsdialogfeld. Windows 98 und Me: Klicken Sie auf den Entfernen-Button, und klicken Sie auf "Ja" im erscheinenden Bestätigungsdialogfeld.

7.Entfernen Sie das USB-Kabel, schalten Sie die Kamera aus und starten Sie den Computer neu.

#### **PictBridge**

Stellen Sie sicher, dass "PictBridge" im Menüpunkt "Datenübertrag." im Register 4 des Setup-Menüs eingestellt ist. Um Bilder auszudrucken, die sich auf dem internen Speicher befinden, müssen Sie die Speicherkarte aus der Kamera entfernen. Verbinden Sie die Kamera unter Verwendung des USB-Kabels mit einem PictBridge-Drucker verbunden. Öffnen Sie die Abdeckung des USB-Anschlusses bzw. des Videoausgangs und stecken Sie den kleineren Stecker des Kabels in die Kamera. Schalten Sie die Kamera ein; der PictBridge-Bildschirm wird automatisch angezeigt.

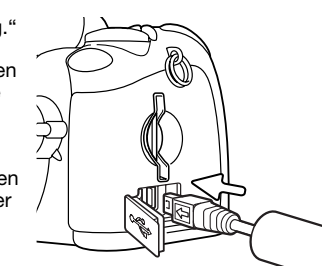

Einzelne Bilder können zum Druck auf der PictBridge-Anzeige ausgewählt werden. Für andere Druckoptionen lesen Sie bitte den Abschnitt zur Menüsteuerung auf Seite 110.

Die Informationstaste (i+) wechselt zwischen der Einzelbildwiedergabe und der Indexwiedergabe auf der PictBridge-Oberfläche. Die vergrößerte Wiedergabe durch den Zoomhebel kann für eine genauere Betrachtung der Bilddateien auf dem Monitor verwendet werden.

#### Gesamtzahl der zu druckenden Bilder

Anzahl der Kopien

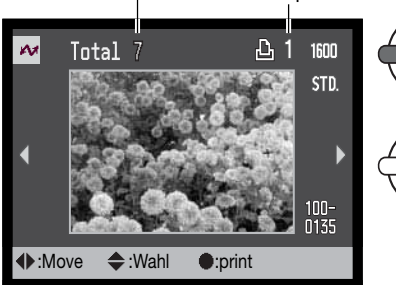

Verwenden Sie die rechte/linke Steuertaste, um das Bild, das Sie drucken möchten, anzuzeigen.

Mit der oberen Steuertaste legen Sie die Anzahl der Ausdrucke des angezeigten Bildes fest. Es kann maximal eine Zahl von neun eingestellt werden. Um die Auswahl des Bildes für den Druck rückgängig zu machen, benutzen Sie die untere Steuertaste, bis die Anzahl null beträgt.

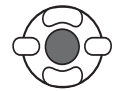

Wiederholen Sie die vorangegangenen Schritte, bis alle Bilder, die Sie drucken möchten ausgewählt sind. Drücken Sie die zentrale Steuertaste, um den Druckvorgang zu starten.

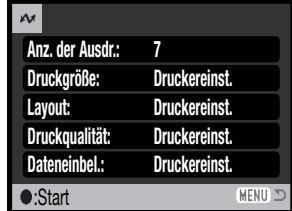

Die Anzahl der Bilder in diesem Druckvorgang sowie die Druckeinstellungen werden in diesem Menü angezeigt. Für weitere Informationen, lesen Sie den Abschnitt zur Menüsteuerung (S. 110). Drücken Sie die zentrale Steuertaste, um den Druckvorgang zu beginnen oder drücken Sie die Menütaste, um zur PictBridge-Anzeige zurückzukehren.

Nachdem der Druck begonnen hat, kann der Vorgang durch Drücken der zentralen Steuertaste beendet werden. Die Meldung "Druck abgeschlossen" zeigt das Ende des Druckvorgangs an; schalten Sie die Kamera aus, um den Druckvorgang zu beenden.

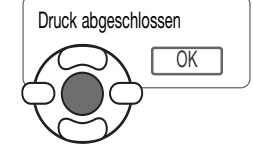

#### **Anmerkungen zu Druckproblemen**

Tritt ein geringfügiges Problem während des Druckvorgangs auf, wie z.B. kein Papier mehr im Drucker, muss an der Kamera keine Einstellung geändert werden. Tritt ein schwer wiegender Druckerfehler auf, drücken Sie die zentrale Steuertaste, um den Vorgang zu beenden. Ziehen Sie die Bedienungsanleitung des Druckers heran, um das Druckerproblem zu beheben. Überprüfen Sie die Druckereinstellungen, bevor Sie erneut beginnen und machen Sie die Auswahl schon gedruckter Bilder rückgängig.

#### **Steuerung des PictBridge-Menüs**

Drücken der Menütaste (1) schaltet die Menüanzeige ein und aus. Die Vier-Wege-Steuertaste (2) bewegt den Cursor durch das Menü. Durch Drücken der zentralen Eingabetaste legen Sie die Auswahl fest.

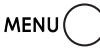

Aktivieren Sie das Menü mit der Menütaste.

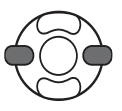

Verwenden Sie die rechte/linke Steuertaste, um das gewünschte Register hervorzuheben, der Inhalt des Menüs ändert sich dementsprechend.

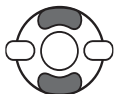

Wenn das gewünschte Menü angezeigt wird, verwenden Sie die obere/untere Steuertaste, um durch die Menüpunkte zu navigieren. Heben Sie den Menüpunkt hervor, dessen Einstellung geändert werden soll.

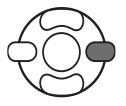

Drücken Sie die rechte Steuertaste und Einstellungsmöglichkeiten werden angezeigt, wobei die z. Zt. aktive Einstellung hervorgehoben ist. Wird "Start" angezeigt, drücken Sie die zentrale Eingabetaste um fortzufahren.

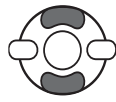

Benutzen Sie die obere/untere Steuertaste, um eine neue Einstellung hervorzuheben.

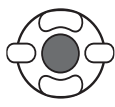

Drücken Sie die zentrale Eingabetaste, um die hervorgehobene Einstellung zu übernehmen.

Wurde eine Einstellung übernommen, gelangen Sie zurück zu den Menüpunkten und die neue Einstellung wird angezeigt. Um in den Wiedergabemodus zurückzukehren, drücken Sie die Menütaste. Lesen Sie die folgenden Abschnitte zur Information über die Menüpunkte.

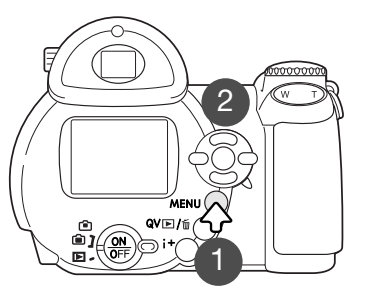

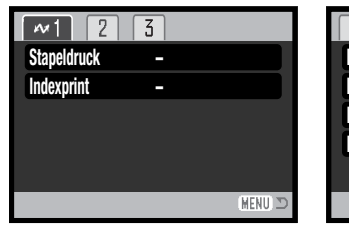

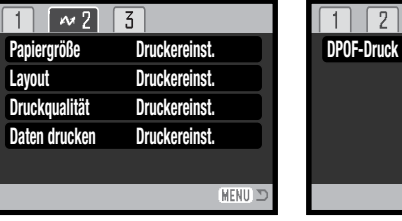

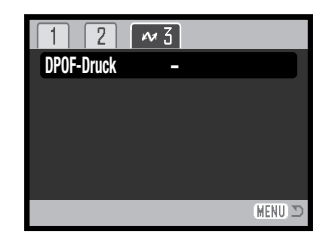

Stapeldruck, S. 110 **DROF-Druck, S. 113** Papiergröße, S. 112 DPOF-Druck, S. 113 Indexprint, S. 111 Index der Menüfunktionen

Papiergröße, S. 112 Layout, S. 112 Druckqualität, S. 113 Daten drucken, S. 113

#### **Stapelverarbeitung**

"Stapelverarbeitung in Register 1 wählt alle Einzelbilder auf der Speicherkarte/auf dem internen Speicher zum Druck aus.

Alle Bilder – um alle Bilder auf der Speicherkarte oder im internen Speicher zu drucken. Wenn die Option "alle Bilder" gewählt wurde, öffnet sich ein Bildschirm, in dem die Anzahl der Ausdrucke jedes Bildes festgelegt werden kann.

Die Option "Zurücksetzen" setzt alle Änderungen, die im Druckauswahlbildschirm vorgenommen wurden, zurück.

#### Indexprint

Es kann ein Ausdruck aller auf der Speicherkarte oder im internen Speicher vorhandenen Bilder angefertigt werden. Qualität und Auflösung des Drucks kann im Menü der Kamera festgelegt werden. Die Anzahl der Bilder pro Seite ist vom Drucker abhängig. Die Druckeinstellungen werden vor dem Druck auf dem Bildschirm angezeigt.

#### Papiergröße

Die Papiergröße des Drucks kann im Register 2 des PictBridge-Menüs eingestellt werden. Bei Verwendung der Option "Druckeinstellung" wird die Papiergröße benutzt, die mit dem Drucker eingestellt wurde.

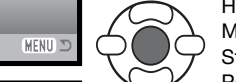

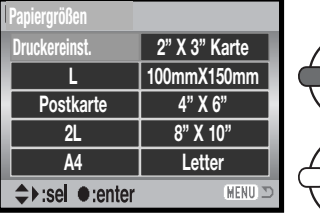

Heben Sie die aktuelle Papiergrößeneinstellung im Menü hervor und drücken Sie die mittlereSteuertaste, um den Auswahlbildschirm für die Papiergrößen zu öffnen.

> Verwenden Sie die linke/rechte Steuertaste, um die gewünschte Papiergröße hervorzuheben.

Drücken Sie die mittlere Steuertaste, um die gewählte Papiergröße zu übernehmen.

#### **Druckanmerkung**

Im Folgenden werden Abmessungen für Postkarten-, L- und 2L-Größen als Bezugswerte in mm und Inch angegeben:

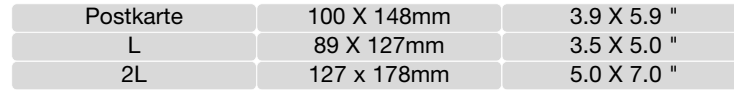

#### Layout

Das Layout des Drucks kann im Register 2 des PictBridge-Menüs eingestellt werden. Die Druckerinstellungsoption verwendet das am Drucker eingestellte Layout. Übergangsloser Druck und die Anzahl der Bilder pro Seite können mit der Kamera eingestellt werden.

#### **Druckqualität**

Die Druckqualität des Drucks kann im Register 2 des PictBridge-Menüs eingestellt werden. Bei Verwendung der Druckerinstellungsoption wird die Druckqualität benutzt, die mit dem Drucker eingestellt wurde. Die Qualitätsstufe "Fein" kann mit der Kamera eingestellt werden.

#### Dateneinbelichtung

Daten können in das Bild einbelichtet werden. Die Druckerinstellungsoption verwendet die am Drucker eingestellten Optionen. Das Aufnahmedatum und der Dateiname können für den Druck ausgewählt werden. Die Dateneinbelichtung kann über das Menü abgestellt werden.

# DPOF-Druck

Mittels der DPOF-Druckfunktion im Register 3 des PictBridge-Menüs ist es möglich, Einzelbilder und einen Indexprint, der mit Hilfe der Option "DPOF-einst" im Wiedergabemodus gewählt werden kann, auf einem DPOF-kompatiblen PictBridge-Drucker zu drucken. Wählen Sie einfach "Start" im Menü, um diesen Vorgang zu starten.

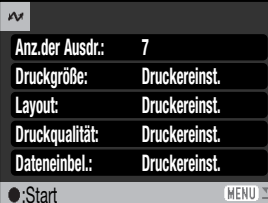

Die Anzahl der Bilder in diesem Druckvorgang werden in diesem Menü angezeigt, der Indexprint wird als ein Bild gezählt. Drücken Sie die zentrale Steuertaste, um den Druckvorgang zu beginnen oder drücken Sie die Menütaste, um zur PictBridge-Anzeige zurückzukehren.

Nachdem der Druck begonnen hat, kann der Vorgang durch Drücken der zentralen Steuertaste beendet werden. Die Meldung "Druck abgeschlossen" zeigt das Ende des Druckvorgangs an; schalten Sie die Kamera aus, um den Druckvorgang zu beenden.

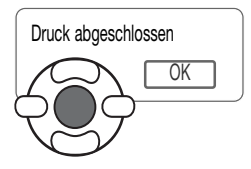

# **ANHANG**

#### **Hilfe bei Störungen**

Dieser Abschnitt behandelt einige kleinere Probleme bei der grundlegenden Kamerabedienung. Bei größeren Problemen oder Beschädigungen der Kamera, oder falls ein Problem öfters wiederkehrt, kontaktieren Sie eine der Konica Minolta-Servicestellen.

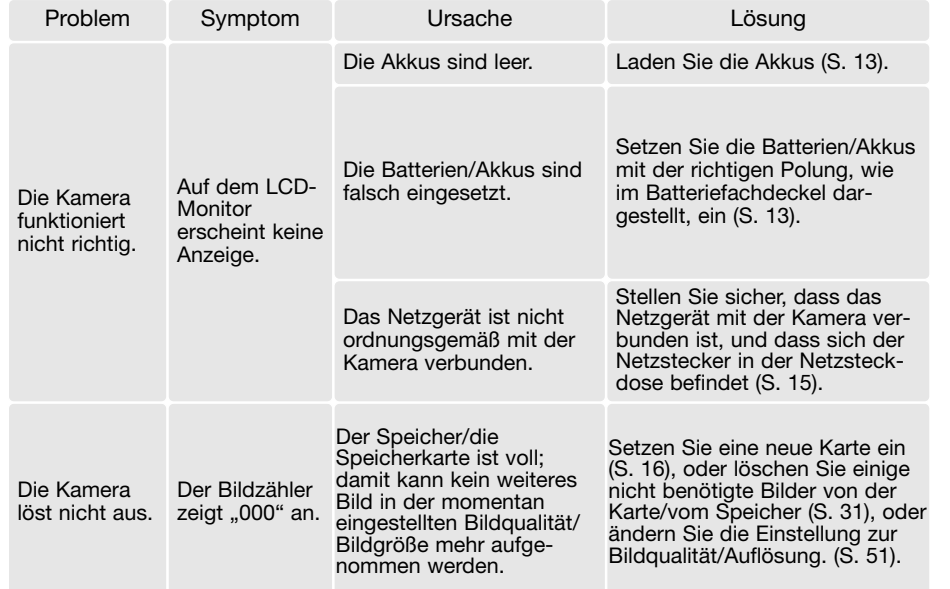

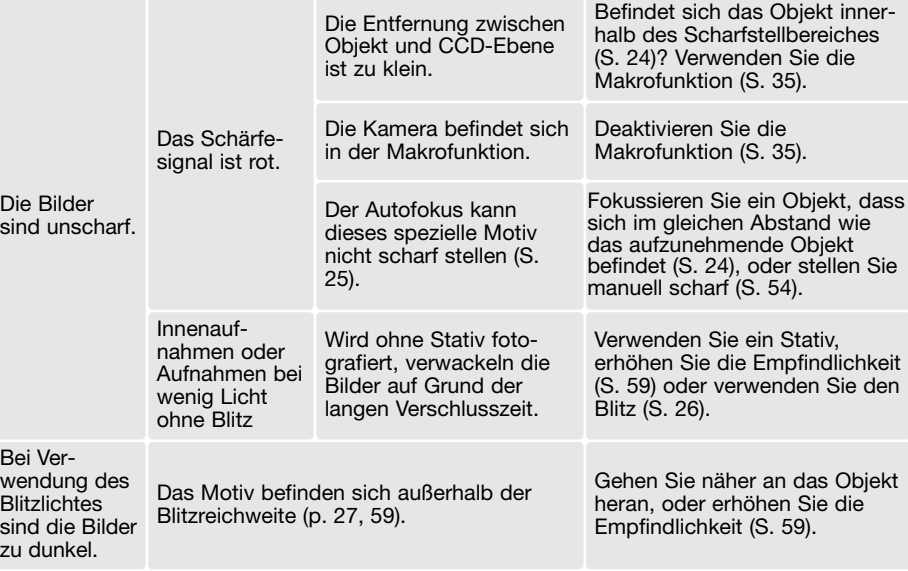

Die Kamera erwärmt sich bei langer Verwendung. Seien Sie also achtsam beim Berühren der Kamera, der Speicherkarte und der Batterien/Akkus, um Verbrennungen zu vermeiden.

Falls die Kamera nicht ordnungsgemäß funktioniert oder eine Fehlermeldung erscheint, schalten Sie bitte die Kamera aus, entnehmen Sie die Batterien/Akkus und setzen Sie sie erneut ein, oder ziehen Sie das Netzgerät aus der Kamerabuchse heraus und stecken Sie es wieder ein. Wenn die Kamera durch längeren Gebrauch heiß geworden ist, warten Sie, bis sie sich abgekühlt hat, bevor Sie den Netzstecker ziehen. Schalten Sie die Kamera immer mit Hilfe des Hauptschalters aus. Andernfalls könnte die Speicherkarte beschädigt oder die Kamera auf die Grundeinstellungen zurückgesetzt werden.

Diese Anleitung enthält die zur Zeit der Drucklegung aktuellen Informationen über Produkte und Zubehör. Um mehr über die Kompatibilität von Produkten zu erfahren, die nicht in dieser Anleitung beschrieben werden, wenden Sie sich bitte an eine der Konica Minolta-Servicestellen.

#### **Pflege und Aufbewahrung**

Lesen Sie diesen Abschnitt bitte komplett durch, damit Ihre Kamera immer die besten Resultate liefert. Mit einer guten Pflege wird Ihnen Ihre Kamera auf Jahre hinaus dienlich sein.

#### Kamerapflege

- Setzen Sie die Kamera niemals Schlägen oder Stößen aus.
- Schalten Sie die Kamera während des Transports aus.
- Diese Kamera ist weder spritzwassergeschützt noch wasserdicht. Das Einsetzen und Entfernen der Batterien/Akkus oder Speicherkarten mit nassen Händen kann Schäden an der Kamera verursachen.
- Bei unachtsamem Gebrauch der Kamera am Strand und in der Nähe von Wasser besteht die Gefahrvon Kameraschäden durch Sand, Wasser, Staub und Salz.
- Setzen Sie die Kamera nicht längere Zeit direktem Sonnenlicht aus. Richten Sie das Objektiv niemals direkt auf die Sonne, da der CCD-Sensor beschädigt werden könnte.

#### Aufbewahrung

- Bewahren Sie die Kamera an einem kühlen, trockenen und gut belüfteten Ort, frei von Staub oder Chemikalien (wie z.B. Mottenkugeln) auf. Wird die Kamera für eine sehr lange Zeit nicht benutzt, bewahren Sie die Kamera am besten in einem luftdichten Behälter mit einem Feuchtigkeit entziehenden Mittel wie Silicagel auf.
- Entnehmen Sie die Batterien/Akkus, wenn die Kamera für längere Zeit nicht benutzt wird. Durch auslaufende Batterien/Akkus kann die Kamera stark beschädigt werden.
- Bewahren Sie die Kamera nicht in der Nähe von Naphthalin oder Mottenkugeln auf.
- Überprüfen Sie nach längerem Nichtgebrauch die Funktionen der Kamera. Sie sollten sie bei längerem Nichtgebrauch ab und zu einschalten und verwenden, um Verschleiß durch Lagerung zu vermeiden.

#### Reinigen

- Wenn die Oberfläche der Kamera, des Objektivs, des AF-Fenster oder des Blitzgerätes verschmutzt sind, reinigen Sie die Fläche mit einem weichen, sauberen und trockenen Tuch. Wenn die Kamera oder das Objektiv in Kontakt mit Sand kommt, blasen Sie die Partikel vorsichtig weg. Wischen kann hierbei die Oberfläche verkratzen.
- Um die Linsenoberfläche zu reinigen, blasen Sie zuerst losen Sand bzw. Staub weg, und wischen dann mit einem Glasreinigungstuch die Linse vorsichtig sauber. Verwenden Sie Objektivreinigungsflüssigkeit, falls notwendig.
- Verwenden Sie zur Reinigung der Kamera niemals organische Lösungsmittel.
- Berühren Sie weder die Objektivlinsen noch das Blitzfenster noch das AF-Fenster.

## Pflege des LCD-Monitors

- Der LCD-Monitor ist ein hochentwickeltes Bauteil, mehr als 99.99% der Pixel arbeiten einwandfrei. Weniger als 0.01% der Monitorpixel werden als Farbe oder heller Punkt angezeigt; dies ist kein Defekt des Monitors und beeinträchtigt das aufgenommene Bild nicht.
- Setzen Sie die Oberfläche des LCD-Monitors keinem Druck aus, da dies eine dauerhafte Beschädigung zur Folge haben kann.
- Bei tiefen Temperaturen kann sich der LCD-Monitor vorübergehend abdunkeln. Wird die Kamera wieder aufgewärmt, stellt sich auch die gewohnte Display-Helligkeit wieder ein.
- Ist die Oberfläche des LCD-Monitors durch Fingerabdrücke verschmutzt, verwenden Sie zur Reinigung ein weiches, trockenes und sauberes Tuch.

#### Batterien/Akkus

- Die Leistung der Batterien/Akkus nimmt bei niedrigen Umgebungstemperaturen ab. Wird bei kaltem Wetter fotografiert, empfiehlt es sich, die Kamera bei Nichtgebrauch in der Mantelinnentasche aufzubewahren. Werden kalte Batterien/Akkus wieder etwas aufgewärmt, steigt auch ihre Leistung wieder an.
- Sollten die Batterien/Akkus während des Gebrauchs der Kamera leer werden, benutzen Sie diese nicht weiter, auch wenn sie sich nach einiger Zeit erholt zu haben scheinen.
- Eine spezielle interne Batterie versorgt die Uhr und den Speicher wenn die Kamera ausgeschaltet ist. Wenn die Kamera die Zeiteinstellung jedes Mal zurücksetzt, wenn Sie sie ausschalten, ist diese Batterie verbraucht. Diese Batterie muss vom Konica Minolta-Service ausgetauscht werden.

#### Temperaturen und Betriebsbedingungen

- Diese Kamera ist für einen Betrieb im Temperaturbereich von 0° C bis 40° C vorgesehen.
- Bewahren Sie die Kamera niemals an einem Ort auf, an dem sie einer sehr hohen Temperatur ausgesetzt wird, wie z.B. einem Handschuhfach eines Autos.
- Zur Vermeidung von Kondensfeuchtigkeit sollte die Kamera in einem luftdichten Plastikbeutel aufbewahrt werden, wenn man sie aus einer kalten Umgebung in warme Innenräume bringt. Lassen Sie einige Zeit vergehen, bis Sie die Kamera entnehmen, damit der Temperaturunterschied ausgeglichen werden kann.
- Setzen Sie die Kamera keiner extremen Feuchtigkeit aus.

#### Speicherkarten

SD-Speicherkarten und MultiMedia-Karten sind hochpräzise Elektronikkomponenten. Folgende Punkte können zu Datenverlust oder Beschädigung führen:

- Unsachgemäße Verwendung der Karte.
- Biegen der Karte und wenn die Karte harten Stößen ausgesetzt wird.
- Feuchtigkeit, Hitze und direktes Sonnenlicht.
- Entladungen elektrostatischer Felder oder elektromagnetische Felder, die sich in der Nähe der Karte befinden.
- Entfernen der Karte aus der Kamera oder Unterbrechung der Energiezufuhr, während die Kamera oder der Computer auf die Karte zugreift (Schreib-/Leseoperationen, Formatieren, etc.).
- Berühren der elektrischen Kontakte der Karte mit den Fingern oder einem metallischen Gegenstand.
- Verwendung der Karte über ihre Lebensdauer hinaus. Das Erneuern der Karte kann notwendig werden.

MultiMedia-Karten benötigen beim Aufnehmen und bei der Wiedergabe mehr Zeit als SD-

Speicherkarten. Dies ergibt sich aus den Spezifikationen der Karten. Wenn Sie Karten mit großer Kapazität verwenden, können Operationen Schreibwie z.B. das Löschen von Bilddaten länger dauern. schutz-

Die SD-Speicherkarte hat einen Schreibschutz-Schieber, mit dem verhindert werden kann, dass Bilddaten gelöscht werden. Wird der Schieber nach unten geschoben, so sind die Daten geschützt. Jedoch können dann auch keine Bilder auf die Karte aufgenommen werden. Sollten Sie dennoch versuchen, Bilder aufzunehmen oder wiederzugeben, erscheint die Nachricht "Karte geschützt" auf dem Monitor. schutzposition

Speicherkarten sollten nicht als dauerhafter Datenspeicher verwendet

werden. Erstellen Sie in regelmäßigen Abständen eine Sicherungskopie Ihrer Aufnahmen, z. B. auf CD-ROM. Konica Minolta übernimmt für sämtliche beschädigten Daten oder Datenverlust keine Verantwortung.

#### Vor wichtigen Ereignissen und Reisen

- Überprüfen Sie sorgfältig alle Funktionen der Kamera, oder machen Sie Testaufnahmen.
- Konica Minolta übernimmt keine Verantwortung für Schäden, die durch Fehlfunktionen der Ausrüstung entstanden sind.

#### Anmerkung zum Urheberrecht

• Fernsehprogramme, Filme, Videos Fotos und andere Materialien können urheberrechtlich geschützt sein. Die unerlaubte Aufnahme oder Vervielfältigung solcher Materialien kann gegen das Urheberrechtsgesetz verstoßen. Es ist ohne vorherige Erlaubnis nicht gestattet, Bilder von Vorführungen, Ausstellungen, etc. zu machen und kann gegen das Urheberrechtsgesetz verstoßen. Urheberrechtlich geschützte Bilder können nur im Rahmen der Regelungen der Urheberrechtsgesetze genutzt werden.

#### Fragen und Service

- Bei Fragen zur Kamera wenden Sie sich an Ihren Händler oder einen Konica Minolta-Vertrieb in Ihrer näheren Umgebung.
- Bevor Sie die Kamera zur Reparatur einsenden, nehmen Sie zuerst Kontakt mit einem autorisierten Konica Minolta-Service auf.

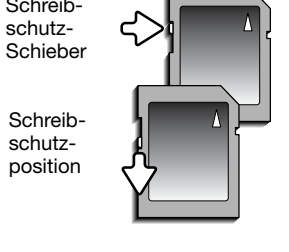

#### **QuickTime-Systemvoraussetzungen**

IBM PC / AT kompatibel

Pentium PC oder kompatibler PC

Windows 98, Me, 2000, oder XP. 128MB oder mehr RAM

Die QuickTime-Software wird verwendet, um Filmsequenzen abzuspielen. Installieren Sie QuickTime nach den Anweisungen der Installationsprogramms. QuickTime ist nicht im Lieferumfang der Kamera enthalten. Sie können jedoch die aktuelle Version von QuickTime kostenlos von der Apple-Webseite (http://www.apple.com) herunterladen.

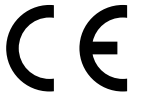

Dieses Zeichen auf der Kamera gewährleistet, dass die Kamera den Statuten der EU (European Union) für elektrische Geräte entspricht. CE ist die Abkürzung für Conformité Européenne (European Conformity).

FCC Compliance Statement Deklaration on Conformity

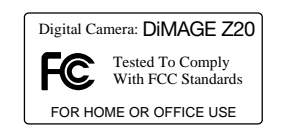

Responsible Party: Konica Minolta Photo Imaging U.S.A. Inc. Address: 725 Darlington Avenue, Mahwah, NJ 07430

This device complies with Part 15 of the FCC Rules. Operation is subject to the following two conditions: (1) This device may not cause harmful interference, and (2) this device must accept any interference received, including interference that may cause undesired operation. Changes or modifications not approved by the party responsible for compliance could void the user's authority to operate the equipment. This equipment has been tested and found to comply with the limits for a Class B digital device, pursuant to Part 15 of the FCC Rules. These limits are designed to provide reasonable protection against harmful interference in a residential installation.

This equipment generates, uses and can radiate radio frequency energy and, if not installed and used in accordance with the instructions, may cause harmful interference to radio communications. However, there is no guarantee that interference will not occur in a particular installation. If this equipment does cause harmful interference to radio or television reception, which can be determined by turning the equipment off and on, the user is encouraged to try to correct the interference by one or more of the following measures:

- Reorient or relocate the receiving antenna.
- Increase the separation between the equipment and the receiver.
- Connect the equipment to an outlet on a circuit different from that to which the receiver is connected.
- Consult the dealer or an experienced radio/TV technician for help.

Entfernen Sie auf keinen Fall die Ferritkerne von den Kabeln

This Class B digital apparatus complies with Canadian ICES-003.

# **TECHNISCHE DATEN**

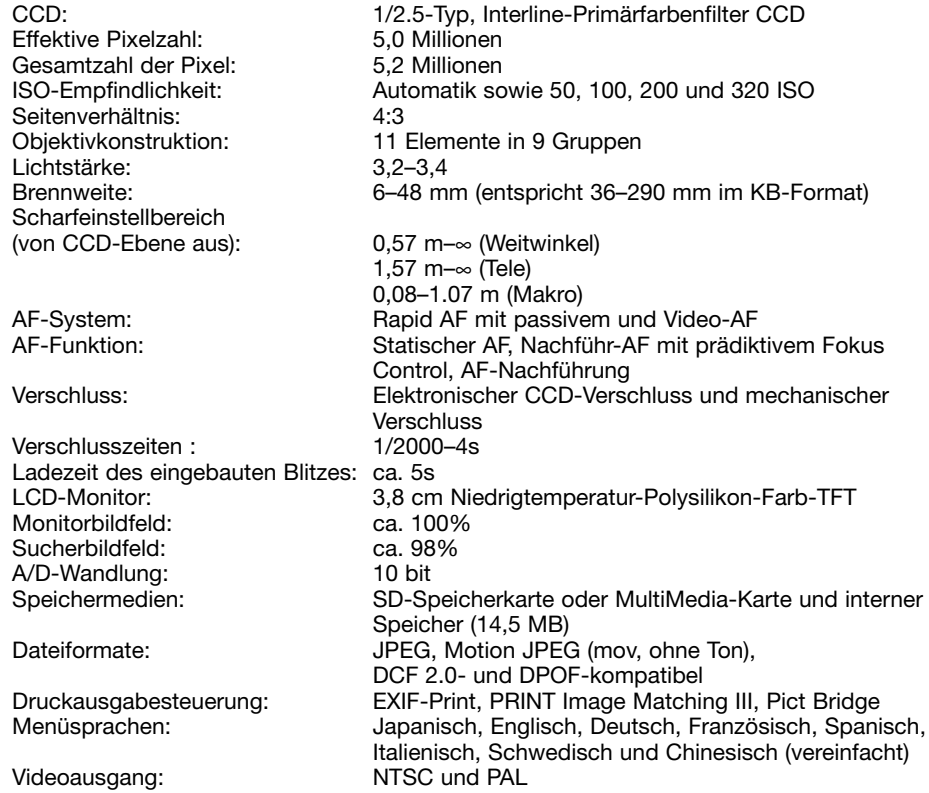

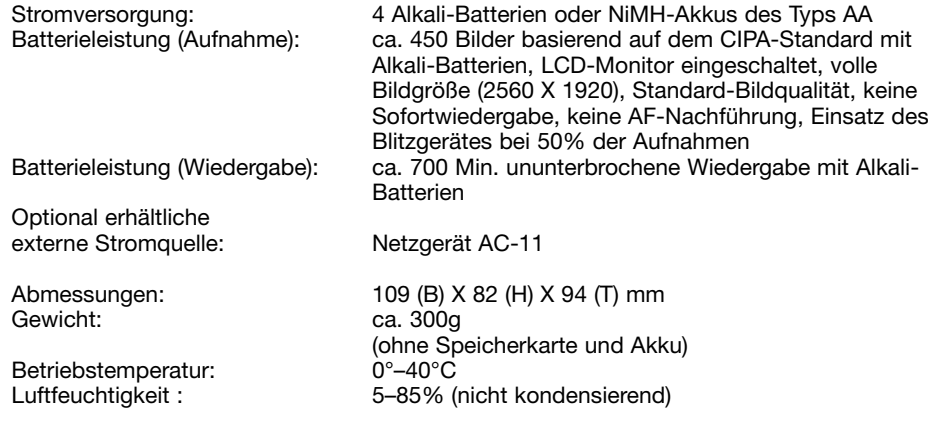

Die technischen Daten basieren auf den neuesten Informationen, die zur Drucklegung dieser Anleitung verfügbar waren, und können jederzeit und ohne Ankündigung geändert werden.